## **Avira Premium Security Suite** ユーザー マニュアル

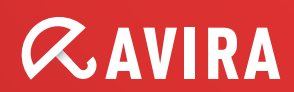

#### 商標

AntiVir は Avira GmbH の登録商標です。 Windows は米国 Microsoft Corporation の米国およびその他の国における登録商標です。 その他すべてのブランド名および製品名は、それぞれの保有者の商標または登録商標です。 このマニュアルでは商標を保護するマークは使用していませんが、 これらの商標を自由に使用できるという意 味ではありません。

#### 著作権情報

Avira Premium Security Suite には、第三者により提供されたコードが使用されています。 弊社による使用 を許諾した著作権所有者に謝意を表します。 著作権の詳細については、Avira Premium Security Suite ヘル プの第三者ライセンスの下の.を参照してください。

# 目次

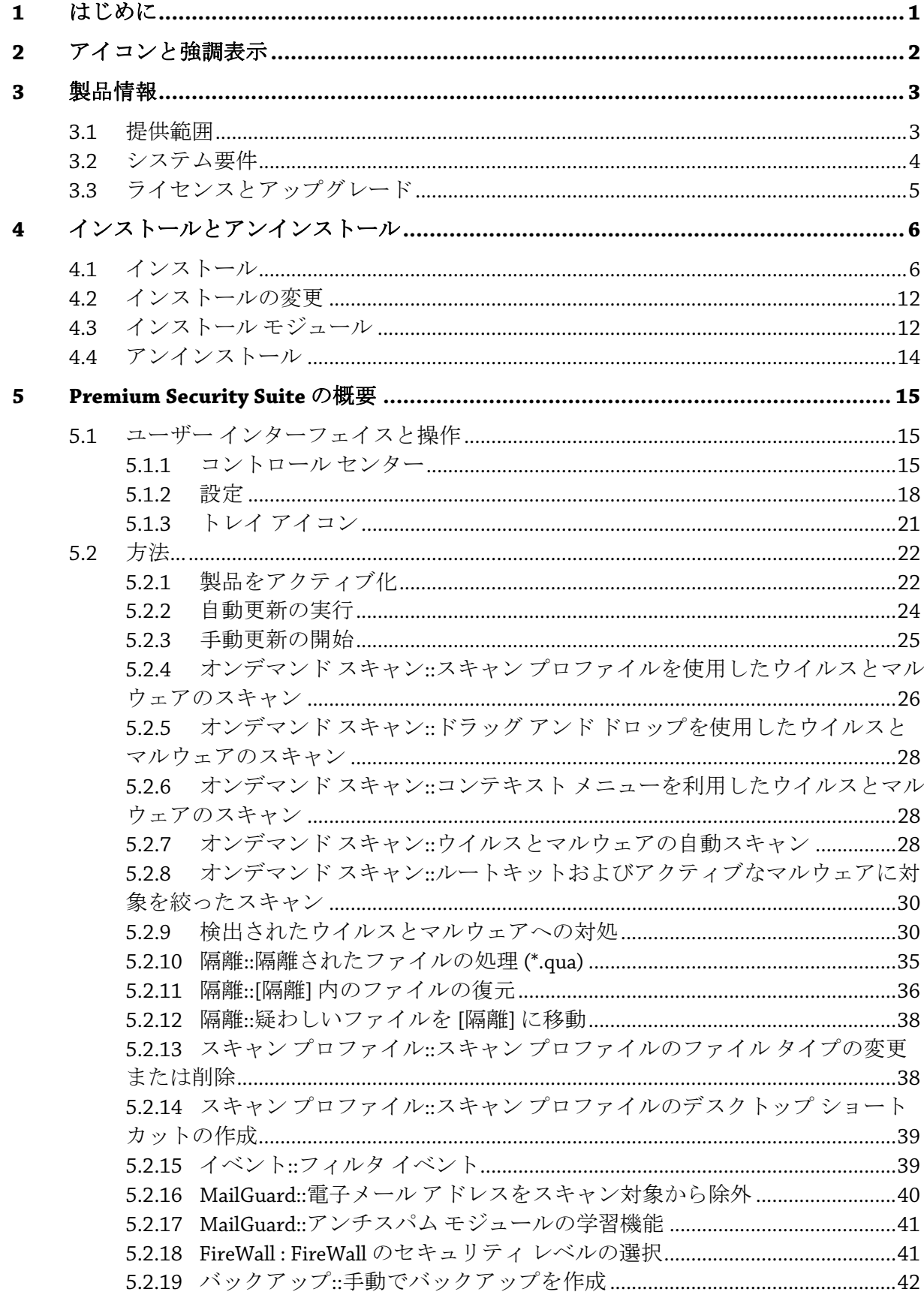

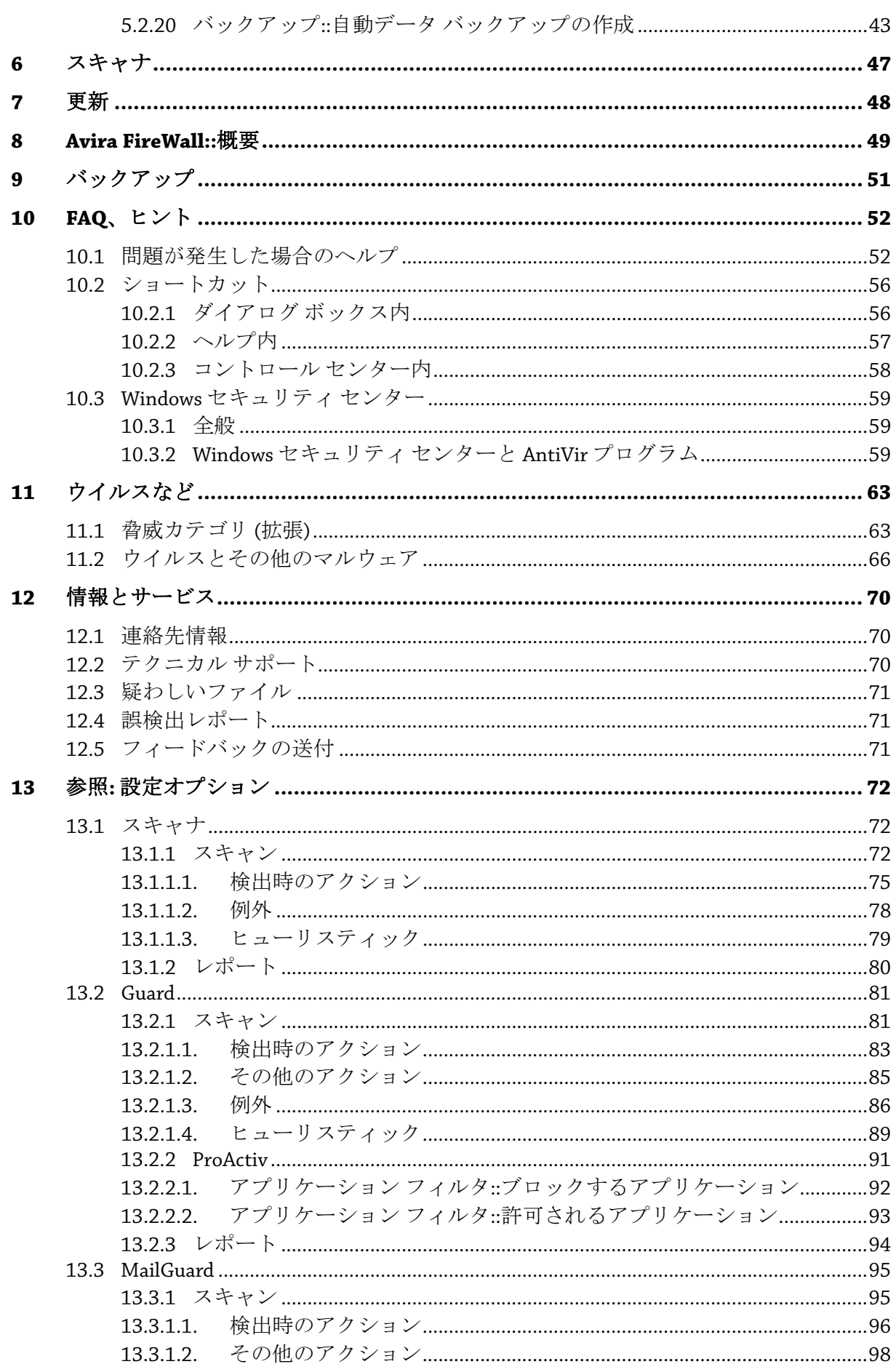

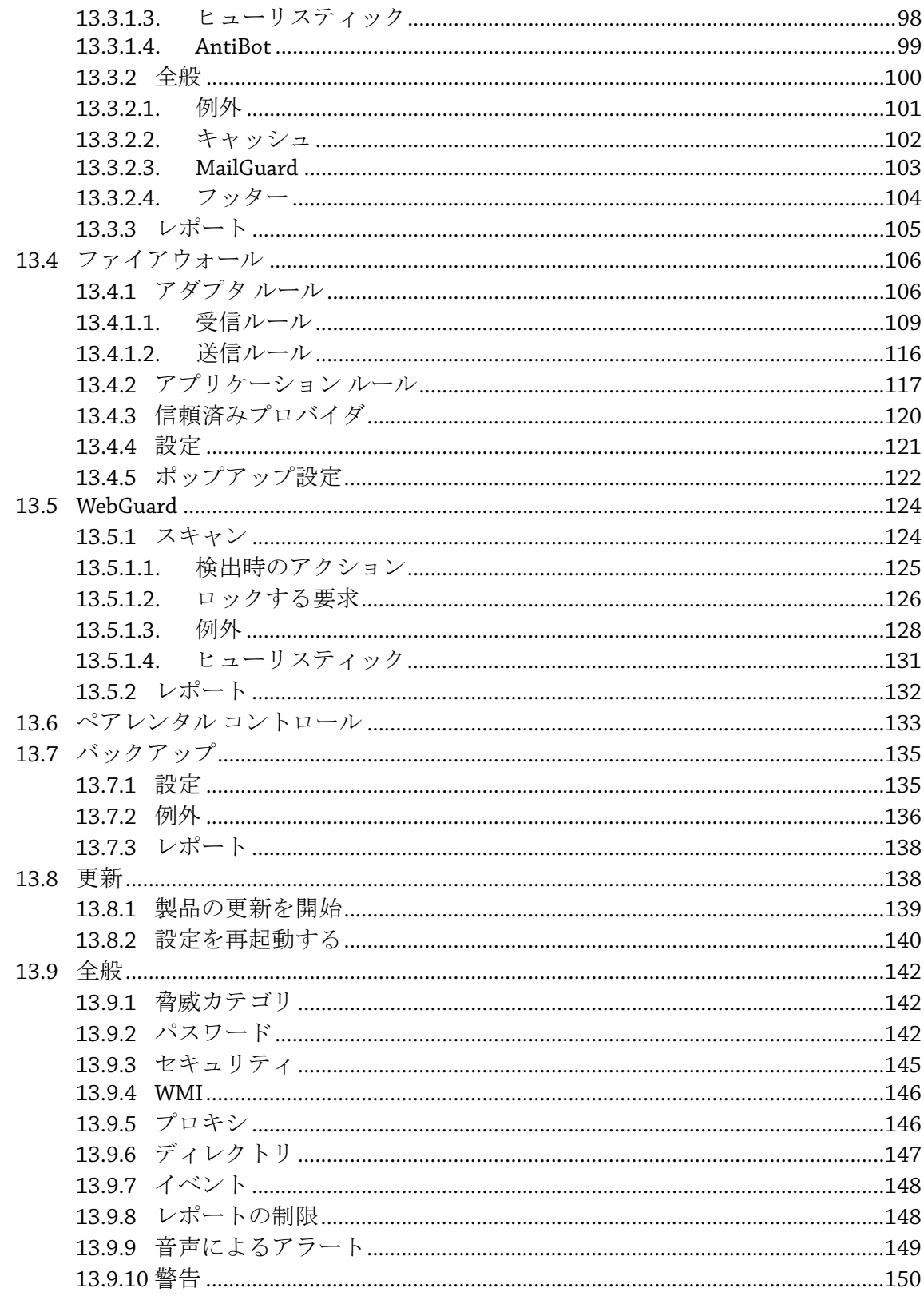

## <span id="page-5-0"></span>1 はじめに

AntiVir プログラムは、コンピュータをウイルス、ワーム、トロイの木馬、アドウ ェア、スパイウェア、その他のリスクから保護します。このマニュアルでは、こ れらをウイルスまたはマルウェア (有害なソフトウェア) および不要なプログラム といいます。

このマニュアルでは、プログラムのインストールと操作について説明します。 詳細なオプションについては、次の弊社 Web サイトを参照してください。

#### [http://www.avira.jp](http://www.avira.jp/)

Avira Web サイトでは、次のことが可能です。

- 他の AntiVir デスクトップ プログラムに関する情報を参照します。
- 最新の AntiVir デスクトップ プログラムをダウンロードします
- PDF 形式で最新の製品マニュアルをダウンロードします
- 無料のサポートおよび修復ツールをダウンロードします
- トラブルシューティングのために、包括的なナレッジ データベースおよび FAQ にアクセスします
- 国固有のサポート アドレスにアクセスします。

Avira チーム

## <span id="page-6-0"></span>2 アイコンと強調表示

次のアイコンが使用されています。

| アイコン/<br>記号表示 | 説明                                                      |
|---------------|---------------------------------------------------------|
| ✓             | アクションの実行前に満たしている必要のある条件の前に<br>付けられています。                 |
|               | ユーザーが実行するアクションのステップの前に付けられ<br>ています。                     |
| ∸             | 前のアクションに続くイベントの前に付けられています。                              |
| 警告            | 重大なデータ損失の危険に対する警告の前に付けられてい<br>ます。                       |
| 注意            | 特に重要な情報、または AntiVir プログラムを使いやすくす<br>るためのヒントの前に付けられています。 |

次の強調表示が使用されています。

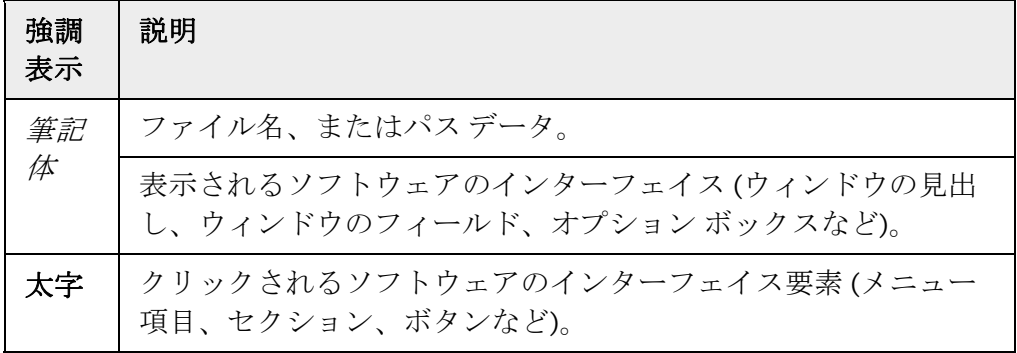

## <span id="page-7-0"></span>3 製品情報

この章には、AntiVir 製品の購入と使用に関するあらゆる情報が含まれています。

- [「提供範囲」の](#page-7-0)章を参照。
- [「システム要件」の](#page-8-0)章を参照。
- [「使用許諾」の](#page-9-0)章を参照。
- 「ライセンス マネージャ」の章を参照。

AntiVir プログラムは、ウイルス、マルウェア、不要プログラム、およびその他の 危険からコンピュータを保護する包括的で、柔軟性と信頼性のあるツールです。

▶ 以下の情報に注意してください。

#### 注意

貴重なデータの損失は、通常、大きな結果につながります。最高のアンチウイル ス プログラムでも、データ損失から 100 パーセントの保護を提供することはでき ません。セキュリティ上の理由から、データは定期的にコピーを作成 (バックア ップ) してください。

#### 注意

プログラムは、最新状態にされている場合に、ウイルス、マルウェア、不要プロ グラムおよびその他の危険からの信頼性のある効果的な防止対策を提供します。 AntiVir プログラムを自動更新により確実に最新に維持します。それに従ってプロ グラムを設定します。

## 3.1 提供範囲

AntiVir プログラムには、以下の機能があります。

- プログラム全体を監視、管理および制御するコントロール センター
- 使いやすい標準オプションと詳細オプション、および状況依存のヘルプを 使用した中央設定
- すべての既知のウイルスおよびマルウェアの種類に対して、プロファイル 制御および設定可能なスキャンを提供するスキャナ (オンデマンド スキャ  $\mathcal{Y}$
- Windows Vista のユーザー アカウント コントロールに統合すると、管理者 権限を必要とするタスクを実行できます。
- すべてのファイル アクセスの試行に対する Guard (オンアクセス スキャン) の継続的な監視
- プログラムによるアクションの常時監視のための ProActiv コンポーネント (32 ビット システムのみが対象、Windows 2000 では使用できません)
- ウイルスとマルウェアに関して完全な電子メールのチェックを実行する MailGuard (POP3 スキャナ、IMAP スキャナ 、および SMTP スキャナ)。電 子メールの添付ファイルのチェックが含まれています。
- <span id="page-8-0"></span>– HTTP プロトコル (ポート 80、8080、3128 を監視) を使用して、インター ネットから転送されるデータおよびファイルを監視する WebGuard
- 好ましくない Web サイトを区分ベースでフィルタリングし、インターネッ トの使用を制限するペアレンタル コントロール コンポーネント
- ユーザーのデータのバックアップ (ミラー バックアップ) を作成するための、 バックアップ コンポーネント
- 疑わしいファイルを分離して処理する統合された [隔離] の管理
- コンピュータ システムにインストールされた非表示のマルウェア (ルート キット) の検出のためのルートキット対策 (Windows XP 64 ビットでは使用できません)
- 検出されたウイルスとマルウェアに関する詳細情報へのインターネットに よる直接アクセス
- インターネットでの Web サーバーを介した単一ファイル更新と増分 VDF 更新によるプログラム、ウイルス定義、および検索エンジンに対する簡単 ですばやい更新
- ライセンス マネージャでのわかりやすい使用許諾
- 更新やスキャンなど、1 回限りまたは定期的なジョブを計画するための統 合スケジューラ
- ヒューリスティック スキャン方式を含む革新的なスキャン テクノロジ (ス キャン エンジン) に基づく、非常に高いウイルスとマルウェアの検出率
- ネストされたアーカイブの検出や、スマートなファイル タイプの判別によ る検出など、従来型のあらゆるアーカイブ タイプの検出
- 高パフォーマンスのマルチスレッド機能 (複数ファイルの同時高速スキャ ン)
- インターネットまたは他のネットワークからの不正アクセス、許可されて いないユーザーによるインターネット/ネットワークへの不正アクセスか らコンピュータを保護する Avira FireWall

## 3.2 システム要件

システム要件は、以下のとおりです。

- コンピュータ : Pentium 以上、最低 266 MHz
- オペレーティング システム
- Windows XP SP2 (32 ビットまたは 64 ビット)、または
- Windows Vista (32 または 64 ビット、SP 1)
- Windows 7 (32 ビットまたは 64 ビット)
- 150 MB 以上のハード ディスク空き容量 (隔離機能を使用する場合は、さら に空き容量が必要です)
- 256 MB 以上の RAM (Windows XP の場合)
- 1024 MB 以上の RAM (Windows Vista、Windows 7 の場合)
- プログラムのインストールの場合: 管理者権限

– すべてのインストール: Internet Explorer 6.0 以降

– インターネット接続 (必要な場合。[「インストール」を](#page-10-0)参照)

## <span id="page-9-0"></span>3.3 ライセンスとアップグレード

AntiVir 製品を使用するには、ライセンスが必要です。お客様は、ライセンス条件 を受け入れる必要があります。

ライセンスは、アクティブ化キーの形態で提供されます。アクティブ化キーは、 AntiVir 製品を購入した後に受け取る文字および数字から成るコードです。アクテ ィブ化キーには、どのプログラムに対するライセンスがいつまで提供されている かに関する正確な詳細が含まれています。

AntiVir プログラムをインターネットで購入された場合、アクティブ化キーは電子 メールで送信されます。または製品パッケージに含まれています。

プログラムのライセンス許諾を受けるには、プログラムをアクティブ化するアク ティブ化キーを入力してください。製品のアクティブ化操作は、インストール時 に実行することもできますが、ライセンス マネージャの [ヘルプ]::[ライセンス管 理] で、インストール後に AntiVir プログラムをアクティブ化することもできます。

ライセンス マネージャでは、AntiVir デスクトップ製品ファミリから製品のアッ プグレードを起動するオプションがあります。古い製品の手動のアンインストー ルと、新しい製品の手動のインストールは必要ありません。ライセンス マネージ ャからアップグレードする場合は、[ライセンス マネージャ] 入力ボックスに、ア ップグレードする製品のアクティブ化コードを入力します。新しい製品が自動的 にインストールされます。

次の製品のアップグレードは、ライセンス マネージャを介して自動的に実行でき ます。

- Avira AntiVir Personal から Avira AntiVir Premium へのアップグレード
- Avira AntiVir Personal から Avira Premium Security Suite へのアップグレード
- Avira AntiVir Premium から Avira Premium Security Suite へのアップグレード

## <span id="page-10-0"></span>4 インストールとアンインストール

この章には、AntiVir プログラムのインストールとアンインストールに関連する情 報が含まれています。

- 「[インストール](#page-10-0)::条件、インストールの種類、インストール」の章を参照。
- 「[インストール](#page-16-0) モジュール」の章を参照。
- 「[変更のインストール」](#page-16-0)の章を参照。
- 「[アンインストール](#page-18-0):アンインストール」の章を参照。

## 4.1 インストール

インストールの前に、コンピュータが[最小システム要件を](#page-8-0)満たしていることを確 認してください。お使いのコンピュータがすべての要件を満たしている場合は、 AntiVir プログラムをインストールできます。

#### 注意

インストール プロセス中に、復元ポイントを作成することを選択できます。復元 ポイントの目的は、オペレーティング システムをインストール前の状況にリセッ トすることです。このオプションを使用する場合は、オペレーティング システム で復元ポイントの作成が許可されていることを確認してください。 Windows XP: システム プロパティ -> システム復元: オプション **[**システム復元の禁 止**]** を無効にします。 Windows Vista/Windows 7:システム プロパティ -> コンピュータ保護:**[**保護設定**]** 領 域で、システムがインストールされるドライブをハイライト表示し、**[**設定**]** ボタ

ンをクリックします。**[**システム保護**]** ウィンドウで、**[**システム設定および以前 のファイル バージョンの復元**]** オプションを有効にします。

#### インストールの種類

インストール中、インストール ウィザードで、セットアップの種類を選択できま す。

#### エクスプレス

– すべてのプログラム コンポーネントがインストールされるわけではありま せん。次のコンポーネントはインストールされません。

Avira AntiVir ProActiv

#### Avira FireWall

- プログラム ファイルは、C:\Program Files の下にある指定された既定 のフォルダにインストールされます。
- AntiVir プログラムが、既定の設定でインストールされます。設定ウィザー ドを使用してカスタム設定を定義するオプションがあります。

#### ユーザー定義

- 個々のプログラム コンポーネントのインストールを選択できます ([インス](#page-16-0) [トールとアンインストール](#page-16-0)::インストール モジュールの章を参照)。
- プログラム ファイルのインストール先フォルダを選択できます。
- デスクトップ アイコンを作成する機能とスタート メニューにプログラム グループを作成する機能を無効にできます。
- 設定ウィザードを使用すると、AntiVir プログラムのカスタム設定を定義し、 インストール後に自動的に実行される短いシステム スキャンを開始できま す。

#### インストール開始前

- ▶ 雷子メール プログラムを閉じます。実行されているすべてのアプリケーショ ンを終了することもお勧めします。
- ▶ 他のアンチウイルス ソリューションがインストールされていないことを確認 してください。さまざまなセキュリティ ソリューションの自動保護機能が相 互に干渉する可能性があります。
- ▶ インターネット接続を確立します。インターネット接続は、次のインストー ル手順を実行するときに必要になります。
- ▶ インストール プログラムを介して最新のプログラム ファイル、スキャン エン ジン、ウイルス定義ファイルをダウンロードするとき (インターネット ベー スのインストールの場合)
- ▶ プログラムをアクティブ化するとき
- ▶ インストールの完了後に更新を行うとき(該当する場合)
- ▶ AntiVir プログラムをアクティブ化するときに AntiVir プログラムのライセン ス キーを便利に使いたいとき

#### 注意

インターネット ベースのインストール:

インターネット ベースでのプログラムのインストールのために、Avira GmbH Web サーバーによるインストールの前に現在のプログラムファイルを読み込むイ ンストール プログラムが提供されています。このプロセスにより、AntiVir プロ グラムが最新のウイルス定義ファイルと共にインストールされることが保証され ます。

インストール パッケージを使用したインストール:

インストール パッケージには、インストール プログラムとすべての必要なプロ グラム ファイルが含まれています。インストール パッケージを使用したインス トールでは、AntiVir プログラムの言語を選択することはできません。インストー ルが完了した後に、ウイルス定義ファイルを更新することをお勧めします。

#### 注意

AntiVir プログラムは、製品をアクティブ化するときに Avira GmbH サーバーと通 信するため、HTTP プロトコルとポート 80 (Web 通信) および SSL 暗号化プロトコ ルとポート 443 を使用します。ファイアウォールを使用している場合、必要な接 続や受信または送信データがファイアウォールでブロックされていないことを確 認してください。

インストール プログラムは、わかりやすいダイアログ モードで実行されます。 すべてのウィンドウに、インストール プロセスを制御する、ボタンによる特定の 選択が含まれています。

最も重要なボタンには、次の機能が割り当てられています。

- **OK:**アクションを確定します。
- 中止**:** アクションを中止します。
- 次へ**:** 次の手順に進みます。
- 戻る**:** 前の手順に戻ります。

AntiVir プログラムのインストール:

#### 注意

Windows FireWall を停止する次のアクションは、Windows XP オペレーティング シ ステムにのみ適用されます。

f インターネットでダウンロードしたインストール ファイルをダブルクリック するか、プログラム CD を挿入して、インストール プログラムを開始します 。

#### インターネット ベースのインストール

*[*ようこそ*...]* というダイアログ ボックスが表示されます。

**▶ [次へ]** をクリックして、インストールを続行します。

*[*言語の選択*]* ダイアログ ボックスが表示されます。

**▶ AntiVir** プログラムのインストールに使用する言語を選択し、【次へ】をクリッ クして言語の選択を確定します。

*[*ダウンロード*]* ダイアログ ボックスが表示されます。インストールに必 要なすべてのファイルが Avira GmbH Web サーバーからダウンロードされます。 ダウンロードが完了すると、*[*ダウンロード*]* ウィンドウが閉じます。

#### インストール パッケージを使用したインストール

インストール ウィザードにより、*Avira Premium Security Suite* をインストー ルするためのダイアログ ボックスが開きます。

▶ [同*意*] をクリックして、インストールを開始します。

インストール ファイルが展開されます。インストール ルーチンが開始さ れます。

*[*ようこそ*...]* というダイアログ ボックスが表示されます。

**▶ [次へ]** をクリックします。

## インターネットベースのインストールと、インストールパッケージを使用したインストールの継 続

ライセンス契約を含むダイアログ ボックスが表示されます。

**▶** ライセンス契約への同意を確認し、[次へ] をクリックします。

*[*シリアル番号の生成*]* ダイアログ ボックスが表示されます。

▶ 必要に応じて、更新中にランダムなシリアル番号が生成され、送信されたこ とを確認し、**[**次へ**]** をクリックします。

*[*インストール タイプの選択*]* ダイアログ ボックスが表示されます。

- **▶ [エクスプレス]** オプションまたは [ユーザー定義] オプションを有効にします 。復元ポイントを作成する場合は、**[**システムの復元ポイントを作成する**]** オ プションを有効にします。**[**次へ**]** をクリックして設定を確認します。
- ユーザー定義インストール

*[*ターゲット ディレクトリの選択*]* ダイアログ ボックスが表示されます。

**▶ [次へ]** をクリックして、指定したターゲット ディレクトリを確認します。 - または -

**[**参照**]** ボタンを使用して別のターゲット ディレクトリを選択し、**[**次へ**]** をク リックして確認します。

*[*コンポーネントのインストール*]* ダイアログ ボックスが表示されます。

**▶ 必要なコンポーネントを有効または無効にし、[次へ]をクリックして確認し** ます。

 ProActiv コンポーネントのインストールを選択した場合、*[AntiVir ProActiv*  コミュニティ*]* ウィンドウが表示されます。Avira AntiVir ProActiv コミュニティへ の参加を確認するオプションが提示されます。このオプションを有効にした場合 、Avira AntiVir ProActiv は ProActiv コンポーネントによって検出された不審なプ ログラムに関するデータを Avira マルウェア研究センターに送信します。このデ ータは、高度なオンライン スキャン、検出テクノロジーの進展および改良のため にのみ使用されます。拡張オンライン スキャンの詳細については、「詳細情報」 のリンクを参照してください。

**▶ AntiVir ProActiv コミュニティへの参加を有効または無効にし、「次へ」をクリ** ックすることにより確認します。

次のダイアログ ボックスでは、デスクトップ ショートカットや [スタート ] メニュー内のプログラム グループを作成するかどうかを決定できます。

- **▶ [次へ]** をクリックします。
- ▶ 次のセクション「エクスプレス インストール」はスキップします。

#### エクスプレス インストール

*[AntiVir ProActiv* コミュニティ*]* ウィンドウが表示されます。Avira AntiVir ProActiv コミュニティへの参加を確認するオプションが提示されます。このオプ ションを有効にした場合、Avira AntiVir ProActiv は ProActiv コンポーネントによ って検出された不審なプログラムに関するデータを Avira マルウェア研究センタ ーに送信します。このデータは、高度なオンライン スキャン、検出テクノロジー の進展および改良のためにのみ使用されます。拡張オンライン スキャンの詳細に ついては、「詳細情報」のリンクを参照してください。

- **▶ AntiVir ProActiv コミュニティへの参加を有効または無効にし、『次へ】をクリ** ックすることにより確認します。
- 再開**:** エクスプレス インストールとユーザー定義インストール

ライセンス ウィザードが開きます。 プログラムをアクティブ化するには、次のオプションがあります。

● アクティブ化キーを入力します。 アクティブ化キーを入力すると、ライセンスを使用して AntiVir プログラ ムがアクティブになります。

• **[**製品のテスト**]** オプションを選択します。

**[**製品のテスト**]** を選択すると、アクティブ化プロセス中に評価ライセンス が生成され、このライセンスによりプログラムがアクティブ化されます。 AntiVir プログラムの完全な機能を一定期間テストすることができます。

### 注意

**[**利用できる有効な **hbedv.key** ライセンス ファイル**]** オプションを使用すると、 有効なライセンス ファイルを読み込むことができます。有効なアクティブ化キー を使用した製品のアクティブ化中に、ライセンス キーが生成され、AntiVir プロ グラムのディレクトリに保存されます。既に製品をアクティブ化し、AntiVir プロ グラムを再インストールする場合は、このオプションを使用します。

#### 注意

AntiVir 製品の一部の販売バージョンでは、アクティブ化キーが既に製品に含まれ ています。このため、アクティブ化キーの入力は必要ありません。必要に応じて、 アクティブ化キーはライセンス ウィザードに表示されます。

#### 注意

プログラムをアクティブ化するために、Avira GmbH サーバーへの接続が確立され ます。**[**プロキシ設定**]** の下で、プロキシ サーバーによるインターネット リンク を設定できます。

**▶ アクティブ化プロセスを選択し、【次へ】をクリックして確認します。** 

#### 製品のアクティブ化

ダイアログ ボックスが開き、個人データを入力できます。

**▶ データを入力し、[次へ]** をクリックします。

データが Avira GmbH サーバーに送信され、スキャンされます。AntiVir プ ログラムがライセンスによりアクティブ化されます。

ライセンス データが、次のウィンドウに表示されます。

- **▶ [次へ]** をクリックします。
- **▶ 次の章「[利用できる有効な hbedv.key]** オプションの選択によるアクティブ 化」はスキップします。

#### **[**利用できる有効な **hbedv.key]** オプションを選択します。

ライセンス ファイルを読み込むためのボックスが開きます。

▶ プログラムのライセンス データを含むライセンス ファイル hbedv.key を選択 し、**[**開く**]** をクリックします。

ライセンス データが、次のウィンドウに表示されます。

**▶ [次へ]** をクリックします。

#### アクティブ化の完了またはライセンス ファイルの読み込み後の続行

プログラムの機能がインストールされます。インストールの進行状況がダ イアログ ボックスに表示されます。

次のダイアログ ボックスでは、インストールの完了後に Readme ファイル を開くかどうかと、コンピュータを再起動するかどうかを選択できます。

**▶ 必要に応じて同意し、「終了」をクリックしてインストールを完了します。** インストール ウィザードが閉じられます。

## 再開**:** ユーザー定義インストール

設定ウィザード

ユーザー定義インストールを選択した場合は、次の手順で設定ウィザード が開きます。設定ウィザードでは、AntiVir プログラムのカスタム設定を定義でき ます。

**▶ 設定ウィザードのようこそ画面で [次へ] をクリックして、プログラムの設定** を開始します。

*[AHeAD* の設定*]* ダイアログ ボックスでは、AHeAD テクノロジの検出レベ ルを選択できます。選択した検出レベルは、スキャナ (オンデマンド スキャン) お よび Guard (オンアクセス スキャン) の AHeAD テクノロジ設定に使用されます。

**▶ 検出レベルを選択し、【次へ】をクリックしてインストールを続行します。** 

次の *[*脅威カテゴリ *(*拡張*)* の選択*]* ダイアログ ボックスでは、AntiVir プロ グラムの保護機能を指定した脅威カテゴリに適合させることができます。

**▶** 必要に応じて、さらに他の脅威カテゴリをアクティブにし、[次へ]をクリッ クしてインストールを続行します。

 AntiVir Firewall インストール モジュールを選択した場合は、*[FireWall* のセ キュリティ レベル*]* ダイアログ ボックスが表示されます。Avira FireWall が、有効 になっているリソースおよび信頼済み企業のアプリケーションによるネットワー ク アクセスを許可するかどうかを定義できます。

**▶** 必要なオプションを有効にし、*[次へ]* をクリックして設定を続行します。

 AntiVir Guard インストール モジュールを選択した場合は、*[Guard* 起動モ ード*]* ダイアログ ボックスが表示されます。Guard の開始時間は指定できます。 コンピュータが再起動されるごとに、指定した起動モードで Guard が起動されま す。

#### 注意

指定した Guard の起動モードはレジストリに保存されます。設定を使用して起動 モードを変更することはできません。

**▶** 必要なオプションを有効にし、「次へ】をクリックして設定を続行します。

 AntiVir WebGuard インストール モジュールを選択した場合は、*[*ペアレン タル コントロールを有効にする*]* ダイアログ ボックスが表示されます。Guard の 開始時間は指定できます。コンピュータが再起動されるごとに、指定した起動モ ードで Guard が起動されます。インターネットを使用するコンピュータには、異 なる区分 (子供、若者、成人) を割り当てるオプションがあります。ペアレンタル コントロールは無効にすることができます。

▶ 必要なペアレンタル コントロール設定を定義し、[次へ] をクリックして設定 を継続します。

次の *[*パスワードの割り当て*]* ダイアログ ボックスでは、設定を不正アク セスからパスワードで保護できます。これは、ペアレンタル コントロールを有効 にしている場合に特にお勧めします。

次の *[*システム スキャン*]* ダイアログ ボックスでは、ショート システム ス キャンを有効または無効に設定できます。簡易システム スキャンは、設定が完了 <span id="page-16-0"></span>した後からコンピュータが再起動されるまでの間に、実行中のプログラムおよび 重要なシステム ファイルを対象にウイルスおよびマルウェアのスキャンを実行し ます。

▶ [簡易システム スキャン] オプションを有効または無効にし、[次へ] をクリッ クして設定を続行します。

次のダイアログ ボックスでは、*[*終了*]* をクリックして設定を完了できま す。

▶ *[終了]* をクリックして、設定を完了します。

指定および選択した設定が受け入れられます。

*[*簡易システム スキャン*]* オプションを有効にしていた場合は、[Luke Filewalker] ウィンドウが開きます。スキャナによって簡易システム スキャンが実 行されます。

#### 再開**:** エクスプレス インストールとユーザー定義インストール

最終的なインストール ウィザードで **[**コンピュータを再起動する**]** オプシ ョンを選択した場合は、コンピュータが再起動されます。

インストール ウィザードで **[Readme.txt** の表示**]** オプションを選択した場 合、コンピュータの再起動後に Readme ファイルが表示されます。

インストールが正常に完了したら、プログラムが最新であることをコントロール センターの *[*概要*]::[*状況*]* で確認することをお勧めします。

- ▶ 必要に応じて更新を実行し、最新のウイルス定義ファイルを入手してくださ い。
- ▶ その後で、完全システム スキャンを実行します。

## 4.2 インストールの変更

現在の AntiVir プログラムのインストールに含まれる個々のプログラム コンポー ネントを追加または削除することができます (「[インストールとアンインストー](#page-16-0) ル::[インストール](#page-16-0) モジュール」の章を参照)。

現在のインストールに追加と削除を行う場合は、**Windows** のコントロール パネ ルの **[**プログラムの追加と削除**]** の **[**プログラムの追加と削除**]** オプションを使用 します。

AntiVir プログラムを選択して、**[**変更**]** をクリックします。プログラムのようこそ ダイアログで、**[**変更**]** オプションを選択します。インストールの変更に関する案 内が提供されます。

## 4.3 インストール モジュール

ユーザー定義のインストール、または変更のインストールでは、次のインストー ル モジュールを選択、追加、または削除できます。

#### – **Premium Security Suite**

このモジュールには、AntiVir プログラムの正常なインストールに必要なす べてのコンポーネントが含まれています。

#### – **AntiVir Guard**

AntiVir Guard はバックグラウンドで実行されます。オンアクセス モードで の開く、書き込む、コピーなどの操作中に、可能な場合、ファイルは監視 および修復されます。ユーザーがファイル操作 (文書の読み込み、実行、 コピーなど) を実行するたびに、AntiVir プログラムは自動的にファイルを スキャンします。ファイルの名前を変更しても、AntiVir Guard によるスキ ャンは起動しません。

#### – **AntiVir ProActiv**

ProActiv コンポーネントは、アプリケーションのアクションを監視し、不 審なアプリケーションの動作をユーザーに警告します。この動作ベースの 認識により、不明なマルウェアからの保護が可能になります。ProActive コ ンポーネントは AntiVir Guard に統合されています。

#### – **AntiVir MailGuard**

MailGuard は、ユーザーのコンピュータと、電子メール プログラム (電子 メール クライアント) による電子メールのダウンロード元となる電子メー ル サーバーの間のインターフェイスです。MailGuard は、電子メール プロ グラムと電子メール サーバー間のプロキシとして接続されます。すべての 受信電子メールに対して、このプロキシを経由してウイルスと不要プログ ラムのスキャンが実行され、電子メール プログラムに転送されます。設定 によって、プログラムは感染した電子メールを自動的に処理するか、ユー ザーに特定のアクションを実行するかを確認します。また、MailGuard は、 スパム電子メールに対して信頼性のある保護を提供します。

#### – **AntiVir WebGuard**

インターネットを閲覧するときは、Web ブラウザを使用して、Web サーバ ーからのデータを要求します。Web サーバーから転送されるデータ (HTML ファイル、スクリプトと画像ファイル、Flash ファイル、動画と音楽スト リームなど) は、通常、ブラウザのキャッシュに直接移動され、Web ブラ ウザで表示されるため、AntiVir Guard によるオンアクセス スキャンは実行 できません。この方法を使用すると、ウイルスや不要プログラムがコンピ ュータ システムにアクセスする可能性があります。WebGuard は、HTTP プロキシで、データ転送に使用されるポート (80、8080、3128) を監視し、 転送されたデータをスキャンしてウイルスや不要プログラムを検出します。 設定によって、プログラムが感染したファイルを自動的に処理するか、ユ ーザーに特定のアクションを実行するかを確認する場合があります。

#### – **Avira FireWall:**

Avira FireWall は、コンピュータとの通信を制御します。セキュリティ ポリ シーに基づいて、通信を許可または拒否します。

### – *AntiVir* ルートキット対策

AntiVir ルートキット対策では、従来のマルウェア保護ではコンピュータ システムへの侵入後に検出できないソフトウェアが、コンピュータにイン ストールされていないかが確認されます。

<span id="page-18-0"></span>– シェル拡張

シェル拡張により、Windows エクスプローラのコンテキスト メニュー (右 マウス ボタン) に、エントリ「選択したファイルを AntiVir でスキャン」を 生成します。このエントリで、ファイルまたはディレクトリを直接スキャ ンできます。

– バックアップ

バックアップ コンポーネントを使用すると、データのミラー バックアップを 手動および自動で作成できます。

## 4.4 アンインストール

コンピュータから AntiVir プログラムを削除するには、Windows のコントロール パネルの **[**プログラムの追加と削除**]**、**[**プログラムの変更と削除**]** を選択します。 AntiVir プログラムをアンインストールするには (Windows XP および Windows Vista の場合):

- **▶** Windows の 【スタート】 メニューで、 【コントロール パネル】 を開きます。
- f **[**プログラム**]** (Windows XP: **[**プログラムの追加と削除**]**) をダブルクリックしま す。
- **▶** リストで AntiVir プログラムを選択して、「削除] をクリックします。 プログラムの削除を確認するメッセージが表示されます。
- **▶ [はい]** をクリックして確定します。

 Windows FireWall を再度有効にするかを確認するメッセージが表示されま す (Avira FireWall は無効になっています)。

**▶ [はい]** をクリックして確定します。

プログラムのすべてのコンポーネントが削除されます。

**▶ [完了]** をクリックして、アンインストールを完了します。

コンピュータの再起動を推奨するダイアログ ボックスが表示される場合 もあります。

**▶ [はい]** をクリックして確定します。

 AntiVir プログラムがアンインストールされ、コンピュータを再起動した ときに、プログラムのすべてのディレクトリ、ファイル、およびレジストリのエ ントリが削除されます。

## <span id="page-19-0"></span>5 Premium Security Suite の概要

この章には、AntiVir プログラムの機能と操作の概要が含まれています。

- 「ユーザー [インターフェイスと操作](#page-19-0)」の章を参照。
- 「方法」の章を参照。
- 5.1 ユーザー インターフェイスと操作

AntiVir プログラムは、プログラムの 3 つのインターフェイス要素で操作できます。

- [コントロール](#page-19-0) センター: AntiVir プログラムを監視および制御します
- [設定](#page-22-0): AntiVir プログラムを設定します
- タスクバーのシステム トレイのトレイ [アイコン](#page-25-0): コントロール センターと 他の機能を開きます。
- 5.1.1 コントロール センター

コントロール センターは、コンピュータ システムの保護状況を監視し、AntiVir プログラムの保護コンポーネントと機能を制御および操作するために設計されて います。

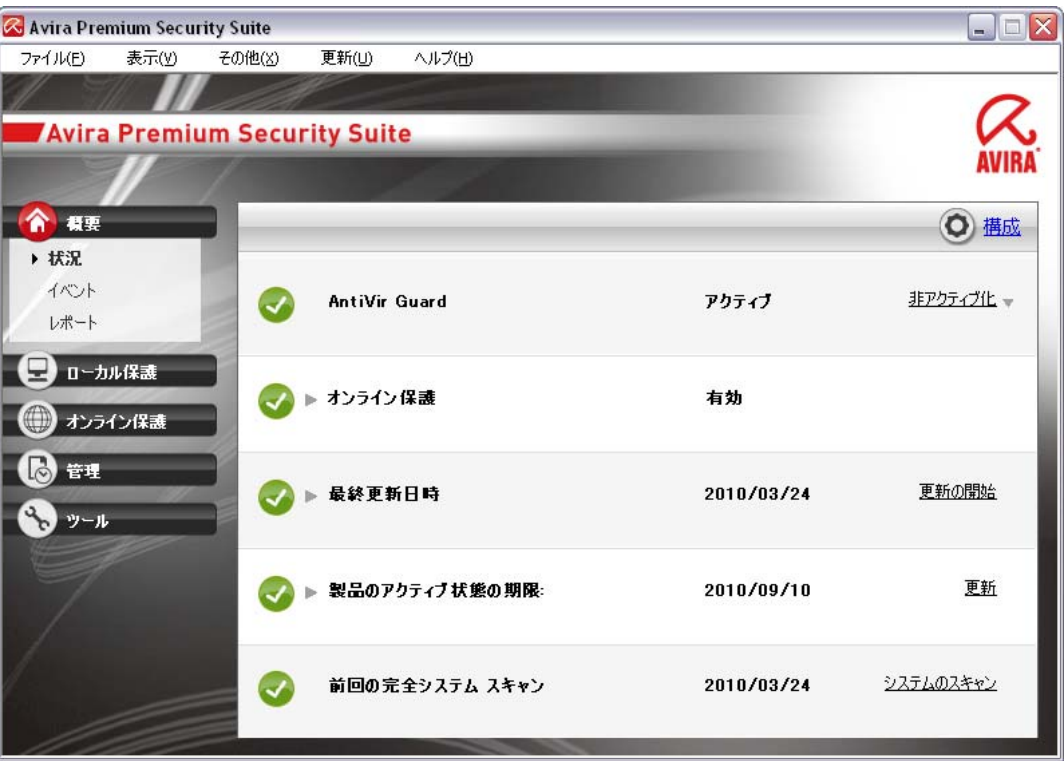

[コントロール センター] ウィンドウは、次の 3 つの領域から成ります。メニュー バー、ナビゲーション バー、および詳細ウィンドウ表示。

– メニュー バー**:** コントロール センターのメニュー バーで、プログラムの一 般的なプログラムの機能と情報にアクセスできます。

- ナビゲーション領域**:** ナビゲーション領域では、コントロール センターの 個々のセクションを簡単に切り替えることができます。個々のセクション には、プログラム コンポーネントの情報と機能が含まれていて、作業内容 によってナビゲーション バーに配置されています。例: 作業内容 概要 - セ クション ステータス。
- 表示**:** このウィンドウには、ナビゲーション領域で選択したセクションが 表示されます。セクションに応じて、詳細ウィンドウの上部のバーに、機 能やアクションを実行するボタンが表示されます。データまたはデータ オ ブジェクトは個々のセクションのリストに表示されます。リストの並べ替 え方法を定義するボックスをクリックすると、リストを並べ替えできます。

#### コントロール センターの開始と終了

コントロール センターを開始するには、次のオプションを使用できます。

- デスクトップのプログラム アイコンをダブルクリック
- [スタート] | [プログラム] メニューのプログラム エントリを選択
- AntiVir プログラムのトレイ アイコン。

**[**ファイル**]** メニューの **[**閉じる**]** コマンドでコントロール センターを閉じるか、 コントロール センターの [閉じる] タブをクリックします。

#### コントロール センターの操作

コントロール センター内で移動するには:

▶ ナビゲーション バーで作業内容を選択します。

作業内容が開き、他のセクションが表示されます。作業内容の最初のセク ションが選択され、表示されます。

▶ 必要に応じて別のセクションをクリックして、詳細ウィンドウを表示します 。

- または -

**▶** [表示] メニューでセクションを選択します。

#### 注意

メニュー バーのキーボード ナビゲーションは Alt キーを使用してアクティブにで きます。ナビゲーションがアクティブになると、矢印キーでメニュー内を移動で きます。Return キーを使用して、アクティブなメニュー項目をアクティブにでき ます。

コントロール センターのメニューの表示/非表示を切り替えたり、メニュー内を 移動したりする方法には、キーの組み合わせを使用して、Alt キーを押しながら メニューまたはメニュー コマンドの下線付きの文字を押す方法もあります。メニ ュー、メニュー コマンド、またはサブメニューにアクセスするには、Alt キーを 押したままにします。

詳細ウィンドウに表示されたデータ、またはオブジェクトを処理するには:

▶ 編集するデータ、またはオブジェクトをハイライト表示します。 複数の要素 (列の要素) をハイライト表示するには、Control キー、または Shift キーを押したままにして、要素を選択します。

▶ 詳細ウィンドウの上部バーで適切なボタンをクリックして、オブジェクトを 編集します。

コントロール センターの概要

- 概要: **[**概要**]** には、AntiVir プログラムの機能を監視するすべてのセクショ ンが記載されています。
- **[**状況**]** セクションでは、アクティブなプログラム モジュールを確認できま す。また、最終更新の実行に関する情報も提供されます。有効なライセン スを保有しているかどうかも確認できます。
- [イベント] セクションでは、特定のプログラム モジュールによって生成さ れるイベントを表示できます。
- [レポート] セクションでは、実行されたアクションの結果を表示できます。
- ローカル保護: **[**ローカル保護**]** では、コンピュータ システムのウイルスや マルウェアについてファイルをチェックするコンポーネントが使用できま す。
- [スキャン] セクションでは、オンデマンド スキャンの設定と開始を簡単に 行えます。事前に設定済みのプロファイルを使用すると、調整済みの標準 のオプションでスキャンを実行できます。同様に、手動による選択 (保存 されません) またはユーザー定義のプロファイルを作成して、個々の要件 に合わせてウイルスや不要プログラムに対するスキャンを調整することも できます。
- [Guard] セクションには、スキャンしたファイルに関する情報とその他の 統計データが表示されます。これらはいつでもリセットでき、またレポー ト ファイルへのアクセスも可能です。最後に検出されたウイルスまたは不 要プログラムに関する詳細な情報は、"ボタンを押す" だけで取得できます。
- オンライン保護: **[**オンライン保護**]** には、インターネットからのウイルス やマルウェア、および不正なネットワーク アクセスからコンピュータ シ ステムを保護するためのコンポーネントが用意されています。
- [MailGuard] セクションには、MailGuard によってスキャンされた電子メー ル、そのプロパティ、およびその他の統計データが表示されます。アンチ スパム フィルタの学習を実行し、電子メール アドレスをマルウェアとス パムのスキャンの今後の対象から除外することもできます。電子メールは、 MailGuard のバッファからも検出されます。
- [WebGuard] セクションには、スキャンされた URL と検出されたウイルス に関する情報、その他の統計データが表示されます。これらはいつでもリ セットでき、またレポート ファイルへのアクセスも可能です。最後に検出 されたウイルスまたは不要プログラムに関する詳細な情報は、"ボタンを押 す" だけで取得できます。
- [FireWall] セクションでは、Avira FireWall の基本設定を設定できます。ま た、ネットワーク接続を使用して、現在のデータ転送速度やすべてのアク ティブなアプリケーションが表示されます。
- 管理:**[**管理**]** では、疑わしいファイルや感染したファイルを分離して管理し たり、定期的なタスクの計画を行うためのツールを使用できます。
- <span id="page-22-0"></span>● [隔離] セクションには、隔離が含まれています。既に [隔離] に配置されて いるファイルや疑わしいファイルで [隔離] に配置したいファイルを操作す るための一元的な場所です。選択したファイルを電子メールで Avira マル ウェア研究センターに送信することもできます。
- [Scheduler] セクションでは、スケジュールされたスキャンと更新ジョブの 設定、バックアップ ジョブ、および既存のジョブの調整、または削除が可 能です。
- ツール: **[**ツール**]** では、その他のデータ セキュリティ ツールが使用できま す。
- [バックアップ] セクションでは、データのバックアップを簡単にすばやく 作成して、バックアップ ジョブを開始できます。

### 5.1.2 設定

設定で、AntiVir プログラムの設定を定義できます。インストール後、AntiVir プ ログラムは、コンピュータ システムに最適の保護が提供されるように標準設定で 設定されます。ただし、ユーザーのコンピュータ システムや AntiVir プログラム に対する固有の要件により、プログラムの保護コンポーネントを調整する必要が ある場合があります。

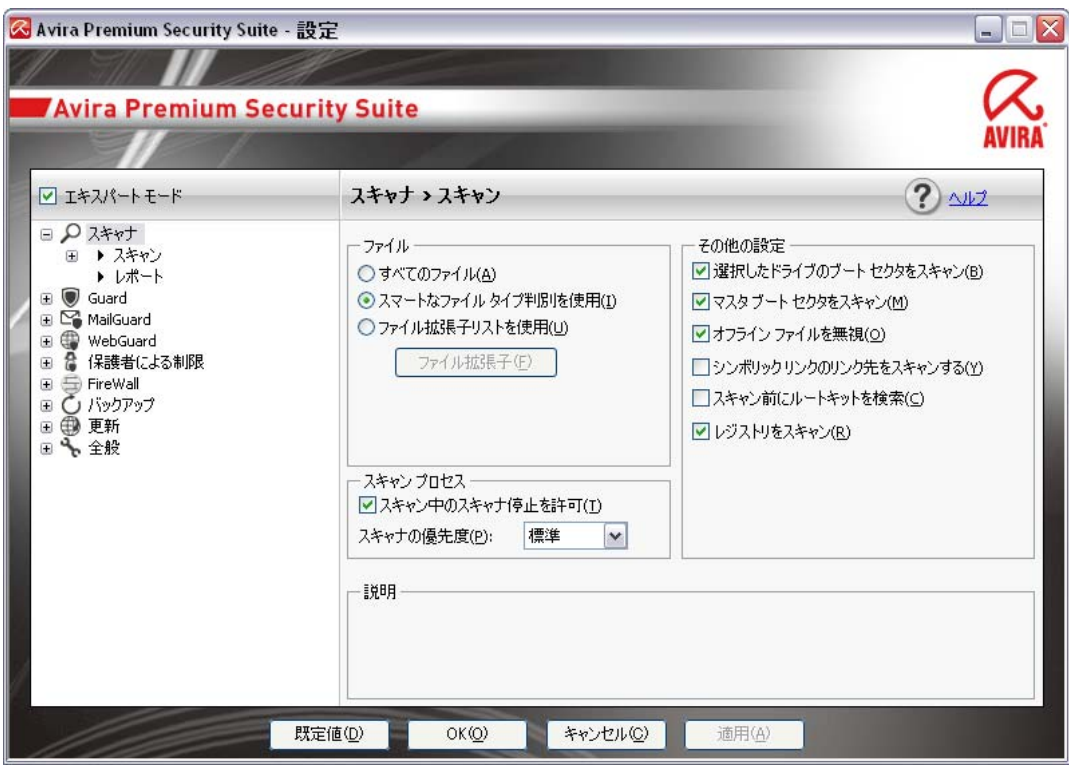

設定により、ダイアログ ボックスが開きます。[OK] ボタンまたは [適用] ボタン をクリックすると、設定を保存できます。[キャンセル] ボタンをクリックすると、 設定を削除できます。[既定値] ボタンをクリックすると、既定の設定を復元でき ます。個々の設定は、左側のナビゲーション バーで選択できます。

#### 設定へのアクセス

設定にアクセスするには、複数のオプションがあります。

- Windows コントロール パネル。
- Windows のセキュリティ センター (Windows XP Service Pack 2 以降)。
- AntiVir プログラムのトレイ アイコン。
- コントロール センターのメニュー項目 [その他] | [設定]。
- コントロール センターの [設定] ボタン。

#### 注意

コントロール センターで **[**設定**]** ボタンからアクセスしている場合は、コントロ ール センターでアクティブになっているセクションの設定登録に進みます。個々 の設定登録を選択する場合は、エキスパート モードをアクティブにする必要があ ります。この場合、エキスパート モードのアクティブ化を確認するダイアログが 表示されます。

#### 設定の操作

Windows エクスプローラと同じように、設定ウィンドウで移動します。

- ▶ ツリー構造のエントリをクリックすると、詳細ウィンドウにその設定セクシ ョンが表示されます。
- ▶ エントリの前のプラス記号をクリックすると、設定セクションが展開され、 ツリー構造に設定サブセクションが表示されます。
- ▶ 設定サブセクションを非表示にするには、展開された設定セクションの前の マイナス記号をクリックします。

#### 注意

設定のオプションの有効/無効を切り替えたり、ボタンを使用したりする方法に は、キーの組み合わせを使用して、Alt キーを押しながらオプション名またはボ タンのラベルの下線付きの文字を押す方法もあります。

#### 注意

すべての設定セクションは、エキスパート モードでのみ表示できます。すべての 設定セクションを表示するには、エキスパート モードをアクティブにしてくださ い。エキスパート モードはパスワードで保護できます。このパスワードはアクテ ィブ化中に定義する必要があります。

設定を有効にするには:

**▶ [OK]** をクリックします。

設定ウィンドウが閉じて、入力した設定が有効になります。

- または -
- **▶ [同意する]** をクリックします。

入力した設定が有効になります。この場合、ウィンドウは開いたままにな ります。

設定項目を確定せずに、設定を終了する場合は:

**▶ [キャンセル]** をクリックします。

設定ウィンドウが閉じて、設定は破棄されます。 すべての設定を既定値に復元するには:

**▶ [既定値を復元]** をクリックします。

すべての設定が既定値に復元されます。既定値に復元すると、すべての変 更とカスタム エントリが失われます。

#### 設定オプションの概要

次の設定オプションを使用できます。

– スキャナ: オンデマンド スキャンの設定

スキャン オプション

検出時のアクション

ファイル スキャン オプション

オンデマンド スキャンの例外

オンデマンド スキャンのヒューリスティック

レポート機能の設定

– **Guard**: オンアクセス スキャンの設定

スキャン オプション

検出時のアクション

オンアクセス スキャンの例外

オンアクセス スキャンのヒューリスティック

レポート機能の設定

– **MailGuard**: MailGuard の設定

スキャン オプション: POP3 アカウント、IMAP アカウント、送信電子メール (SMTP) の監視を有効にする

マルウェアに対するアクション

MailGuard スキャンのヒューリスティック

AntiBot 機能: 許可される SMTP サーバー、許可される電子メール送信者

MailGuard スキャンの例外

キャッシュの設定、キャッシュを空にする

アンチスパム学習データベースの設定、学習データベースを空にする

送信電子メールのフッターの設定

レポート機能の設定

– **WebGuard**WebGuard の設定

スキャン オプション、WebGuard の有効化/無効化

検出時のアクション

ブロックされたアクセス: 不要なファイル タイプおよび MIME タイプ、既知 の不要な URL の Web フィルタ (マルウェア、フィッシングなど)

WebGuard スキャンの例外: URL、ファイル タイプ、MIME タイプ

WebGuard ヒューリスティック

<span id="page-25-0"></span>ペアレンタル コントロール機能: 区分ベースのフィルタとインターネット使用 の区分ベースの時間制限

レポート機能の設定

– **FireWall**:FireWall の設定

アダプタ ルールの設定

ユーザー定義アプリケーション ルールの設定

信頼済みプロバイダのリスト (アプリケーションによるネットワーク アクセ スの例外)

拡張設定: ルールのタイムアウト、Windows Host ファイルのロック、Windows FireWall の停止、通知

ポップアップ設定 (アプリケーションによるネットワーク アクセスのアラー ト)

– バックアップ:

バックアップ コンポーネントの設定 (増分バックアップ、バックアップ中の ウイルス スキャン)

例外: 保存するファイルの定義

レポート機能の設定

– 全般:

オンデマンド スキャンおよびオンアクセス スキャンのための拡張リスク カテ ゴリ

コントロール センターおよび設定へのアクセスのためのパスワード保護

セキュリティ: 更新の状態表示、完全システム スキャンの状態表示、製品の保 護

WMI: WMI のサポートを有効にする

イベント ログの設定

レポート機能の設定

使用するディレクトリの設定

更新: ダウンロード サーバーへの接続の設定、製品の更新のセットアップ

マルウェア検出時の音声によるアラートの設定

## 5.1.3 トレイ アイコン

インストール後、タスクバーのシステム トレイに AntiVir プログラムのトレイ ア イコンが表示されます。

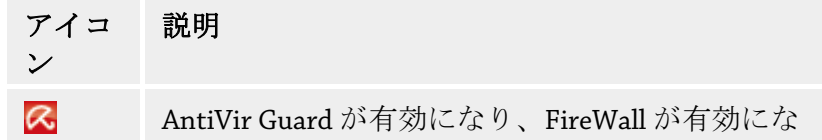

っています。

AntiVir Guard が無効になり、FireWall が無効にな っています。

<span id="page-26-0"></span>トレイ アイコンは、Guard および FireWall サービスの状況を表示します。

AntiVir プログラムの中心機能には、トレイ アイコンのコンテキスト メニューか らすばやくアクセスできます。コンテキスト メニューを開くには、トレイ アイ コンを右マウス ボタンでクリックします。

#### コンテキスト メニューのエントリ

- **AntiVir Guard** を有効にする: AntiVir Guard を有効または無効にします。
- **AntiVir MailGuard** を有効にする: AntiVir MailGuard を有効または無効にし ます。
- **AntiVir WebGuard** を有効にする: AntiVir WebGuard を有効または無効にし ます。
- **FireWall**:

 $\mathbf{z}$ 

- FireWall を有効にする: FireWall を有効または無効にします。
- すべてのトラフィックをブロック: 有効: ファイアウォールによって、ホス ト コンピュータ システムへの転送以外、すべてのデータ転送がブロック されます (ローカル ホスト/IP 127.0.0.1)。
- ゲーム モードを有効にする: モードを有効または無効にします。 有効:アクティブにすると、定義されたすべてのアダプタ ルールとアプリ ケーション ルールが適用されます。ルールの定義されていないアプリケー ションは、ネットワーク アクセスを許可され、ポップアップ ウィンドウ は表示されません。
- **AntiVir** の起動: コントロール センターを開きます。
- **AntiVir** の設定: 設定を開きます。
- 更新の開始 更新を開始します。
- ヘルプ: オンライン ヘルプを開きます。
- バージョン情報 **Premium Security Suite:** AntiVir プログラムに関する詳細 情報のダイアログ ボックスが開きます。製品情報、バージョン情報、ライ センス情報。
- インターネット上の **Avira**: インターネット上の Avira Web ポータルを開き ます。これはインターネットにアクティブに接続されている場合に限られ ます。

## 5.2 方法...

5.2.1 製品をアクティブ化

AntiVir 製品をアクティブ化するには、以下のオプションがあります。

● 有効なフル ライセンスによるアクティブ化

プログラムをフル ライセンスでアクティブ化するには、購入したライセン スのデータが保存された有効なアクティブ化キーが必要です。アクティブ 化キーは電子メールで送信されているか、製品パッケージに印刷されてい ます。

● 評価ライセンスでのアクティブ化

AntiVir プログラムは、自動生成された評価ライセンスでアクティブ化され ます。評価ライセンスを使用すると、AntiVir プログラムの完全な機能を一 定期間テストすることができます。

### 注意

製品のアクティブ化やテスト ライセンスには、アクティブなインターネット接続 が必要です。

Avira GmbH のサーバーへの接続が確立できない場合は、使用しているファイアウ ォールの設定を確認してください。製品のアクティブ化には、HTTP プロトコル とポート 80 を介した通信 (Web 通信) および SSL 暗号化プロトコルとポート 443 を介した通信が使用されます。ファイアウォールで受信データや送信データがブ ロックされていないことを確認してください。まず、Web ブラウザで Web ページ にアクセスできるかどうかを確認してください。

#### 以下に、**AntiVir** プログラムをアクティブ化する方法を示します。

AntiVir プログラムをインストールしていない場合:

▶ AntiVir プログラムをインストールします。

インストール中に、アクティブ化オプションの選択が要求されます。

- 製品をアクティブ化 = 有効なフル ライセンスでのアクティブ化
- 製品のテスト

= 評価ライセンスでのアクティブ化

- ▶ フル ライセンスでのアクティブ化には、アクティブ化キーを入力します。
- **▶ [次へ]** をクリックして、アクティブ化手順の選択を確認します。
- **▶ 必要に応じて、登録用の個人データを入力し、『次へ】をクリックして確認し** ます。

ライセンス データが、次のウィンドウに表示されます。これで、AntiVir プログラムが有効になりました。

▶ インストールを続行します。

AntiVir プログラムをまだインストールしていない場合:

**▶ コントロール センターで、メニュー項目 [ヘルプ]::[ライセンス管理]** を選択 します。

ライセンス ウィザードが開きます。ここでアクティブ化オプションを選 択できます。製品のアクティブ化の次のステップは、上述の手順と同じです。

## <span id="page-28-0"></span>5.2.2 自動更新の実行

AntiVir Scheduler を使用してジョブを作成し、AntiVir プログラムを自動的に更新 するには:

- **▶** コントロール センターで、「管理]::[Scheduler] セクションを選択します。
- **▶** <del>○  *<i> <i>o <i>[ウィザードで新規ジョブを作成*] アイコンをクリックします。</del> *[*ジョブの名前と説明*]* ダイアログ ボックスが表示されます。
- ▶ ジョブに名前を付け、必要に応じて説明を付けてください。
- **▶ [次へ]** をクリックします。

*[*ジョブのタイプ*]* ダイアログ ボックスが表示されます。

- **▶** リストから [更新ジョブ] を選択します。
- **▶ [次へ]** をクリックします。

*[*ジョブの時間*]* ダイアログ ボックスが表示されます。

- ▶ 更新の時間を選択します。
	- 即時
	- 毎日
	- 毎週
	- 間隔
	- 単一
	- ログイン

### 注意

定期的で頻繁な自動更新をお勧めします。推奨の更新間隔は 2 時間です。

- ▶ 必要に応じて、選択内容に従って日付を指定してください。
- ▶ 必要に応じて、追加オプションを選択してください(ジョブ タイプによって 使用可能)。
	- ジョブは、インターネット接続が確立されているときに開始してください 定義した頻度だけでなく、インターネット接続が設定されている場合にも ジョブが実行されます。
	- 時間切れになったらジョブを繰り返す

コンピュータの電源が入っていなかった場合など、必要な時間に実行され なかった過去のジョブが実行されます。

**▶ [次へ]** をクリックします。

*[*表示モードの選択*]* ダイアログ ボックスが表示されます。

- ▶ ジョブ ウィンドウの表示モードを選択します。
	- 最小化: プログレス バーのみ
	- 最大化: ジョブ ウィンドウ全体
	- 非表示: ジョブ ウィンドウなし
- **▶ [終了]** をクリックします。

新たに作成したジョブは、マネージャ**::**スキャン セクションの開始ページ

<span id="page-29-0"></span>にアクティブ化のステータスと共に表示されます (チェック マーク)。

▶ 必要に応じて、実行されていないジョブを非アクティブにします。 次のアイコンを使用して、さらにジョブを定義します。

- ジョブのプロパティを表示
- ジョブの変更
- ◎ ジョブの削除
- ジョブの開始
- ジョブの中止
- 5.2.3 手動更新の開始

更新を手動で開始するには複数のオプションがあります。更新を手動で開始する と、ウイルス定義ファイルとスキャン エンジンが常に更新されます。製品の更新 は、**[**製品の更新をダウンロードして、自動的にインストールします**]** オプション が [[全般](#page-143-0)] ::更新

AntiVir プログラムの更新を手動で開始するには:

▶ 右マウス ボタンで、タスクバーの AntiVir トレイ アイコンをクリックします 。

コンテキスト メニューが表示されます。

**▶ [更新の開始]** を選択します。

*[*アップデータ*]* ダイアログ ボックスが表示されます。

- または -
- **▶** コントロール センターで、[概要]::[状況] セクションを選択します。

▶ [最終更新] フィールドで、[更新の開始] リンクをクリックします。 [アップデータ] ダイアログ ボックスが表示されます。

- または -

f コントロール センターの **[**更新**]** メニューで、メニュー コマンド *[*更新の開始*]* を選択します。

[アップデータ] ダイアログ ボックスが表示されます。

#### 注意

定期的な自動更新をお勧めします。推奨の更新間隔は 2 時間です。

### 注意

Windows セキュリティ センターから直接、手動更新を実行することもできます。

<span id="page-30-0"></span>5.2.4 オンデマンド スキャン::スキャン プロファイルを使用したウイル スとマルウェアのスキャン

> スキャン プロファイルとは、スキャンするドライブとディレクトリのセットです。 スキャン プロファイルを介したスキャンでは、次のオプションが使用できます。 – 事前に設定済みのスキャン プロファイルを使用

事前に設定済みのスキャン プロファイルが要件に一致している場合。

- カスタマイズしてスキャン プロファイルを適用 (手動による選択)
- カスタマイズしたスキャン プロファイルでスキャンする場合。
- 新しいスキャン プロファイルを作成して適用
- 独自のスキャン プロファイルを作成する場合。

オペレーティング システムによって、スキャン プロファイルの開始に使用でき るアイコンが異なります。

– Windows XP および 2000 の場合:

このアイコンは、スキャン プロファイルを使用してスキャンを開始しま す。

– Windows Vista の場合:

Microsoft Windows Vista の場合、現在のところ、コントロール センターには ディレクトリとファイルへのアクセスなど、制限付きの権限しかありません。 特別な操作およびファイルへのアクセスは、拡張された管理者権限を使用し て、コントロール センターにおいて実行できます。拡張された管理者権限は、 スキャン プロファイルを介した各スキャンの開始時に承認される必要があり ます。

このアイコンはスキャン プロファイルを使用して、制限されたスキャン を開始します。Windows Vista がアクセス権限を承認したディレクトリとファ イルのみがスキャンされます。

2 このアイコンは、拡張された管理者権限を使用してスキャンを開始しま す。確定後、選択したスキャン プロファイルのすべてのディレクトリとファ イルがスキャンされます。

スキャン プロファイルを使用してウイルスとマルウェアをスキャンするには:

**▶** [コントロール センター]に移動して、[ローカル保護]::[スキャン] セクション を選択します。

事前に設定済みのスキャン プロファイルが表示されます。

- ▶ 事前に設定済みのスキャン プロファイルのいずれか1つを選択します。 - または -
- ▶ 「手動に*よる選択*」スキャン プロファイルを調整します。 - または -
- ▶ 新しいスキャンプロファイルを作成します。
- ▶ アイコンをクリックします (Windows XP の場合は 2)、Windows Vista の場合  $k + 1$
- **▶** *[Luke Filewalker]* ウィンドウが表示され、オンデマンド スキャンが開始します 。

スキャンが完了すると、結果が表示されます。

スキャン プロファイルを調整する場合は:

- **▶ スキャン プロファイルで、「手動による選択1ファイル ツリーを展開し、スキ** ャンするすべてのドライブとディレクトリを開きます。
	- **+** アイコンをクリックします。次のディレクトリ レベルが表示されます。
	- **-** アイコンをクリックします。次のディレクトリ レベルが非表示になりま す。
- ▶ 適切なディレクトリ レベルの関連するボックスをクリックして、スキャンす るノードとディレクトリをハイライト表示します。

ディレクトリの選択において次のオプションが使用できます:

- サブディレクトリを含むディレクトリ(黒のチェック マーク)
- サブディレクトリを除くディレクトリ (緑のチェック マーク)
- 1 つのディレクトリのサブディレクトリのみ (灰色のチェック マーク、サ ブディレクトリは黒のチェック マーク)
- ディレクトリなし (チェック マークなし)

新しいスキャン プロファイルを作成する場合:

f **[**新しいプロファイルの作成**]** アイコンをクリックします。

*[*新しいプロファイル*]* プロファイルが、前に作成したプロファイルの下に 表示されます。

- ▶ 必要に応じて、 –– アイコンをクリックして、スキャン プロファイルに名前 を付けます。
- ▶ それぞれのディレクトリ レベルのチェック ボックスをクリックして、保存す るノードとディレクトリをハイライト表示します。

ディレクトリの選択において次のオプションが使用できます:

- サブディレクトリを含むディレクトリ (黒のチェック マーク)
- サブディレクトリを除くディレクトリ (緑のチェック マーク)
- 1 つのディレクトリのサブディレクトリのみ (灰色のチェック マーク、サ ブディレクトリは黒のチェック マーク)
- ディレクトリなし (チェック マークなし)

<span id="page-32-0"></span>5.2.5 オンデマンド スキャン::ドラッグ アンド ドロップを使用したウイ ルスとマルウェアのスキャン

> ドラッグ アンド ドロップを使用してウイルスとマルウェアを体系的にスキャン するには:

AntiVir プログラムのコントロール センターが開いています。

- ▶ スキャンするファイルまたはディレクトリをハイライト表示します。
- ▶ マウスの左ボタンを使用して、ハイライト表示したファイルまたはディレク トリをコントロール センターにドラッグします。

*[Luke Filewalker]* ウィンドウが表示され、オンデマンド スキャンが開始し ます。

スキャンが完了すると、結果が表示されます。

5.2.6 オンデマンド スキャン::コンテキスト メニューを利用したウイル スとマルウェアのスキャン

> コンテキスト メニューを利用してウイルスとマルウェアを体系的にスキャンする には:

> ▶ スキャンするファイルまたはディレクトリで、右マウス ボタンをクリックし ます (Windows エクスプローラではデスクトップ、または開いている Windows のディレクトリ)。

Windows エクスプローラのコンテキスト メニューが表示されます。

**▶ コンテキストメニューの「選択したファイルを AntiVir でスキャン]** を選択し ます。

*[Luke Filewalker]* ウィンドウが表示され、オンデマンド スキャンが開始し ます。

スキャンが完了すると、結果が表示されます。

5.2.7 オンデマンド スキャン::ウイルスとマルウェアの自動スキャン

#### 注意

インストール後に、スキャン ジョブ *[*完全システム スキャン*]* が Scheduler に作成 されます。完全システム スキャンが推奨の間隔で自動的に実行されます。

ウイルスとマルウェアを自動的にスキャンするジョブを作成するには:

- **▶ コントロール センターで、[管理]:: [Scheduler]** セクションを選択します。
- ▶ 全クリックします。 *[*ジョブの名前と説明*]* ダイアログ ボックスが表示されます。
- ▶ ジョブに名前を付け、必要に応じて説明を付けてください。
- **▶ [次へ]** をクリックします。 *[*ジョブのタイプ*]* ダイアログ ボックスが表示されます。
- **▶ [スキャンジョブ]** を選択します。
- **▶ [次へ]** をクリックします。

*[*プロファイルの選択*]* ダイアログ ボックスが表示されます。

- ▶ スキャンするファイルを選択します。
- **▶ [次へ]** をクリックします。

*[*ジョブの時間*]* ダイアログ ボックスが表示されます。

- ▶ スキャンを開始する時刻を選択します。
	- 即時
	- 毎日
	- 毎週
	- 間隔
	- 単一
	- ログイン
- ▶ 必要に応じて、選択内容に従って日付を指定してください。
- ▶ 必要に応じて、次の追加オプションを選択してください(ジョブタイプによ って使用可能)。
	- 時間切れになったらジョブを繰り返す

コンピュータの電源が入っていなかった場合など、必要な時間に実行され なかった過去のジョブが実行されます。

**▶ [次へ]** をクリックします。

*[*表示モードの選択*]* ダイアログ ボックスが表示されます。

- ▶ ジョブ ウィンドウの表示モードを選択します。
	- 最小化: プログレス バーのみ
	- 最大化: ジョブ ウィンドウ全体
	- 非表示: ジョブ ウィンドウなし
- ▶ スキャン終了時にコンピュータが自動的にシャットダウンするようにする場 合は、*[*コンピュータのシャットダウン*]* オプションを選択します。このオプ ションを利用できるのは、表示モードが最小化または最大化に設定されてい る場合のみです。
- **▶ [終了]** をクリックします。

新たに作成したジョブは、マネージャ::スケジューラセクションの開始ペ ージにアクティブ化のステータスと共に表示されます (チェック マーク)。

▶ 必要に応じて、実行されていないジョブを非アクティブにします。

次のアイコンを使用して、さらにジョブを定義します。

ジョブのプロパティを表示

- ジョブの変更
- **C**a ジョブの削除
- ジョブの開始

ジョブの中止

<span id="page-34-0"></span>5.2.8 オンデマンド スキャン::ルートキットおよびアクティブなマルウ ェアに対象を絞ったスキャン

> アクティブなルートキットをスキャンするには、事前に設定済みの *[*ルートキッ トおよびアクティブなマルウェアに対するスキャン*]* スキャン プロファイルを選 択します。

アクティブなルートキットを体系的にスキャンするには:

- f [コントロール センター] に移動して、**[**ローカル保護**]:: [**スキャナ**]**セクション を選択します。 事前に設定済みのスキャン プロファイルが表示されます。
- **▶ 事前に設定済みの [ルートキットおよびアクティブなマルウェアに対するス** キャン**]** スキャン プロファイルを選択します。
- ▶ 必要に応じて、ディレクトリ レベルのチェック ボックスをクリックして、ス キャンするその他のノードとディレクトリをハイライト表示します。
- ▶ アイコンをクリックします (Windows XP の場合は 2)、Windows Vista の場合  $H(\mathcal{R})$

*[Luke Filewalker]* ウィンドウが表示され、オンデマンド スキャンが開始し ます。

スキャンが完了すると、結果が表示されます。

5.2.9 検出されたウイルスとマルウェアへの対処

AntiVir プログラムの個々の保護コンポーネントでは、*[*検出に対するアクション*]* セクションの設定で、ウイルスまたは不要プログラムを検出した場合に、どう対 処させるかを定義できます。

Guard の ProActiv コンポーネントに関しては、設定可能なアクション オプション はありません。検出の通知は、常に *[Guard]::[*不審なアプリケーションの動作*]* ウ ィンドウに表示されます。

スキャナのアクション オプション:

#### – 対話型

対話型アクション モードでは、スキャンによるスキャン結果がダイアログ ボ ックスに表示されます。このオプションは初期状態で有効に設定されていま す。

スキャナのスキャンの場合、スキャンが完了したときに、感染したファイル のリストと共にアラートが表示されます。状況依存のメニューを使用して、 感染したさまざまなファイルに対して実行するアクションを選択できます。 すべての感染したファイルに対して標準のアクションを実行するか、または スキャナをキャンセルすることができます。

#### – 自動

自動アクション モードでは、ウイルスまたは不要プログラムが検出されると、 この領域で選択されているアクションが自動的に実行されます。

Guard のアクション オプション:

#### – 対話型

対話型アクション モードでは、データ アクセスが拒否され、デスクトップ通 知が表示されます。デスクトップ通知では、検出されたマルウェアを削除す るか、将来のウイルス管理のために [詳細] ボタンを使用してマルウェアをス キャナ コンポーネントに転送できます。検出の通知が含まれたウィンドウが 開き、コンテキスト メニューを介して、感染したファイルの管理に関する複 数のオプションを利用できます (検出::スキャナを参照)。

#### – 自動

自動アクション モードでは、ウイルスまたは不要プログラムが検出されると、 この領域で選択されているアクションが自動的に実行されます。

MailGuard、WebGuard のアクション オプション:

#### – 対話型

対話型アクション モードでは、ウイルスまたは不要プログラムが検出された 場合に、ダイアログ ボックスが表示され、感染したオブジェクトをどう処理 するかを選択できます。このオプションは初期状態で有効に設定されていま す。

#### – 自動

自動アクション モードでは、ウイルスまたは不要プログラムが検出されると、 この領域で選択されているアクションが自動的に実行されます。

対話型アクション モードでは、検出されたウイルスおよび不要プログラムに対す るアクションを選択できます。そのためには、(アラートに表示される) 感染した オブジェクトのアクションを選択し、[確認] をクリックして選択したアクション を実行します。

感染したオブジェクトを処理するために選択できるアクションを次に示します。

#### 注意

選択できるアクションは、オペレーティング システム、検出した保護コンポーネ ント (AntiVir Guard、AntiVir スキャナ、AntiVir MailGuard、AntiVir WebGuard)、お よび検出されたマルウェアのタイプにより異なります。

#### スキャナ および **Guard** のアクション **(ProActiv** 検出ではない**) :**

#### – 修復

ファイルは修復されます。

このオプションは、感染したファイルが修復可能な場合にのみ使用できます。

#### – **[**隔離**]** に移動

ファイルは特殊な形式にパッケージされ (*\*.qua*)、ハードディスクの [隔離] デ ィレクトリである *INFECTED* に移動され、直接アクセスすることはできなく なります。 このディレクトリのファイルは、後で [隔離] で修復できます。必 要があれば、Avira GmbH に送信することもできます。

#### – 削除
ファイルは削除されます。このプロセスは、*[*上書きおよび削除*]* よりはるか に速くなります。ブート セクタ ウイルスが検出された場合、ブート セクタを 削除することでブート セクタ ウイルスを削除できます。新しいブート セクタ が書き込まれます。

#### – 上書きおよび削除

ファイルは既定のテンプレートで上書きされ、削除されます。この場合、フ ァイルは復元できません。

#### – 名前の変更

*\*.vir* 拡張子を追加して、ファイルの名前が変更されます。これらのファイル への直接のアクセス (ダブルクリックなど) はできなくなります。ファイルは 後で修復して、元の名前に変更できます。

#### – 無視

特別な操作は行いません。感染したファイルは、コンピュータ上で実行可能 な状態のままになります。

### 警告

これはデータの損失とオペレーティング システムへの悪影響につながる可能性が あります。 *[*無視*]* オプションは、例外的な場合にのみ選択してください。

#### – 常に無視

Guard による検出に対するアクション オプション: Guard によるさらなる操作 は行われません。ファイルへのアクセスが許可されます。このファイルに対 する以降のすべてのアクセスが許可されます。また、コンピュータを再起動 するか、ウイルス定義ファイルを更新するまで、さらなる通知は提示されま せん。

### – **[**隔離**]** にコピー

[ルートキットの検出に対するアクション] オプション: 検出されたファイルは、 [隔離] にコピーされます。

#### – ブート セクタを修復 **|** 修復ツールのダウンロード

感染したブート セクタが検出されたときのアクション オプション: 感染した ディスケット ドライブを修復するために、さまざまなオプションを利用でき ます。AntiVir プログラムが修復を実行できない場合は、ブート セクタ ウイル スを検出および削除するための特殊なツールをダウンロードできます。

#### 注意

実行中のプロセスでアクションを実行する場合は、問題のプロセスが終了されて からアクションが実行されます。

**ProActiv** コンポーネントによって行われた検出に対する **Guard** のアクション **(**ア プリケーションの不審なアクション**):** 

#### – 信頼済みのプログラム

アプリケーションは引き続き実行されます。このプログラムは許可されてい るアプリケーションのリストに追加され、ProActiv コンポーネントによる監 視から除外されます。許可されているアプリケーションのリストに追加する と、監視タイプは *[*コンテンツ*]* に設定されます。つまり、アプリケーション はコンテンツが変更されない場合のみ、ProActiv コンポーネントによる監視 から除外されます (設定::Guard::ProActiv::[アプリケーション](#page-97-0) フィルタ::許可さ [れるアプリケーションを](#page-97-0)参照)。

# – **1** 回のみプログラムをブロック

アプリケーションはブロックされます (アプリケーションは終了されます)。 アプリケーションのアクションは引き続き ProActiv コンポーネントによって 監視されます。

# – このプログラムを常にブロック

アプリケーションはブロックされます (アプリケーションは終了されます)。 このプログラムはブロックされているアプリケーションのリストに追加され、 実行されなくなります (設定::Guard::ProActiv::[アプリケーション](#page-96-0) フィルタ::ブ [ロックするアプリケーションを](#page-96-0)参照)。

#### – 無視

アプリケーションは引き続き実行されます。アプリケーションのアクション は引き続き ProActiv コンポーネントによって監視されます。

### **MailGuard** アクション**:** 受信電子メール

### – **[**隔離**]** に移動

電子メールはすべての添付ファイルと共に [隔離] に移動されます。感染した 電子メールは削除されます。電子メールのテキストの本文と添付ファイル は、[既定のテキストに](#page-102-0)置換されます。

#### – 削除

感染した電子メールは削除されます。電子メールのテキストの本文と添付フ ァイルは、[既定のテキストに](#page-102-0)置換されます。

#### – 添付ファイルの削除

感染した添付ファイルは、[既定のテキストで](#page-102-0)置換されます。電子メールのテ キストの本文が感染した場合は、削除され[既定のテキストに](#page-102-0)置換されます。 電子メール自体は配信されます。

#### – 添付ファイルを **[**隔離**]** に移動

感染した添付ファイルは、Quarantine に配置されてから削除されます ([既定の](#page-102-0) [テキストに](#page-102-0)置換されます)。電子メールの本文は配信されます。感染した添付 ファイルは、後で隔離によって配信されます。

#### – 無視

感染した電子メールは配信されます。

#### 警告

この方法を使用すると、ウイルスや不要プログラムがコンピュータ システムにア クセスする可能性があります。**[**無視**]** オプションは、例外的な場合にのみ選択し てください。メール クライアントのプレビューを無効にして、添付ファイルは絶 対にダブルクリックで開かないでください。

### **MailGuard** アクション**:** 送信電子メール

#### – **[**隔離**]** にメールを移動 **(**送信はしない**)**

電子メールはすべての添付ファイルと共に [隔離] にコピーされ、送信されま せん。電子メールは電子メール クライアントの送信トレイに残っています。 電子メール プログラムでエラー メッセージを受信します。電子メール アカウ ントから送信されるその他すべての電子メールに対して、マルウェアのスキ ャンが実行されます。

# – メールの送信をブロック **(**送信はしない**)**

電子メールは電子メール クライアントの送信トレイに残っています。電子メ ール プログラムでエラー メッセージを受信します。電子メール アカウントか ら送信されるその他すべての電子メールに対して、マルウェアのスキャンが 実行されます。

## – 無視

感染した電子メールは送信されます。

### 警告

この方法で、ウイルスや不要プログラムがコンピュータ システムに侵入する可能 性があります。

# **WebGuard** アクション**:**

#### – アクセスの拒否

Web サーバーまたは転送されたデータおよびファイルによって要求された Web サイトは Web ブラウザには送信されません。アクセスが拒否された旨の エラー メッセージが Web ブラウザに表示されます。

#### – **[**隔離**]** に移動

Web サーバーによって要求された Web サイトおよび転送されたデータ/ファ イルは [隔離] に移動されます。情報として価値がある場合、感染したファイ ルは、[隔離] から復元できます。また、必要に応じて Avira マルウェア研究セ ンターに送信できます。

#### – 無視

Web サーバーによって要求された Web サイトおよび転送されたデータ/ファ イルは WebGuard によって Web ブラウザに送信されます。

# 警告

この方法を使用すると、ウイルスや不要プログラムがコンピュータ システムにア クセスする可能性があります。**[**無視**]** オプションは、例外的な場合にのみ選択し てください。

# 注意

修復できない疑わしいファイルはすべて [隔離] に移動することをお勧めします。

# <span id="page-39-0"></span>注意

。

ヒューリスティック スキャン機能で報告されたファイルを弊社での分析用にお送 りいただくこともできます。 たとえば、これらのファイルを弊社の Web サイトにアップロードすることもでき ます。[http://www.avira.jp/sample\\_upload](http://www.avira.jp/sample_upload)

ヒューリスティック スキャン機能によって報告されたファイルは、*HEUR/* または *HEURISTIC/* がファイル名の前に付いています。例 : *HEUR/testfile.\**.

# 5.2.10 隔離::隔離されたファイルの処理 (\*.qua)

隔離されたファイルを処理するには:

- **▶** コントロール センターで、「管理]::[隔離] セクションを選択します。
- ▶ 関連するファイルを確認します。必要に応じて、別の場所から元のファイル をコンピュータに再読み込みすることができます。

ファイルに関する詳細情報を表示するには:

**▶** ファイルをハイライト表示して → をクリックします。

*[*プロパティ*]* ダイアログ ボックスにファイルの詳細情報が表示されます

ファイルを再スキャンするには:

AntiVir プログラムのウイルス定義ファイルが更新されていて、誤検出報告が疑わ れる場合は、ファイルのスキャンをお勧めします。この方法で誤検出を確認して、 ファイルを復元できます。

 $\blacktriangleright$  ファイルをハイライト表示して $\bigcirc$  をクリックします。

ファイルには、オンデマンド スキャンの設定を使用して、ウイルスとマ ルウェアの検索が実行されます。

スキャン後、*[*スキャンの統計データ*]* が表示され、再スキャン前後のファ イルの状況に関する統計データが表示されます。

ファイルを削除するには:

- **▶** ファイルをハイライト表示して をクリックします。
- ファイルを分析のために Avira マルウェア研究センター Web サーバーにアップロ ードする場合:
- f アップロードするファイルをハイライト表示します。
- ●<br>●をクリックします。

ダイアログが開き、連絡先データを入力するためのフォームが表示されま す。

- ▶ 必要なデータをすべて入力します。
- **▶** タイプの選択: [不審なファイル] または [誤検出]。
- **▶ [OK]** をクリックします。

<span id="page-40-0"></span>ファイルは圧縮形式で Avira マルウェア研究センター Web サーバーにアッ プロードされます。

# 注意

次の場合は、Avira マルウェア研究センターによる分析をお勧めします。 ヒューリスティック スキャン機能による検出 **(**疑わしいファイル**):** スキャン中、 AntiVir プログラムによってファイルが疑わしいと分類され、[隔離] に移動された 場合: ウイルス検出ダイアログ ボックス内またはスキャンによって生成されたレ ポート ファイル内で、Avira マルウェア研究センターでのファイルの分析を行う ことが勧告された。

疑わしいファイル**:** ファイルを疑わしいと判断して [隔離] に移動した後、ウイル スおよびマルウェアについてファイルをスキャンしたが陰性と判定された場合。 誤検出**:** 誤検出でウイルスが検出されたと思われる場合: AntiVir プログラムによっ てファイルが検出されたが、マルウェアの感染の可能性はほとんどないと思われ る。

## 注意

アップロードするファイルのサイズ制限は、未圧縮で 20 MB、圧縮済みで 8 MB までです。

#### 注意

一度に 1 ファイルずつアップロードできます。

隔離されたオブジェクトを隔離から他のディレクトリに移動する場合:

- ▶ 隔離オブジェクトをハイライト表示して ② をクリックします。 スキャン ダイアログが開き、ディレクトリを選択できます。
- ▶ 隔離オブジェクトのコピーを保存するディレクトリを選択し、選択を確認し ます。

選択された隔離オブジェクトが、選択したディレクトリに保存されます。

#### 注意

隔離されたオブジェクトは復元されたファイルと同一ではありません。隔離され たオブジェクトは暗号化され、元の形式で実行または読み取ることができなくな ります。

隔離されたオブジェクトのプロパティをテキスト ファイルでエクスポートする場 合:

▶ 隔離オブジェクトをハイライト表示して ♥ をクリックします。

選択した隔離オブジェクトからのデータを含むテキスト ファイルが開き ます。

▶ テキストファイルを保存します。

[隔離] 内のファイルは復元することもできます。

– 隔離: [隔離] [内のファイルの復元](#page-40-0)の章を参照してください。

# 5.2.11 隔離::[隔離] 内のファイルの復元

オペレーティング システムにより、さまざまなアイコンで復元手順が制御されま す。

– Windows XP および 2000 の場合:

このアイコンは、元のディレクトリのファイルを復元します。

このアイコンは、選択したディレクトリのファイルを復元します。

– Windows Vista の場合:

Microsoft Windows Vista の場合、現在のところ、コントロール センターには ディレクトリとファイルへのアクセスなど、制限付きの権限しかありません。 特別な操作およびファイルへのアクセスは、拡張された管理者権限を使用し て、コントロール センターにおいて実行できます。拡張された管理者権限は、 スキャン プロファイルを介した各スキャンの開始時に承認される必要があり ます。

このアイコンは、選択したディレクトリのファイルを復元します。

このアイコンは、元のディレクトリのファイルを復元します。このディ レクトリへのアクセスに拡張された管理者権限が必要な場合は、対応する要 求が表示されます。

[隔離] 内のファイルを復元するには:

# 警告

これはデータの損失とコンピュータのオペレーティング システムの損傷につなが る可能性があります。選択したオブジェクトの復元機能は例外的な場合にのみ使 用してください。新たなスキャンで修復できる可能性のあるファイルのみを復元 してください。

ファイルは再スキャンされ、修復されます。

**▶** コントロール センターで、「管理]::[隔離] セクションを選択します。

注意

ファイル拡張子が *\*.eml* の場合、電子メールと電子メールの添付ファイルはオプ (6) によってのみ復元できます。

元の場所のファイルを復元するには:

▶ ファイルをハイライト表示して、次のアイコン (Windows 2000/XP の場合は 、Windows Vista の場合は ) をクリックします。

このオプションは、電子メールには使用できません。

注意

ファイル拡張子が *\*.eml* の場合、電子メールと電子メールの添付ファイルはオプ (は)によってのみ復元できます。

ファイルを復元するかどうかを確認するメッセージが表示されます。

▶ **[はい]** をクリックします。

ファイルは、[隔離] に移動される前に配置されていたディレクトリに復元 されます。

ファイルを指定したディレクトリに復元するには:

- ▶ ファイルをハイライト表示して 3 をクリックします。
	- ファイルを復元するかどうかを確認するメッセージが表示されます。
- ▶ 【はい】をクリックします。 Windows 標準のディレクトリ選択ウィンドウが表示されます。
- ▶ ファイルを復元するディレクトリを選択して確定します。 ファイルは選択したディレクトリに復元されます。
- 5.2.12 隔離::疑わしいファイルを [隔離] に移動

疑わしいファイルを手動で [隔離] に移動するには:

- **▶** コントロール センターで、「管理1::[隔離1 セクションを選択します。
- **■** あクリックします。 Windows 標準のファイル選択ウィンドウが表示されます。
- ▶ ファイルを選択して確定します。

ファイルは、[隔離] に移動されます。

[隔離] 内のファイルは、AntiVir スキャナを使用してスキャンできます。

- 隔離: [隔離されたファイル](#page-39-0) (\*.qua) の処理の章を参照してください。
- 5.2.13 スキャン プロファイル::スキャン プロファイルのファイル タイプ の変更または削除

スキャン プロファイルで特定のファイル タイプをスキャン対象に含めるか、ス キャン対象から除外するには (手動による選択およびカスタマイズされたスキャ ン プロファイルの場合にのみ可能):

コントロール センターで、**[**ローカル保護**]::***[*スキャン*]* セクションに移動 します。

- ▶ 右マウス ボタンで、編集するスキャン プロファイルをクリックします。 コンテキスト メニューが表示されます。
- **▶ [ファイル フィルタ]** を選択します。
- ▶ コンテキスト メニューの右側の小さな三角形をクリックして、コンテキスト メニューをさらに展開します。

*[*既定*]*、*[*すべてのファイルのスキャン*]*、および *[*ユーザー定義*]* というエ ントリが表示されます。

▶ 「ユーザー定義] を選択します。

*[*ファイル拡張子*]* ダイアログ ボックスが、スキャン プロファイルを使用 してスキャンされるすべてのファイル タイプのリストと共に表示されます。 特定のファイル タイプをスキャン対象から除外するには:

**▶** ファイルタイプをハイライト表示して、[削除] をクリックします。

特定のファイル タイプをスキャンに追加するには:

▶ ファイル タイプをハイライト表示します。

- **▶ [追加]** をクリックして、入力ボックスにファイル タイプのファイル拡張子を 入力します。 最大 10 文字を入力できます。先頭にピリオドは入力しないでください。ワイ ルドカード (\* および ? ) を使用することもできます。
- 5.2.14 スキャン プロファイル::スキャン プロファイルのデスクトップ シ ョートカットの作成

オンデマンド スキャンは、AntiVir プログラムのコントロール センターにアクセ スせずに、スキャン プロファイルへのデスクトップ ショートカットを使用して、 デスクトップから直接開始できます。

スキャン プロファイルへのデスクトップ ショートカットを作成するには:

コントロール センターで、**[**ローカル保護**]::***[*スキャン*]* セクションに移動 します。

- ▶ ショートカットを作成するスキャン プロファイルを選択します。
- $\bullet$   $\bullet$   $\bullet$  クリックします。

デスクトップ ショートカットが作成されます。

5.2.15 イベント::フィルタ イベント

AntiVir プログラム コンポーネントによって生成されたイベントは、コントロー ル センターの **[**概要**]::[**イベント**]** に表示されます (Windows オペレーティング シ ステムのイベント表示に似ています)。プログラムのコンポーネントは次のとおり です。

- アップデータ
- Scheduler
- Guard
- MailGuard
- スキャナ
- FireWall
- WebGuard
- バックアップ
- ヘルパー サービス
- ProActiv

次のイベント タイプが表示されます。

- 情報
- 警告
- エラー
- 検出

表示されたイベントにフィルタを適用するには:

**▶** コントロール センターで、「概要1:「イベント1 セクションを選択します。

▶ アクティブにされたコンポーネントのイベントを表示するプログラム コンポ ーネントのボックスをオンにします。

- または -

非表示のコンポーネントのイベントを非表示にするプログラム コンポーネン トのボックスをオフにします。

▶ これらのイベントを表示するには、イベント タイプのボックスをオンにしま す。

- または -

これらのイベントを非表示にするには、イベント タイプのボックスをオフに します。

# 5.2.16 MailGuard::電子メール アドレスをスキャン対象から除外

MailGuard のスキャン対象から除外する電子メール アドレス (送信者) を定義する には (ホワイトリスト):

**▶** [コントロール センター] に移動して、[オンライン保護]::[MailGuard] を選択 します。

リストに受信電子メールが表示されます。

- ▶ MailGuard のスキャン対象から除外する雷子メールをハイライト表示します。
- ▶ 適切なアイコンをクリックして、MailGuard のスキャンから電子メールを除外 します。

今後、選択した電子メール アドレスにウイルスと不要プログラムのスキ ャンを実行しません。

今後、選択した電子メール アドレスにスパムのスキャンは実行されませ  $\lambda$ <sub>。</sub>

送信者の電子メール アドレスは除外リストに含められ、ウイルス、マル ウェア、またはスパムのスキャンは実行されなくなります。

## 警告

送信者を完全に信頼できる場合にのみ、電子メール アドレスを MailGuard のスキ ャン対象から除外してください。

# 注意

[MailGuard::](#page-105-0)全般::例外の設定で、他の電子メール アドレスを除外リストに追加し たり、除外リストから削除することができます。

# 5.2.17 MailGuard::アンチスパム モジュールの学習機能

アンチスパム モジュールには、学習データベースが含まれています。この学習デ ータベースには、ユーザー個別の分類基準が記録されます。時間の経過と共に、 スパムに対する内部フィルタ、アルゴリズム、および評価基準がユーザー個人の 基準に合わせて調整されます。

学習データベースに対して電子メールを分類するには:

**▶** 「コントロール センター] に移動して、[オンライン保護]::[MailGuard] を選択 します。

リストに受信電子メールが表示されます。

- ▶ 分類する電子メールをハイライト表示します。
- ▶ 電子メールをスパム 3 として、または問題のない雷子メール 2 として識 別するアイコンをクリックします。

学習データベースに入力された電子メールは、次のスパム認識プロセスに 適用されます。

注意 学習データベースは、[MailGuard]::[全般]::[AntiSpam] の設定で削除できます。

# 5.2.18 FireWall : FireWall のセキュリティ レベルの選択

セキュリティ レベルには、さまざまな選択肢があります。選択したレベルによっ て、アダプタ ルールの設定オプションも異なります。

次のセキュリティ レベルが使用できます。

- 低
- フラッディングとポート スキャンが検出されます。
- 中
- 疑わしい TCP パッケージと UDP パッケージが破棄されます。
- フラッディングとポート スキャンが禁止されます。
- 高
- コンピュータはネットワーク上で非表示になります。
- 外部からの接続はブロックされます。
- フラッディングとポート スキャンが禁止されます。
- ユーザー
- ユーザー定義ルール: このセキュリティレベルを選択すると、 プログラム はアダプタ ルールが変更されたことを自動的に認識します。

# 注意

Avira FireWall のすべての事前に設定済みのルールに対する既定のセキュリティ レ ベル設定は、**[**高**]** です。

FireWall のセキュリティ レベルを定義するには:

- **▶** [コントロール センター] に移動して、[オンライン保護]::[FireWall] を選択し ます。
- ▶ スライダを必要なセキュリティレベルに移動します。

選択したセキュリティ レベルは、すぐに適用されます。

# 5.2.19 バックアップ::手動でバックアップを作成

コントロール センターのバックアップ ツールを使用すると、個人データをすば やく簡単にバックアップできます。Avira バックアップでは、ミラー バックアッ プを作成し、最低限のリソースの使用で、最新データを保存できます。また、バ ックアップ プロセス中にデータに対してウイルスとマルウェアのスキャンを実行 できます。感染したファイルは保存されません。

# 注意

バージョン バックアップとは異なり、ミラー バックアップでは個々のバックア ップ バージョンは保存されません。ミラー バックアップには、最終バックアッ プ時のデータ ストックが含まれます。ただし、保存されたデータ ストックから のファイルが削除された場合、以降のバックアップで照合は行われず、削除され たファイルはバックアップで使用可能な状態のままになります。

#### 注意

Avira バックアップの標準設定では、変更されたファイルのみが保存され、ファ イルに対してウイルスとマルウェアのスキャンが実行されます。これらの設定 は、[バックアップ](#page-139-0)::設定の下の設定で変更できます。

バックアップ ツールを使用してデータを保存するには:

**▶ コントロール センターで、[ツール]::[バックアップ] セクションを選択しま** す。

事前設定のバックアップ プロファイルが表示されます。

- ▶ 事前設定のバックアップ プロファイルのいずれか1つを選択します。 - または -
- ▶ 手動による選択バックアップ プロファイルを調整します。
	- または -
- ▶ 新しいバックアップ プロファイルを作成します。
- **▶ 選択したプロファイルの保存場所を [ターゲットディレクトリ] ボックスで選** 択します。

バックアップの保存場所は、コンピュータのディレクトリ、接続されたネッ トワーク ドライブ、または USB スティックやフロッピー ディスクなどのリム ーバブル ディスクに設定できます。

○をクリックします。

*[Avira Backup]* ウィンドウが表示され、バックアップが開始します。バック アップの状況と結果は、バックアップ ウィンドウに表示されます。

バックアップ プロファイルを変更するには:

- **▶** スキャン プロファイルで、「手動による選択| ファイル ツリーを展開し、保存 するすべてのドライブとディレクトリを開きます。
	- +アイコンをクリックします。次のディレクトリレベルが表示されます。
- - アイコンをクリックします。次のディレクトリ レベルが非表示になりま す。
- ▶ それぞれのディレクトリ レベルのボックスをクリックして、保存するノード とディレクトリをハイライト表示します。

ディレクトリの選択において次のオプションが使用できます:

- サブディレクトリを含むディレクトリ (黒のチェック マーク)
- サブディレクトリを除くディレクトリ (緑のチェック マーク)
- 1 つのディレクトリのサブディレクトリのみ (灰色のチェック マーク、サ ブディレクトリは黒のチェック マーク)
- ディレクトリなし (チェック マークなし)

新しいバックアップ プロファイルを作成するには:

**▶ ● 【新しいプロファイルの作成】**アイコンをクリックします。

*[*新しいプロファイル*]* プロファイルが、前に作成したプロファイルの下に 表示されます。

- f 必要に応じて、 アイコンをクリックして、バックアップ プロファイルに 名前を付けます。
- ▶ それぞれのディレクトリ レベルのチェック ボックスをクリックして、保存す るノードとディレクトリをハイライト表示します。

ディレクトリの選択において次のオプションが使用できます:

- サブディレクトリを含むディレクトリ(黒のチェック マーク)
- サブディレクトリを除くディレクトリ (緑のチェック マーク)
- 1 つのディレクトリのサブディレクトリのみ (灰色のチェック マーク、サ ブディレクトリは黒のチェック マーク)
- ディレクトリなし (チェック マークなし)

5.2.20 バックアップ::自動データ バックアップの作成

ここでは、自動データ バックアップを作成するジョブの開始方法を説明します。

- **▶** コントロール センターで、「管理]::[Scheduler] セクションを選択します。
- ▶ ●をクリックします。

*[*ジョブの名前と説明*]* ダイアログ ボックスが表示されます。

- ▶ ジョブに名前を付け、必要に応じて説明を付けてください。
- **▶ [次へ]** をクリックします。

*[*ジョブのタイプ*]* ダイアログ ボックスが表示されます。

- **▶ [バックアップ ジョブ]** を選択します。
- **▶ [次へ]** をクリックします。

*[*プロファイルの選択*]* ダイアログ ボックスが表示されます。

▶ スキャンするファイルを選択します。

# 注意

保存場所が指定されているバックアップ プロファイルのみが表示されます。

**▶ [次へ]** をクリックします。

*[*ジョブの時間*]* ダイアログ ボックスが表示されます。

- ▶ スキャンを開始する時刻を選択します。
	- 即時
	- 毎日
	- 毎週
	- 間隔
	- 単一
	- ログイン
	- プラグ アンド プレイ

バックアップ プロファイルの保存場所として選択したリムーバブル ディ スクがコンピュータに接続されている場合、プラグ アンド プレイ イベン トに対して常にバックアップが作成されます。バックアップ イベント プ ラグ アンド プレイには、保存場所として USB スティックが指定されてい る必要があります。

- ▶ 必要に応じて、選択内容に従って日付を指定してください。
- ▶ 必要に応じて、次の追加オプションを選択してください(ジョブタイプによ って使用可能)。
	- 時間切れになったらジョブを繰り返す

コンピュータの電源が入っていなかった場合など、必要な時間に実行され なかった過去のジョブが実行されます。

**▶ [次へ]** をクリックします。

*[*表示モードの選択*]* ダイアログ ボックスが表示されます。

- ▶ ジョブ ウィンドウの表示モードを選択します。
	- 最小化: プログレス バーのみ
	- 最大化: バックアップ ウィンドウ全体
	- 非表示: バックアップ ウィンドウなし
- **▶ [終了]** をクリックします。

新たに作成したジョブは、マネージャ*::*スケジューラ セクションの開始ペ ージにアクティブ化のステータスと共に表示されます (チェック マーク)。

▶ 必要に応じて、実行されていないジョブを非アクティブにします。

次のアイコンを使用して、さらにジョブを定義します。

ジョブのプロパティを表示

ジョブの変更

ジョブの削除

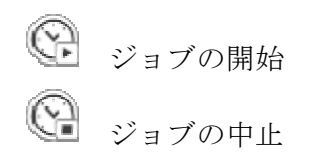

# 6 スキャナ

スキャナ コンポーネントを使用すると、ウイルスと不要プログラムに対する対象 を絞ったスキャン (オンデマンド スキャン) を実行できます。ファイルの感染を調 べるスキャンでは、次のオプションを使用できます。

- コンテキスト メニューを利用したオンデマンド スキャン
	- コンテキスト メニューを利用したオンデマンド スキャン (右マウス ボタン から **[**選択したファイルを **AntiVir** でスキャン**]**) は、個々のファイルやデ ィレクトリをスキャンする場合にお勧めします。もう 1 つの利点は、コン テキスト メニューを利用したオンデマンド スキャンでは、最初にコント ロール センターを開始する必要がないことです。
- ドラッグ アンド ドロップを介したオンデマンド スキャン
	- ファイルまたはディレクトリをコントロール センターのプログラム ウィ ンドウにドラッグすると、スキャナはファイルまたはディレクトリ、およ びそれに含まれるすべてのサブディレクトリをスキャンします。この手順 は、デスクトップなどに保存した個々のファイルやディレクトリをスキャ ンする場合にお勧めします。
- プロファイルを介したオンデマンド スキャン
	- この手順は、特定のディレクトリとドライブを定期的にスキャンする場合 にお勧めします (定期的に新しいファイルを保存する作業ディレクトリや ドライブなど)。これらのディレクトリやドライブは新たにスキャンするた びに選択する必要はありません。関連するプロファイルを使用して選択す るだけです。
- **Scheduler** を介したオンデマンド スキャン

Scheduler を使用すると、時間制御スキャンを実行できます。

ルートキット、ブート セクタ ウイルス、アクティブ プロセスのスキャンには、 特別なプロセスが必要です。次のオプションがあります。

- *[*ルートキットおよびアクティブなマルウェアに対するスキャン*]* スキャン プロファイルにより、ルートキットをスキャンします。
- **[**アクティブなプロセス**]** スキャン プロファイルを使用してアクティブなプ ロセスをスキャンします。
- **[**その他**]** メニューの **[**ブート セクタ ウイルスのスキャン**]** メニュー コマン ドを使用してブート セクタ ウイルスをスキャンします。

# 7 更新

アンチウイルス ソフトウェアの有効性は、特にウイルス定義ファイルとスキャン エンジンがどれだけ新しいかによって異なります。定期的な更新を行うために、 アップデータ コンポーネントが AntiVir に統合されています。アップデータによ り AntiVir プログラムは常に最新状態に保たれ、毎日登場する新しいウイルスに 対処できます。アップデータは、次のコンポーネントを更新します。

– ウイルス定義ファイル:

ウイルス定義ファイルには、有害なプログラムのウイルス パターンが含まれ ています。これは、AntiVir プログラムがウイルスやマルウェアのスキャンや 感染したオブジェクトの修復に使用します。

– スキャン エンジン:

スキャン エンジンには、ウイルスとマルウェアのスキャンに AntiVir プログラ ムが使用する方法が含まれています。

– プログラム ファイル (製品の更新プログラム):

製品の更新パッケージは、個々のプログラム コンポーネントで追加機能を使 用可能にします。

更新によって、ウイルス定義ファイルとスキャン エンジンが最新かどうかがチェ ックされ、必要に応じて更新が実装されます。設定済みの項目に従って、アップ データは製品の更新も実行するか、製品の更新プログラムが利用可能であること を通知します。製品の更新後に、コンピュータ システムの再起動が必要になるこ とがあります。ウイルス定義ファイルとスキャン エンジンのみが更新される場合、 コンピュータの再起動は不要です。

### 注意

セキュリティ上の理由から、アップデータは、コンピュータの Windows Host フ ァイルが改変され、たとえば、更新 URL がマルウェアに操作され、アップデータ が不要なダウンロード サイトに向けられていないかをチェックします。Windows Host ファイルが操作されると、アップデータのレポート ファイルに表示されま す。

更新は、2 時間 の間隔で自動的に行われます。自動更新は、設定 (設定::[更新](#page-142-0)) を 通じて編集または無効にすることができます。

コントロール センターの Scheduler では、指定した間隔でアップデータにより実 行される追加の更新ジョブを作成できます。手動で更新を開始するオプションも あります。

– コントロール センター: [状況] セクションの [更新] メニュー

– トレイ アイコンのコンテキスト メニュー

更新プログラムは、インターネットでメーカーの Web サーバーから取得できます。 既存のネットワーク接続が、Avira GmbH のダウンロード サーバーの既定の接続 です。この既定の設定は、[全般](#page-143-0)::更新の下の設定で変更できます。

# 8 Avira FireWall::概要

Avira FireWall は、コンピュータ システム上の受信および送信データ トラフィッ クを監視および制限して、インターネットからのさまざまな攻撃および脅威から コンピュータを保護します。セキュリティ ガイドラインに基づき、受信/送信デ ータ トラフィックやポートのリッスンが許可または拒否されます。Avira FireWall によってネットワーク アクティビティが拒否され、ネットワーク接続がブロック された場合は、デスクトップ通知が表示されます。Avira FireWall の設定では、次 のオプションを使用できます。

– コントロール センターのセキュリティ レベルの設定

コントロール センターのセキュリティ レベルを定義できます。*[*低*]*、*[*中*]*、お よび *[*高*]* の各セキュリティ レベルには、パケット フィルタに基づいていくつ かの補足的なセキュリティ ルールが含まれています。これらのセキュリティ ルールは、FireWall::[アダプタ](#page-110-0) ルールで事前に設定済みのアダプタ ルールとし て設定に保存されます。

– [ネットワーク イベント] ウィンドウ内のアクションを記憶

アプリケーションがネットワーク接続またはインターネット接続を初めて作 成しようとすると、*[*ネットワーク イベント*]* ポップアップ ウィンドウが表示 されます。ユーザーは、*[*ネットワーク イベント*]* ウィンドウを使用して、ア プリケーションのネットワーク アクティビティを許可するかまたは拒否する かを選択できます。**[**このアプリケーションに対するアクションを記憶**]** オプ ションを有効にしている場合、アクションがアプリケーション ルールとして 作成され、[FireWall]::[アプリケーション ルール] の設定に保存されます。アク ションを [ネットワーク イベント] ウィンドウに保存することで、アプリケー ションのネットワーク アクティビティに対する一式のルールを利用できるよ うになります。

# 注意

信頼済みプロバイダからのアプリケーションの場合、アダプタ ルールによって禁 止されていない限り、ネットワーク アクセスは既定で許可されます。信頼済みプ ロバイダのリストからこのプロバイダを削除することもできます。

– 設定でのアダプタおよびアプリケーション ルールの作成

設定では、事前に設定済みのアダプタ ルールを変更したり、新しいアダプタ ルールを作成したりできます。アダプタ ルールの追加または変更を行った場 合、FireWall のセキュリティ レベルは自動的に値 *[*ユーザー*]* に設定されます。 アプリケーション ルールを使用すると、アプリケーションに対して指定され た監視ルールを定義できます。

単純なアプリケーション ルールでは、ソフトウェア アプリケーションのすべ てのネットワーク アクティビティを拒否/許可するかどうか、または *[*ネット ワーク イベント*]* ポップアップ ウィンドウを使用してその処理方法を決定す るかどうかを定義できます。

*[*アプリケーション ルールの設定*]* の詳細設定では、アプリケーションに対し て別のパケット フィルタを定義できます。このフィルタは、指定されたアプ リケーション ルールとして実行されます。

# 注意

アプリケーション ルールには、特権モードとフィルタモードの2つの異なるモ ードがあります。フィルタモードのアプリケーション ルールの場合、該当する アダプタ ルールは優先的に実行されます。つまり、アプリケーション ルールの 実行後に、アダプタ ルールが実行されます。したがって、高いセキュリティ レ ベルまたは対応するアダプタ ルールが原因でネットワーク アクセスが拒否され る可能性があります。特権モードのアプリケーション ルールの場合、アダプタ ルールは無視されます。特権モードでアプリケーションが許可されている場合、 アプリケーションは常にネットワーク アクセスを許可されます。

# 9 バックアップ

データのバックアップの作成に使用できるさまざまなオプションがあります。

# バックアップ ツールによるバックアップ

バックアップ ツールを使用することにより、バックアップ プロファイルを選択 または作成し、選択したプロファイルのバックアップを手動で実行することがで きます。

# スケジューラでのバックアップ ジョブによるバックアップ

スケジューラでは、スケジュールされたバックアップ ジョブを作成したり、イベ ント制御されたバックアップ ジョブを作成したりできます。スケジューラでは、 バックアップ ジョブが自動的に実行されます。特定のデータを定期的にバックア ップする場合、このプロセスは特に便利です。

# <span id="page-56-0"></span>10 FAQ、ヒント

この章には、トラブルシューティングに関する重要な情報および AntiVir プログ ラムの使用に関するより詳細なヒントが含まれます。

「[トラブルシューティング」](#page-56-0)の章を参照。

「[キーボード](#page-60-0) コマンド」の章を参照。

「Windows [セキュリティ](#page-63-0) センター」の章参照。

# 10.1 問題が発生した場合のヘルプ

ここには、発生する可能性のある問題の原因と解決策に関する情報が記載されて います。

- エラー メッセージ *"*ライセンス [ファイルが開けません](#page-56-0)*"* が表示されます。
- AntiVir MailGuard [が機能しません。](#page-58-0)
- Avira FireWall をホスト [マシンにインストールし、](#page-59-0)Avira FireWall のセキュ リティ [レベルを中、または高に設定した場合に、仮想マシン](#page-59-0) (VMWare、 Virtual PC など) [で使用できるネットワーク接続がありません。](#page-59-0)
- Avira FireWall のセキュリティ [レベルが中、または高に設定されていると、](#page-59-0) [Virtual Private Network \(VPN\)](#page-59-0) 接続がブロックされます。
- TSL [接続を介して送信した電子メールが](#page-60-0) MailGuard にブロックされました。
- Webchat が機能しません。チャット [メッセージが表示されません。](#page-60-0)

#### エラー メッセージ *"*ライセンス ファイルが開けません*"* が表示されます。

理由: ファイルが暗号化されています。

ライセンスをアクティブ化するためにファイルを開く必要はありませんが、 プログラム ディレクトリに保存する必要があります。「」

# 更新を開始しようとすると、エラー メッセージ *"*ファイルのダウンロード中に接 続に失敗しました *..."* が表示されます。

理由: インターネット接続が非アクティブになっています。したがって、インタ ーネットで Web サーバーへの接続は確立できません。

 WWW や電子メールなど、その他のインターネット サービスが機能して いるかどうかテストしてください。これらのサービスが機能していない場合は、 インターネット接続を再確立してください。

理由: プロキシ サーバーに接続できません。

プロキシ サーバーへのログイン情報が変更されていないかを確認し、必 要に応じて設定を調整してください。

理由: update.exe ファイルに対して、パーソナル ファイアウォールによる完全な 承認が行われていません。

 update.exe ファイルがパーソナル ファイアウォールで完全に承認されてい ることを確認してください。

該当しない場合:

[全般](#page-143-0)::更新の設定で、設定 (エキスパート モード) をチェックします。  $\ddot{\phantom{1}}$ 

## ウイルスとマルウェアの移動や削除ができません。

理由: ファイルが Windows によって読み込まれ、アクティブになっています。

AntiVir 製品を更新します。

 Windows XP オペレーティング システムを使用している場合は、システム の復元を非アクティブにします。

コンピュータをセーフ モードで起動します。

AntiVir プログラムおよび設定 (エキスパート モード) を起動します。

スキャナ::スキャン::ファイル::[すべてのファイルの](#page-76-0)順に選択し、**[OK]** を押 して確定します。

- すべてのローカル ドライブのスキャンを開始します。
- 標準モードでコンピュータを起動します。
- 標準モードでスキャンを実行します。

他のウイルスまたはマルウェアが検出されず、使用可能な場合はシステム の復元をアクティブにします。

### トレイ アイコンの状況が無効になっています。

理由: AntiVir Guard が無効になっています。

コントロール センターの概要::状況セクションで、[AntiVir Guard] 領域の **[**有効化**]** リンクをクリックします。

理由: AntiVir Guard がファイアウォールでブロックされています。

ファイアウォールの設定で、AntiVir Guard を全般的に承認するように定義  $\blacktriangleright$ します。AntiVir Guard は、アドレス 127.0.0.1 (localhost) でのみ機能します。イン ターネット接続は確立されません。AntiVir MailGuard も同様です。 該当しない場合:

▶ AntiVir Guard サービスのスタートアップの種類を確認してください。必要 に応じて、サービスを有効にします。タスクバーで [スタート | 設定 | コントロ ール パネル] を選択します。ダブルクリックで、[サービス] 設定パネルを開始し ます (Windows 2000 および Windows XP では、サービス アプレットは、"管理ツー ル" のサブディレクトリに配置されます)。エントリ *Avira AntiVir Guard* を検索しま す。スタートアップの種類には "自動"、状態には "開始" を指定する必要がありま す。必要に応じて、該当する行と、[開始] ボタンを選択してサービスを手動で開 始します。エラー メッセージが表示されたら、イベント表示を確認してください。

### データ バックアップを実行すると、コンピュータが極端に遅くなります。

<span id="page-58-0"></span>理由: バックアップ プロシージャ中、AntiVir Guard はバックアップ プロシージャ によって使用されるすべてのファイルをスキャンします。

設定 (エキスパート モード) で、Guard::[スキャン](#page-90-0)::例外を選択し、バックア ップ ソフトウェアのプロセス名を入力します。

# ファイアウォールから、**AntiVir Guard** と **AntiVir MailGuard** のレポートをアク ティブ化直後に受け取りました。

理由: AntiVir Guard および AntiVir MailGuard との通信が、TCP/IP インターネット プロトコルを介して行われています。ファイアウォールは、このプロトコルを介 したすべての接続を監視します。

 AntiVir Guard および AntiVir MailGuard を全般的に承認するように定義し ます。AntiVir Guard は、アドレス 127.0.0.1 (localhost) でのみ機能します。インタ ーネット接続は確立されません。AntiVir MailGuard も同様です。

# **AntiVir MailGuard** が機能しません。

AntiVir MailGuard で問題が発生している場合は、次のチェックリストを使用して、 AntiVir MailGuard が適切に機能しているかを確認してください。

## チェックリスト

メールクライアントが Kerberos、APOP、または RPA を介してサーバーに  $\blacktriangleright$ ログインしているかどうかを確認してください。これらの検証方法は、現在サポ ートされていません。

メール クライアントが SSL (TSL - Transport Layer Security とも呼ばれる) を ► 介してサーバーに報告しているかどうかを確認してください。AntiVir MailGuard は SSL をサポートしていないので、暗号化されている SSL 接続を終了します。 MailGuard で保護せずに、暗号化されている SSL 接続を使用する場合は、接続用 に MailGuard によって監視されていないポートを使用する必要があります。 MailGuard によって監視されているポートは、[MailGuard::](#page-99-0)スキャンの下で設定で きます。

▶ AntiVir MailGuard サービスはアクティブですか。必要に応じて、サービス を有効にします。タスクバーで [スタート | 設定 | コントロール パネル] を選択し ます。ダブルクリックで、[サービス] 設定パネルを開始します (Windows 2000 お よび Windows XP では、サービス アプレットは、"管理ツール" のサブディレクト リに配置されます)。エントリ *Avira AntiVir MailGuard* を検索します。スタートア ップの種類には "自動"、状態には "開始" を指定する必要があります。必要に応じ て、該当する行と、[開始] ボタンを選択してサービスを手動で開始します。エラ ー メッセージが表示されたら、イベント表示を確認してください。うまくいかな い場合は、[スタート | 設定 | コントロール パネル | プログラムの追加と削除] で AntiVir プログラムをアンインストールし、AntiVir プログラムを再インストール してからコンピュータを再起動する必要があります。

# 全般

▶ SSL (Secure Sockets Laver、または TLS (Transport Laver Security) とも呼ばれ る) を介した暗号化 POP3 接続には現在保護が行われず、無視されます。

メール サーバーに対する検証は、現在 "パスワード" を介してのみサポー トされています。"Kerberos" と "RPA" は現在サポートされていません。

<span id="page-59-0"></span> AntiVir プログラムは、送信電子メールのウイルスと不要プログラムはチ ェックしません。

# 注意

セキュリティ ギャップをなくすため、定期的に Microsoft の更新プログラムをイ ンストールすることをお勧めします。

**Avira FireWall** をホスト マシンにインストールし、**Avira FireWall** のセキュリテ ィ レベルを中、または高に設定した場合に、仮想マシン **(VMWare**、**Virtual PC**  など**)** で使用できるネットワーク接続がありません。

Avira FireWall がコンピュータにインストールされ、仮想マシン (VMWare、Virtual PC など) が起動していて、Avira FireWall のセキュリティ レベルが中、または高に 設定されていると、ファイアウォールは仮想マシンに対するすべてのネットワー ク接続をブロックします。セキュリティ レベルが低に設定されている場合、 FireWall は予想どおりに機能します。

理由: 仮想マシンがソフトウェアを介して、ネットワーク カードにエミュレート されています。このエミュレーションでは、特殊なパッケージ (UDP パッケージ) でゲスト システムのデータ パッケージがカプセル化され、外部ゲートウェイを 介して、ホスト システムに戻るように経路が設定されます。セキュリティ レベ ルを中で開始すると、Avira FireWall はこれらのパッケージを外部からのパッケー ジとして拒否します。

この動作を避けるには、以下を実行してください。

**▶ | [コントロール センター] に移動して、[オンライン保護]::[FireWall]** を選 択します。

▶ **[**設定**]** リンクをクリックします。

*[*設定*]* ダイアログ ボックスが表示されます。ここは *[*アプリケーション <sup>ル</sup> ール*]* 設定セクションです。

- **[**エキスパート モード**]** オプションを有効にします。
- **[**アダプタ ルール**]** 設定セクションを選択します。 ▶
- **[**ルールの追加**]** をクリックします。 ь
- **[UDP]** を *[*着信ルール*]* セクションで選択します。 ►
- ルールの [セクション名] にルールの名前を入力します。 ,
- **[OK]** をクリックします。 ▶

ルールが、**[**すべての **IP** パケットを拒否**]** のすぐ上にあることを確認しま ► す。

#### 警告

このルールは、フィルタリングなしで UDP パケットを許可するため、危険な場 合があります。仮想マシンでの作業後は、前のセキュリティ レベルに変更してく ださい。

**Avira FireWall** のセキュリティ レベルが中、または高に設定されていると、 **Virtual Private Network (VPN)** 接続がブロックされます。

<span id="page-60-0"></span>理由: この問題は、このルールより上のいずれかのルールに一致しないすべての パケットを破棄する最後のルール **[**すべての **IP** パケットを拒否**]** によって発生し ています。VPN ソフトウェア (GRE パケット) によって送信されるパッケージの種 類は、他のカテゴリに一致しないため、このルールによってフィルタされます。

**[**すべての **IP** パケットを拒否**]** ルールを TCP パケットと UPD パケットを拒否する、 新しい 2 つのルールで置換します。これにより、他のプロトコルのパケットを許 可できます。

#### **TSL** 接続を介して送信した電子メールが **MailGuard** にブロックされました。

理由: Transport Layer Security (TLS: インターネット上のデータ転送用暗号化プロト コル) は、現在では MailGuard でサポートされていません。電子メールの送信に は、次のオプションが使用可能です。

**▶ SMTP によって使用されるポート 25 以外のポートを使用する。これによ** って、MailGuard による監視がバイパスされます。

暗号化された TSL 接続をオフにし、電子メール クライアントで TSL サポ ートを無効にする。

[MailGuard::](#page-99-0)スキャンの設定で、MailGuard による送信電子メールの監視を (一時的に) 無効にする。

# **Webchat** が機能しません。チャット メッセージが表示されません。データはブ ラウザに読み込まれています。

この現象は、チャンク転送エンコードを使用して、HTTP プロトコルに基づいた チャット中に発生する場合があります。

理由: WebGuard は、送信データが Web ブラウザに読み込まれる前に、ウイルスや 不要プログラムがないか完全にチェックします。'チャンク転送コード' を使用し たデータ転送中、WebGuard はメッセージの長さやデータ容量を判断できません。

 Web チャットの URL を例外として設定に入力します (設定::[WebGuard::](#page-132-0)例 [外を](#page-132-0)参照)。

# 10.2 ショートカット

キーボード コマンド (またはショートカット) - 個々のモジュールにすばやく移動 し読み出して、プログラムを介したアクションを開始できます。 以下に、使用可能なキーボード コマンドの概要を記載します。機能に関する詳細 は、ヘルプの対応する章に記載されています。

# 10.2.1 ダイアログ ボックス内

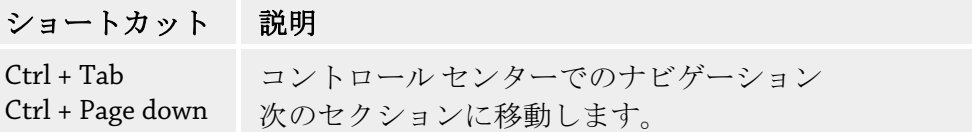

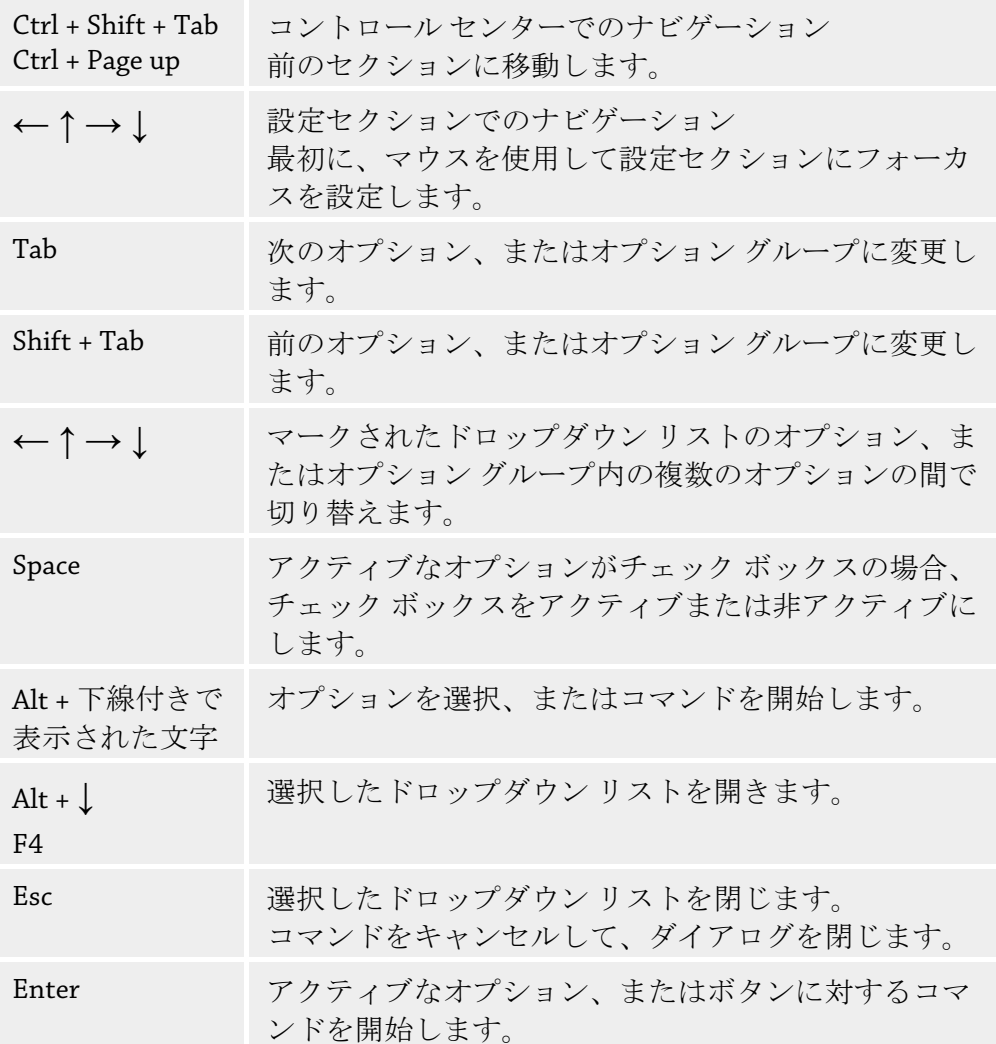

# 10.2.2 ヘルプ内

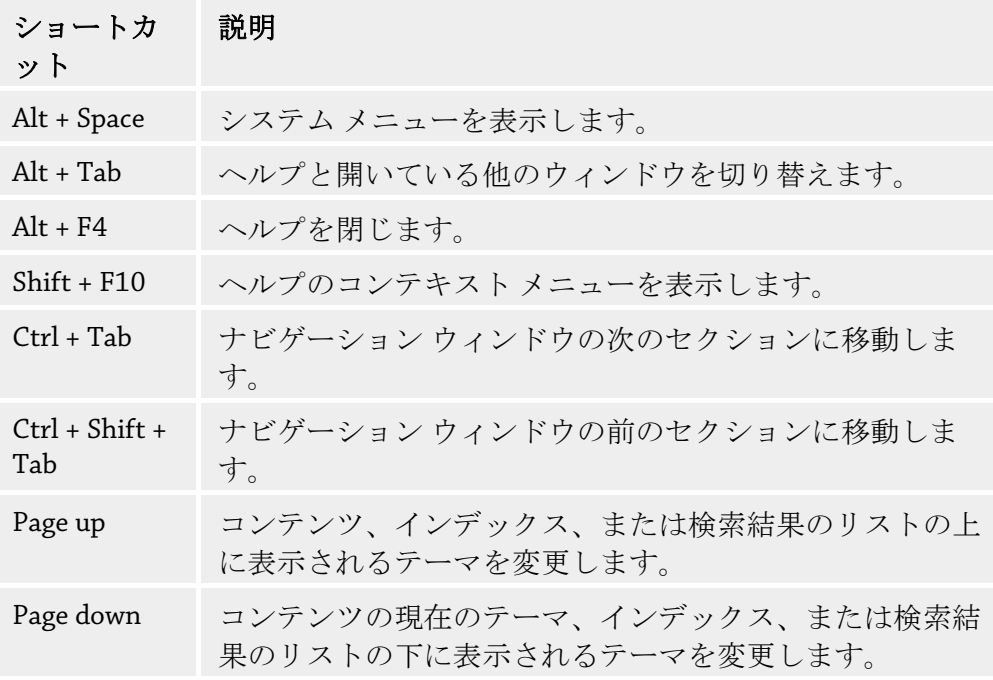

# **Avira Premium Security Suite**

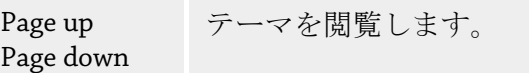

10.2.3 コントロール センター内

# 全般

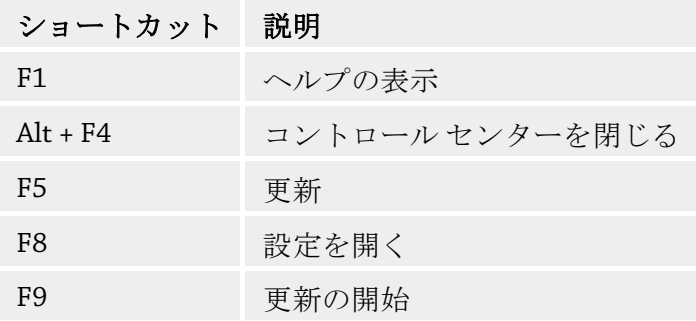

# **[**スキャン**]** セクション

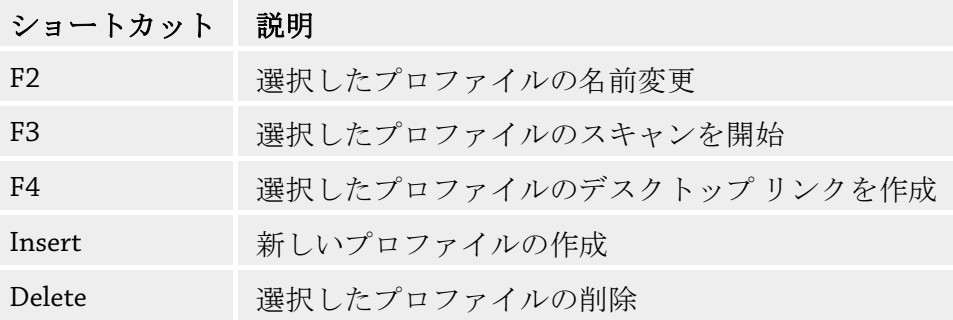

# **[FireWall]** セクション

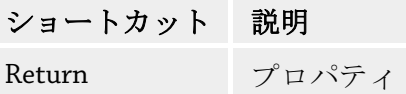

# **[**隔離**]** セクション

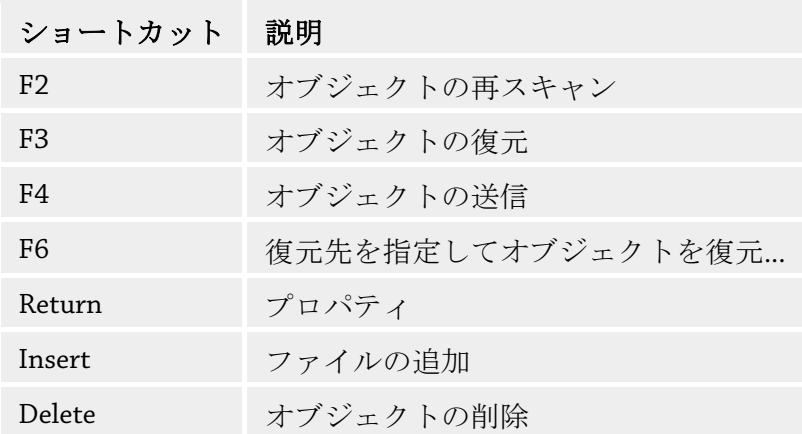

<span id="page-63-0"></span>**[Scheduler]** セクション

| ショートカット | 説明       |
|---------|----------|
| F2      | ジョブの編集   |
| Return  | プロパティ    |
| Insert  | 新規ジョブの挿入 |
| Delete  | ジョブの削除   |

# **[**レポー ション ト**]** セク

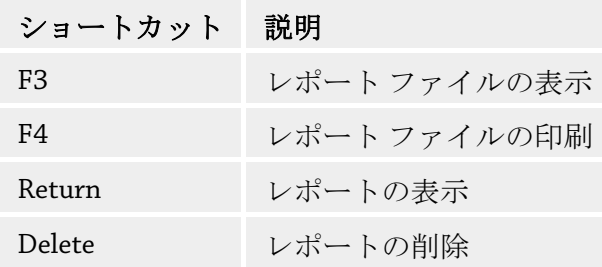

# **[**イベン ション ト**]** セク

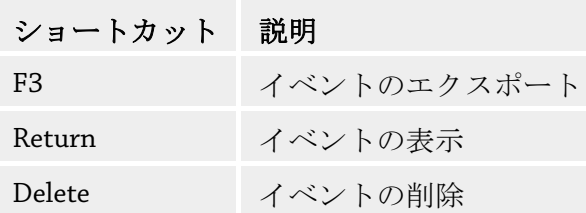

# 10.3 Windows セキュリティセンター

- Windows XP Service Pack 2 以降 -

# 10.3.1 全般

Windows セキュリティ センターは、重要なセキュリティ面について、コンピュー タの状況をチェックします。

これらの重要点のいずれかで問題が検出されると (古いアンチウイルス プログラ に保護する方法に関するアドバイスを提供します。 ムなど)、セキュリティ センターはアラートを発して、コンピュータをより適切

10.3.2 W indows セキュリティ センターと AntiVir プログラム

# **FireWall**

<span id="page-64-0"></span>ファイアウォールに関して、セキュリティ センターから次の情報を受け取る場合 があります。

- 有効/FireWall: オン FireWall:
- 無効/FireWall: オフ FireWall:

### **FireWall:** 有効**/FireWall:** オフ

AntiVir プログラムをインストールし 、Windows ファイアウォールをオフにすると、 以下のメッセージが表示されます。

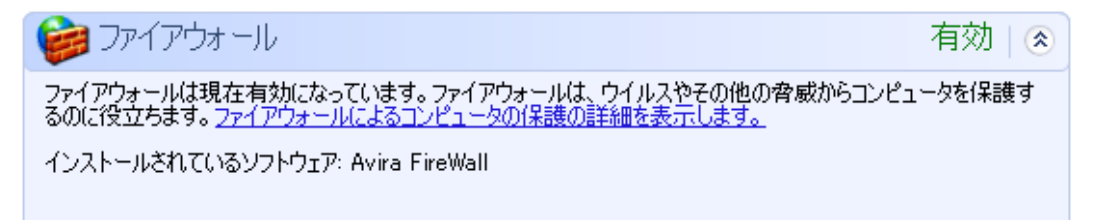

#### **FireWall:** 無効**/FireWall:** オフ

Avira FireWall を無効にすると、すぐに次のメッセージが表示されます。

(全) ファイアウォール

ファイアウォールは現在無効になっています。ファイアウォールは、問題を起こす可能性のあるインターネットのコンテ<br>ンツからコンピュータを保護するのに役立ちます。この問題の解決方法の詳細を表示するには、「推奨される対策」<br>案】をクリックしてください。ファイアウォールによるコンピュータの保護の詳細を表示します。

インストールされているソフトウェア: Avira FireWall

推奨される対策案(R)...

無効 | ⊗

## 注意

コントロール センターの [状況] タブを介して、Avira FireWall を有効または無効 にできます。

#### 警告

Avira FireWall をオフにすると、ネットワークまたはインターネットを介した許可 されていないユーザーによるアクセスの取得を防止することができなくなります。

### アンチウイルス ソフトウェア**/**悪意のあるソフトウェアに対する保護

ウイルス対策に関して、Windows セキュリティ センターから、次のような情報を 受け取る場合があります。

ウイルス対策: 見つかりません

ウイルス対策: 最新の状態ではありません

ウイルス対策: 有効

[ウイルス対策](#page-64-0): 無効

ウイルス対策: [監視していません](#page-65-0)

#### ウイルス対策**:** 見つかりません

コンピュータ上でアンチウイルス ソフトウェアを発見できない場合、Windows セ キュリティセンターはこの情報を表示します。

<span id="page-65-0"></span>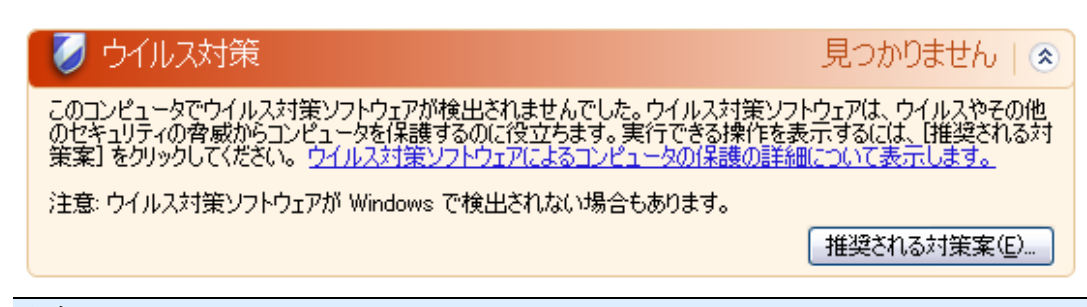

# 注意

コンピュータに AntiVir プログラムをインストールして、ウイルスやその他の不 要プログラムから保護してください。

#### ウイルス対策**:** 最新の状態ではありません

に AntiVir プログラムをインストールしたり、AntiVir プログラムが既にインスト ールされているシステムに Windows XP Service Pack 2 または Windows Vista をイン Windows XP Service Pack 2 または Windows Vista をインストールしているシステム ストールすると、次のメッセージが表示されます。

ウイルス対策

最新の状態ではありません」 ⊗

ウイルス対策ソフトウェアが最新の状態に保たれていない可能性があります。実行できる操作を表示するには、「推<br>奨される対策案」をクリックして〈ださい。<br>ウイルス対策ソフトウェアによるコンピュータの保護の詳細について表示します。

注意:ウイルス対策ソフトウェアが Windows で検出されない場合もあります。

インストールされているソフトウェア: AntiVir Desktop

推奨される対策案(E)...

# 注意

Windows セキュリティ センターに AntiVir プログラムが最新であることを認識さ せるには、インストール後に更新が必要です。更新を実行して、システムを更新 してください。

#### ウイルス対策**:** 有効

AntiVir プログラムをインストールして更新すると、次のメッセージが表示されま す。

クウイルス対策 有効 《 ウイルス対策ソフトウェアは最新の状態に保たれ、ウイルス スキャンは有効になっています。ウイルス対策ソフトウェ<br>アは、ウイルスやその他のセキュリティの脅威からコンピュータを保護するのに役立ちます。<br><u>ウイルス対策ソフトウェアによるコンピュータの保護の詳細を表示します。</u>

インストールされているソフトウェア: AntiVir Desktop

AntiVir プログラムは最新状態になり、AntiVir Guard が有効になっています。

#### ウイルス対策**:** 無効

AntiVir Guard を無効にしたり、Guard サービスを停止すると、次のメッセージが 表示されます。

ウイルス対策 無効 | ⊗ ウイルス対策ソフトウェアは無効になっています。ウイルス対策ソフトウェアはウイルスやその他のセキュリティの脅威か<br>らコンピュータを保護するのに役立ちます。実行できる操作を表示するには、[推奨される対策案] をクリックしてくだ<br>さい。ウイルス対策ソフトウェアによるコンピュータの保護の詳細について表示します。 注意: ウイルス対策ソフトウェアが Windows で検出されない場合もあります。

インストールされているソフトウェア: AntiVir Desktop

推奨される対策案(E)...

# 注意

コントロール センターの概要::状況セクションで、AntiVir Guard を有効または無 効にできます。AntiVir Guard が有効になっているかどうかは、タスクバーで赤い 傘が開いているかどうかでも確認できます。

#### ウイルス対策**:** 監視していません

アンチウイルス ソフトウェアの監視を自分で実行しようとすると、Windows セキ ュリティ センターから次のメッセージが表示されます。

# 注意

Windows Vista ではこの機能はサポートされません。

ノウイルス対策

監視していません」⊗

ユーザーが自分で管理するウイルス対策ソフトウェアを使用していることが指定されました。ウイルスやその他のセキ<br>ュリティの脅威からコンピュータを保護するのに役立てるため、ウイルス対策ソフトウェアが有効になっていて、最新の<br>状態であることを確認してください。 <u>ウイルス対策ソフトウェアによるコンピュータの保護の詳細を表示します。</u> が指定されました。ウイルスやその他のセキ

推奨される対策案(E)...

# 注意

Windows セキュリティ センターは、AntiVir プログラムによりサポートされてい ます。このオプションは [推奨される対策案...] ボタンでいつでも有効にできます。

# 注意

Windows XP Service Pack 2 または Windows Vista をインストールしていても、ウイ ルス対策は必要です。Windows XP Service Pack 2 以降は、アンチウイルス ソフト ウェアを監視しますが、それ自体がアンチウイルス機能を持っているわけではあ りません。このため、別のアンチウイルス ソリューションを使用しないと、ウイ ルスやマルウェアに対して保護されないことになります。

# 11 ウイルスなど

# 11.1 脅威カテゴリ (拡張)

### ダイヤラ **(DIALER)**

インターネットには、一部有料のサービスがあります。このようなサービスは、 ドイツでは、0190 または 0900 という局番でダイヤラを介して請求されます (オ ーストリアとスイスでは 09x0。ドイツでは中期的に 09x0 への変更が予定されて います)。このようなプログラムがコンピュータにインストールされると、適切な 割り増し料金の番号を使用した接続が行われますが、料金の範囲はかなり幅広く なっています。

電話の請求書を介したオンライン コンテンツの販売は合法で、ユーザーにとって も有益な場合があります。正規のダイヤラは、間違いなくユーザーが意図的に使 用するものです。ユーザーの同意により、ユーザーのコンピュータにインストー ルされるだけであり、これは完全に明白ではっきりとわかるラベル、またはリク エストを介して行われる必要があります。正規のダイヤラのダイアルアップ プロ セスは明確に表示されます。また、正規のダイヤラによって発生した費用は正確 に間違いなく伝達されます。

残念ながら、気付かれずに疑わしい方法や不正な意図でコンピュータにインスト ールされるダイヤラもあります。たとえば、このようなダイヤラは、ISP (インタ ーネット サービス プロバイダ) へのインターネット ユーザーの既定のデータ通信 を置換して、接続が行われるたびに、0190/0900 で始まる有料の番号や極端に高 額な費用が発生する番号にダイヤルさせます。影響を受けたユーザーは、コンピ ュータ上の不要な 0190/0900 ダイヤラ プログラムが接続のたびに割り増し料金で ダイヤルしていて、極端に費用が増加していることを、次の電話料金の請求書が 届くまで気付かない可能性があります。

このような場合は、電話会社に直接連絡し、不要なダイヤラ (0190/0900 ダイヤ ラ) への対策として、この番号を直ちにブロックするよう依頼することをお勧め します。

AntiVir プログラムは、よく使用されるダイヤラを既定で検出します。

[[脅威カテゴリ](#page-146-0) (拡張)] の設定でチェック マークをオンにして **[**ダイヤラ**]** オプショ ンを有効にすると、ダイヤラが検出されたときに、対応するアラートが送信され ます。不要な 0190/0900 ダイヤラである可能性のあるダイヤラは簡単に削除でき ます。必要なダイアルアップ プログラムである場合は、例外的なファイルである ことを宣言すると、その後、そのファイルはスキャンされなくなります。

ゲーム **(GAMES)** 

コンピュータ ゲーム用の場所もありますが、昼休み中などを除き、仕事中には必 要ありません。それでも、インターネットからダウンロード可能な多数のゲーム があるため、会社員や公務員もかなりマイン スイーパーや Patience などのゲーム をしています。ユーザーはさまざまなゲームをインターネットでダウンロードで きます。電子メール ゲームも人気が出てきて、簡単なチェスから、魚雷を使用し た戦闘が含まれた "船隊演習" まで、さまざまなゲームが配布されています。ゲー ムの動きは電子メール プログラムを通じて、パートナーに伝達されるようになっ ています。

調査によると、コンピュータ ゲームに費やされる労働時間は、経済的にかなりの 比率を占めるところまで達しています。このため、職場のコンピュータでのコン ピュータ ゲームを禁止する方法を考慮している企業が増えているのも当然のこと でしょう。

AntiVir プログラムはコンピュータ ゲームを認識します。[[脅威カテゴリ](#page-146-0)] の設定 にチェック マークを入れて、**[**ゲーム**]** オプションを有効にすると、AntiVir プロ グラムがゲームを検出した場合に、対応するアラートが送信されます。ゲームは 簡単に削除できるので、文字通り「ゲーム オーバー」になります。

#### ジョーク **(JOKES)**

ジョークとは、損害を与えたり、複製を作成したりせず、ただ誰かを驚かせたり、 楽しませるためのものです。ジョーク プログラムが読み込まれると、どこかで音 を出したり、何か変わった物を画面に表示したりします。ジョークの例としては、 ディスク ドライブの洗濯機 (DRAIN.COM) やスクリーン イーター (BUGSRES.COM) などが挙げられます。

ただし、注意してください。ジョーク プログラムのあらゆる現象は、ウイルスや トロイの木馬が原因となっている可能性もあります。少なくとも、自分自身が本 当に被害を被ったとなれば、大きなショックを受けパニックになるでしょう。 スキャンと識別ルーチンの拡張により、AntiVir プログラムはジョーク プログラ ムを検出し、必要に応じて、これらのファイルを不要プログラムとして排除でき ます。[[脅威カテゴリ](#page-146-0)] の設定にチェック マークを入れて **[**ジョーク**]** オプション

を有効にすると、ジョーク プログラムが検出された場合に対応するアラートが送 信されます。

### セキュリティ プライバシ リスク **(SPR)**

システムのセキュリティに問題を生じさせる、不要プログラムの活動を開始する、 ユーザーのプライバシを損害する、ユーザーの操作を探るなど、望ましくないソ フトウェアです。

AntiVir プログラムは "セキュリティ プライバシ リスク" ソフトウェアを検出しま す。[[脅威カテゴリの拡張](#page-146-0)] の設定にチェック マークを入れて **[**セキュリティ プラ イバシ リスク**]** オプションを有効にすると、AntiVir プログラムが該当するソフト ウェアを検出した場合に、対応するアラートが送信されます。

# バックドア クライアント **(BDC)**

バックドア サーバー プログラムは、データを盗んだり、コンピュータを操作す るために、ユーザーが知らない間に忍び込みます。このプログラムは、インター ネットまたはネットワークを介してバックドア制御ソフトウェア (クライアント) で第三者による制御が可能です。

AntiVir プログラムは "バックドア制御のコンピュータ ゲーム" を認識します。[[脅](#page-146-0) [威カテゴリの拡張](#page-146-0)] の設定にチェック マークを入れて **[**バックドア制御ソフトウ ェア **(BDC)]** オプションを有効にすると、AntiVir プログラムが該当するソフトウ ェアを検出した場合に、対応するアラートが送信されます。

## アドウェア**/**スパイウェア **(ADSPY)**

広告を表示したり、ユーザーが気付かないうちに同意なしでユーザーの個人デー タを第三者に送信したりする、好ましくないソフトウェアです。

AntiVir プログラムは、"アドウェア/スパイウェア" を認識します。[[脅威カテゴリ](#page-146-0) [の拡張](#page-146-0)] の設定にチェック マークを入れて **[**アドウェア**/**スパイウェア **(ADSPY)]** オプションを有効にすると、AntiVir プログラムがアドウェアまたはスパイウェア を検出した場合に、対応するアラートが送信されます。

### 通常とは異なるランタイム圧縮 **(PCK)**

通常とは異なるランタイム圧縮ツールで圧縮され、不審と分類される可能性のあ るファイルです。

AntiVir プログラムは "通常とは異なるランタイム圧縮" を認識します。[[脅威カテ](#page-146-0) [ゴリの拡張](#page-146-0)] の設定にチェック マークを入れて **[**通常とは異なるランタイム圧縮**]** オプションを有効にすると、AntiVir プログラムが該当する圧縮を検出した場合に、 対応するアラートが送信されます。

#### 二重の拡張子ファイル **(HEUR-DBLEXT)**

実際のファイル拡張子を不審な方法で非表示にしている実行ファイルです。この カムフラージュ方法は、マルウェアによく使用されます。

AntiVir プログラムは "二重の拡張子ファイル" を認識します。[[脅威カテゴリの拡](#page-146-0) [張](#page-146-0)] の設定でチェック マークを入れて **[**二重の拡張子ファイル**]** (HEUR-DBLEXT) オ プションを有効にすると、AntiVir プログラムが該当するファイルを検出した場合 に、対応するアラートが送信されます。

#### フィッシング

フィッシングは、ブランド スプーフィングとも呼ばれ、インターネット サービ ス プロバイダ、銀行、オンライン バンキング サービス、登録認定機関などの顧 客や潜在顧客のデータを巧妙な手段で盗み出すものです。

インターネットで電子メール アドレスを送信、オンライン フォームに入力、ニ ュースグループや Web サイトにアクセスすると、データがインターネットをクロ ールするスパイダによって盗まれ、許可なく詐欺やその他の犯罪に使用される可 能性があります。

AntiVir プログラムは "フィッシング" を認識します。[[脅威カテゴリの拡張](#page-146-0)] の設定 にチェック マークを入れて **[**フィッシング**]** オプションを有効にすると、AntiVir プログラムが該当する動作を検出した場合に、対応するアラートが送信されます。

# アプリケーション **(APPL)**

APPL という用語は、提供元に不審な点があるプログラム、または、使用すると 有害な影響が生じる可能性のあるプログラムを指します。

AntiVir プログラムは "アプリケーション (APPL)" を認識します。[[脅威カテゴリの](#page-146-0) [拡張](#page-146-0)] の設定にチェック マークを入れて **[**アプリケーション **(APPL)]** オプション を有効にすると、AntiVir プログラムが該当する動作を検出した場合に、対応する アラートが送信されます。

# 11.2 ウイルスとその他のマルウェア

## アドウェア

アドウェアとは、コンピュータ画面にバナー広告やポップアップ ウィンドウを表 示させるソフトウェアです。このような広告は、通常は削除できず、常に表示さ れたままになります。接続データから、ユーザーの行動に関する多数の情報が得 られることになり、データ セキュリティの点で問題があります。

#### バックドア

バックドアは、コンピュータ アクセスのセキュリティ メカニズムをバイパスし、 コンピュータへのアクセスを取得します。

バックグラウンドで実行されるプログラムは、通常、攻撃者に無制限の権限を与 えることになります。バックドアによってユーザーの個人データが見つけ出され る可能性もありますが、バックドアは主として関連システムに、コンピュータ ウ イルスやワームをさらにインストールするために使用されます。

#### ブート ウイルス

ハード ディスクのブート セクタ、またはマスタ ブート セクタは、主としてブー ト セクタ ウイルスに感染します。これらのウイルスは、システム実行に必要な 重要情報を上書きします。最悪の場合、コンピュータ システムが読み込めなくな る場合もあります。

## ボットネット

ボットネットとは、互いに通信するボットで構成された、インターネット上の PC のリモート ネットワークと定義されます。ボットネットは、共通のコマンド と制御インフラストラクチャの下で、通常、ワームやトロイの木馬などと呼ばれ るプログラムを実行する、クラックされたコンピュータで構成されます。ボット ネットは、サービス拒否攻撃など、通常は感染した PC のユーザーの気付かない ところでさまざまな目的に使用されます。ボットネットの主な潜在リスクは、ネ ットワークを通して数千台ものコンピュータを一括して操作できるため、それら のコンピュータがアクセスする際に発生するデータ転送量の合計が爆発的に増大 するということです。

### エクスプロイト

エクスプロイト (セキュリティ ギャップ) とは、コンピュータ システムのバグ、 誤作動、脆弱性、特権の昇格、サービス拒否などを利用したコンピュータ プログ ラム、またはスクリプトです。たとえば、悪用の 1 つの形態として、操作された データ パッケージを使用したインターネットからの攻撃が考えられます。より高 レベルのアクセス権を取得するために、エクスプロイトを利用してシステムにプ ログラムが侵入する場合もあります。

### デマウイルス

ここ数年間、インターネット ユーザーおよび他のネットワーク ユーザーは、電 子メールを通じて広がると噂されるウイルスに関するアラートを受け取っていま す。このアラートは、電子メールを通じて広がり、できる限り多くの同僚や他の ユーザーに送信して、全員が "危険" に備えるように警告する内容でした。

#### ハニーポット

ハニーポットとは、ネットワークにインストールされるサービス (プログラムま たはサーバー) です。ネットワークやログ攻撃を監視する機能があります。この サービスは、正当なユーザーには未知であるため、ユーザーが対応することはで きません。攻撃者がネットワークの弱点を調べ、ハニーポットが提供するサービ スを使用した場合、その行為は記録され、アラートが起動されます。

## マクロ ウイルス

マクロ ウイルスとは、WinWord 6.0 の WordBasic など、アプリケーションのマク ロ言語で記述された小さなプログラムで、通常、そのアプリケーションの文書内 でのみ広がります。このため、文書ウイルスとも呼ばれます。マクロ ウイルスが アクティブになるには、対応するアプリケーションがアクティブ化されていて、 感染したマクロのいずれかが実行される必要があります。"通常の" ウイルスとは 異なり、マクロ ウイルスは実行ファイルの攻撃は行いませんが、対応するホスト アプリケーションの文書を攻撃します。

ファーミング
ファーミングとは、Web ブラウザのホスト ファイルを操作して、照会先を偽装ウ ェブサイトにそらす操作です。従来のフィッシングがさらに発展したものです。 ファーミング詐欺師は、偽装 Web サイトが保存されている独自の大型のサーバー ファームを操作します。ファーミングは、さまざまな DNS 攻撃の包括的な用語と して確立しています。ホスト ファイルの操作の場合、システムの具体的な操作は、 トロイの木馬やウイルスを使用して実行されます。その結果、正しい Web アドレ スが入力されても、システムは偽装 Web サイトにしかアクセスできなくなります。

### フィッシング

フィッシングとは、インターネット ユーザーの個人データを釣るという意味です。 フィッシング詐欺師は、通常、電子メールなどで一見正式に思われるレターをユ ーザーに送信し、送信元を信用させて、ユーザー名とパスワード、オンライン バ ンキング口座の PIN や TAN などの機密情報を提供させるようにしむけます。フ ィッシング詐欺師は、盗んだアクセスの詳細情報を使用してユーザーを装い、そ の名前で取引を実行します。銀行や保険会社が、クレジット カード番号、PIN、 TAN、その他アクセスの詳細を電子メール、SMS、または電話で問い合わせるこ とはあり得ません。

#### ポリモフィック ウイルス

ポリモフィック ウイルスは、偽装の真の達人です。自らのプログラム コードを 変えるため、検出は非常に困難です。

### プログラム ウイルス

コンピュータ ウイルスとは、実行されたり、感染を引き起こした後、他のプログ ラムに付着するプログラムです。ウイルスは、論理爆弾やトロイの木馬とは異な り、自ら増殖します。ワームとは異なり、ウイルスには伝染力のあるコードを植 え付けるホストとしてのプログラムが常に必要です。通常、ホスト自体のプログ ラムの実行は変更されません。

#### ルートキット

ルートキットとは、侵入者がコンピュータ システムに侵入した後でインストール されるソフトウェア ツールの集合であり、侵入者のログイン、プロセス、データ 記録を隠し、わからないようにします。侵入者は、既にインストールされたスパ イ プログラムを更新し、削除されたスパイウェアを再インストールしようと試み ます。

### スクリプト ウイルスとワーム

このようなウイルスはプログラムの作成も蔓延も極めて簡単で、必要な技術があ れば世界全体に数時間で広がります。

スクリプト ウイルスとワームには、Javascript、VBScript などのスクリプト言語の いずれかが使用されていて、自らを他の新しいスクリプトに挿入したり、オペレ ーティング システム機能を呼び出して広がります。これは電子メールやファイル (文書) のやり取りでよく起こります。

プログラムに侵入して損傷を与える可能性を持つのがワームです。 ワームとは、それ自体が増殖するプログラムですが、ホストに感染することはあ りません。このため、ワームが他のプログラム シーケンスの一部を構成すること はありません。セキュリティ対策が限られたシステムで、唯一、あらゆる種類の

### スパイウェア

スパイウェアとは、スパイプログラムのことで、ユーザーによる同意なく、コン ピュータの操作を妨害したり一部を制御します。スパイウェアは、感染したコン ピュータを利用して商業的な利益を得るために設計されています。

### トロイの木馬

トロイの木馬は、現在では非常によく見られます。トロイの木馬とは、特定の機 能を持つように見せかけて、実行後に正体を表し、多くの場合、破壊的な機能を 実行するプログラムです。トロイの木馬は自ら増殖できないところが、ウイルス やワームとは異なります。ユーザーがトロイの木馬を開始するようにしむけるた め、大多数には興味をそそるような名前 (SEX.EXE、STARTME.EXE など) が付いて います。実行すると、直ちにアクティブになり、ハード ディスクをフォーマット する場合もあります。埋め込み型とは、ウイルスを "埋め込む" トロイの木馬の特 殊な形態で、コンピュータ システムにウイルスを埋め込みます。

### ゾンビ

ゾンビ PC とは、マルウェア プログラムに感染して、ハッカーがリモート コント ロールで犯罪目的に利用できるコンピュータです。コマンドを受けると、感染し た PC はスパムやフィッシング電子メールの送信などのサービス拒否 (DoS) 攻撃 を開始します。

# <span id="page-74-0"></span>12 情報とサービス

この章には、弊社への連絡方法に関する情報が含まれています。 「[連絡先住所」](#page-74-0)の章を参照。 「[テクニカル](#page-74-0) サポート」の章を参照。 「[疑わしいファイル」](#page-75-0)の章を参照。 「[誤検出レポート」](#page-75-0)の章を参照。 「[フィードバックの送付」](#page-75-0)の章を参照。

# 12.1 連絡先情報

AntiVir 製品ラインに関するご質問やご要望をぜひお送りください。弊社の連絡先 情報については、コントロール センターのヘルプ::Avira Premium Security Suite バ ージョン情報を参照してください。

# 12.2 テクニカル サポート

Avira のサポートでは、質問への回答と技術的な問題の解決に信頼性のある支援 が提供されます。

弊社の包括的なサポート サービスに関して、必要なあらゆる情報は、弊社 Web サイトから入手可能です。

<http://www.avira.jp/premium-suite-support>

弊社から迅速に信頼性のある支援を提供できるよう、次の情報を準備していただ く必要があります。

- ライセンス情報。この情報は、ヘルプ::Avira Premium Security Suite バージ ョン情報::ライセンス情報の下のプログラム インターフェイスで確認でき ます。
- バージョン情報。この情報は、ヘルプ::Avira Premium Security Suite バージ ョン情報::バージョン情報の下のプログラム インターフェイスで確認でき ます。
- オペレーティング システムのバージョンおよびインストールされているサ ービス パック。
- インストールされているソフトウェア パッケージ (例: 他のベンダのアンチ ウイルス ソフトウェア)
- プログラムまたはレポート ファイルの正確なメッセージ。

# <span id="page-75-0"></span>12.3 疑わしいファイル

弊社製品によってまだ検出、あるいは削除されていないウイルスや疑わしいファ イルを弊社宛に送信することができます。これにはいくつかの方法があります。

- コントロール センターの [隔離] でファイルを確認し、コンテキスト メニ ューまたは対応するボタンを使用して、項目 [ファイルの送信] を選択しま す。
- ファイルは圧縮して (WinZIP、PKZip、Arj など) 電子メールの添付ファイル として以下のアドレスにお送りください。 [virus-premium-suite@avira.jp](mailto:virus-premium-suite@avira.jp) 電子メール ゲートウェイの一部はアンチウイルス ソフトウェアと連携し ているため、パスワードとファイルを提供していただく必要もあります (必ずパスワードを提供してください)。

す。[http://www.avira.jp/sample\\_upl](http://www.avira.jp/sample_upload)oad 疑わしいファイルは、弊社 Web サイト からお送りいただくことも可能で

# 12.4 誤検出レポート

クリーンである可能性が最も高いファイルで AntiVir プログラムにより検出がレ ポートされていると考えられる場合は、関連するファイルを圧縮し (WinZIP、 PKZip、Arj など)、電子メールの添付ファイルとして以下のアドレスに送信してく ださい。

– [virus-premium-suite@avira.jp](mailto:virus-premium-suite@avira.jp) 

電子メール ゲートウェイの一部はアンチウイルス ソフトウェアと連携している ため、パスワードとファイルを提供していただく必要もあります (必ずパスワー ドを提供してください)。

# 12.5 フィードバックの送付

Avira では、お客様のセキュリティが最重要課題です。このために弊社が抱えて いるのは、製品リリース前に、すべての Avira GmbH ソリューションの品質とセ キュリティをテストする社内のエキスパート チームだけではありません。弊社で は、改善が可能なセキュリティに関連するギャップに関するご指摘を大変重視し ており、真摯に対処いたします。

弊社製品にセキュリティ ギャップが検出された場合は、以下のアドレス宛に電子 メールをお送りください。

[vulnerabilities-premium-suite@avira.jp](mailto:vulnerabilities-premium-suite@avira.jp) 

# <span id="page-76-0"></span>13 参照: 設定オプション

設定の参考資料には、使用可能なすべての設定オプションが文書化されています。

# 13.1 スキャナ

ンデマンド スキャンの設定には、設定の [スキャナ] セクションを使用します。 オ

### 13.1.1 スキャン

ここで、オンデマンドスキャンに関するスキャンルーチンの基本動作を定義し 、 ます。オンデマンド スキャンで特定のディレクトリを選択してスキャンする場合 設定に従って、スキャナは次のようにスキャンを実行します。

- 特定のスキャン機能を使用する (優先)
- ブート セクタとメイン メモリも対象にする
- 特定のセクタまたはすべてのブート セクタとメイン メモリ
- ディレクトリ内のすべてのファイルまたは選択したファイル

### ファイル

スキャナでは、フィルタを使用して、特定の拡張子を持つ(特定のタイプの)ファ イルのみがスキャンされるように設定できます。

### すべてのファイル

このオプションを有効にすると、内容やファイル拡張子にかかわらず、すべての ファイルに対してウイルスまたは不要プログラムのスキャンが実行されます。フ ィルタは使用されません。

### 注意

[[すべて](#page-76-0)のファイル] を有効にすると、**[**ファイル拡張子**]** ボタンは選択できなくなり [ます。](#page-76-0)

### [スマート](#page-76-0)なファイル タイプ判別

このオプションを有効にすると、ウイルスまたは不要プログラムのスキャンを実 る AntiVir プログラムが内容に基づいてファイルをスキャンするかどうかを判断す 行するファイルの選択が、プログラムによって自動的に行われます。これは、 ことを意味します。この方法は、「[ファイル拡張子リストを使用](#page-76-0)1より若干遅くな りますが、ファイル拡張子のみに基づくスキャンではないため、より確実です。 このオプションは初期状態で有効に設定されています (推奨の設定)。

### 注意

[[スマー](#page-76-0)トなファイル タイプ判別] を有効にすると、**[**ファイル拡張子**]** ボタンは選択 [できなくなります。](#page-76-0)

### [ファイル拡張子リストを使用](#page-76-0)

<span id="page-77-0"></span>このオプションを有効にすると、指定した拡張子のファイルのみがスキャンされ ます。ウイルスや不要プログラムを含む可能性のあるすべてのファイル タイプが 事前に設定されます。リストは "**[**ファイル拡張子**]**" ボタンを使用して手動で編集で きます。

### 注意

このオプションを有効にして、ファイル拡張子でリストからすべてのエントリを 削除すると、**[\[](#page-77-0)**[ファイル拡張子](#page-77-0)**[\]](#page-77-0)** ボタンの下に、"ファイル拡張子がありません" と表 示されます。

### ファイル拡張子

このボタンをクリックするとダイアログ ボックスが開き、"**ファイル拡張子を使** 用**"**モードでスキャンしたすべてのファイル拡張子が表示されます。拡張子に対 して、既定のエントリが設定されていますが、エントリは追加または削除できま す。

#### 注意

既定のリストは、バージョンにより異なる場合がありますので注意してください。

#### その他の設定

### 選択したドライブのブート セクタをスキャン

このオプションを有効にすると、スキャナはオンデマンド スキャンで選択したド ライブのブート セクタをスキャンします。このオプションは初期状態で有効に設 定されています。

### マスタ ブート セクタをスキャン

このオプションを有効にすると、スキャナはシステムで使用されているハード デ ィスクのマスタ ブート セクタをスキャンします。

#### オフライン ファイルを無視

このオプションを有効にすると、ダイレクト スキャンではスキャン中にオフライ ン ファイルが完全に無視されます。これは、これらのファイルに対してウイルス と不要プログラムのスキャンが実行されないことを意味します。オフライン ファ イルとは、たとえば、階層ストレージ管理システム (HSMS) によって、ハード デ ィスクからテープなどに物理的に移動されたファイルです。このオプションは初 期状態で有効に設定されています。

### システム ファイルの完全性チェック

このオプションを有効にすると、オンデマンド スキャンの際、システム ファイ ルがマルウェアによって改変されていないかが厳重にチェックされます。

す。改変されたファイルが検出された場合、疑わしいファイルとして報告されま Windows の重要なシステム ファイルのほとんどが、このチェックの対象になりま す。この機能は、コンピュータのリソースを大量に消費します。そのため、初期 設定では、このオプションが無効に設定されています。

### 重要

このオプションは Windows Vista 以上でのみ使用できます。

システム ファイルを変更して独自の要件に起動または開始画面を合わせるサード パーティ製のツールを使用している場合、このオプションを使用しないでくださ い。そのようなツールの例は、スキンパック、TuneUp ユーティリティ、または Vista Customization です。

### 最適化されたスキャン

このオプションを有効にすると、スキャナによるスキャン中、プロセッサのリソ ース利用が最適化されます。パフォーマンス上の理由から、最適化されたスキャ ンは標準レベルでのみ記録されます。

### 注意

このオプションは、マルチ プロセッサ システムでのみ利用できます。

#### シンボリック リンクのリンク先をスキャンする

このオプションを有効にすると、スキャナはスキャン プロファイル、または選択 したディレクトリのすべてのシンボリック リンクに従って、リンク先のファイル に対してウイルスとマルウェアのスキャンを実行します。Windows 2000 では、 このオプションはサポートされていないため無効になります。

#### 重要

このオプションにショートカットは含まれていませんが、ファイル システムで透 過的な、シンボリック リンク (mklink.exe によって生成) または接合ポイント (junction.exe によって生成) のみが参照されます。

### スキャン前にルートキットを検索

このオプションを有効にしてスキャンを開始すると、スキャナは、Windows シス テム ディレクトリでショートカット内のアクティブなルートキットをスキャンし ます。このプロセスでは、"**[**ルートキットをスキャン**]**" スキャン プロファイルほ ど包括的にアクティブなルートキットのスキャンは行われませんが、非常にすば やく実行できます。

#### 重要

このルートキットは、Windows XP 64 ビットでは使用できません。

#### レジストリをスキャン

このオプションを有効にすると、レジストリに対してマルウェアへの参照のスキ ャンが実行されます。

### スキャン プロセス

#### スキャナの停止を許可

このオプションを有効にすると、"Luke Filewalker" のウィンドウで、**[**停止**]** ボタン を押して、ウイルスや不要プログラムのスキャンをいつでも終了できます。この 設定を無効にすると、[Luke Filewalker] ウィンドウの **[**停止**]** ボタンの背景が灰色に なります。このため、スキャン プロセスを途中で終了させることはできません。 このオプションは初期状態で有効に設定されています。

### スキャナの優先度

オンデマンド スキャンで、スキャナは優先度のレベルを区別します。これは、複 数のプロセスがワークステーションで同時に実行されている場合に効果的です。 この選択はスキャン速度に影響を与えます。

#### 低

<span id="page-79-0"></span>スキャナにはオペレーティング システムによってのみプロセッサ時間が割り当て られるため、他のプロセスで計算時間が必要でなければ、スキャナが実行されて いる限り、速度は最大になります。全体として、他のプログラムとの連携が最適 化されます。他のプログラムが計算時間を必要とする場合も、コンピュータはよ りすばやく応答し、スキャナはバックグラウンドで動作し続けます。このオプシ ョンは初期状態で有効に設定されています (推奨の設定)。

### 中

スキャナは、通常の優先度で実行されます。オペレーティング システムによって、 すべてのプロセスに同じ量のプロセッサ時間が割り当てられます。特定の状況下 では、他のアプリケーションとの連携に影響を与える可能性があります。

#### 高

スキャナの優先度が最も高くなります。他のアプリケーションとの同時連携は、 ほぼ不可能です。スキャナはスキャンを最高速度で完了します。

### 13.1.1.1.検出時のアクション

### 検出時のアクション

ウイルスまたは不要プログラムが検出された場合に、スキャナが実行するアクシ ョンを定義できます。

### 対話型

このオプションを有効にすると、スキャナによるスキャン結果がダイアログ ボッ クスに表示されます。スキャナによるスキャンの実行時、スキャンが完了したと きに、感染したファイルのリストと共にアラートが表示されます。状況依存のメ ニューを使用して、感染したさまざまなファイルに対して実行するアクションを 選択できます。すべての感染したファイルに対して標準のアクションを実行する か、またはスキャナをキャンセルすることができます。

#### 注意

スキャナの通知では、既定で '[隔離] に移動' アクションがあらかじめ選択されま す。その他のアクションは、コンテキスト メニューを介して選択できます。

詳細については、こちらをクリックしてください。

### 自動

このオプションが有効である場合、ウイルス検出時にダイアログ ボックスは表示 されません。スキャナは、プライマリ アクションおよびセカンダリ アクション としてこのセクションで事前に定義された設定に従って動作します。

#### 隔離にバックアップ

このオプションを有効にすると、スキャナは、要求されたプライマリ アクション、 またはセカンダリ アクションの実行前に、バックアップ コピーを作成します。 情報として価値がある場合に、ファイルの復元が可能な、[隔離] にバックアップ コピーが保存されます。さらに調査するため、バックアップ コピーを Avira マル ウェア研究センターに送信することもできます。

### プライマリ アクション

<span id="page-80-0"></span>プライマリ アクションとは、スキャナがウイルスまたは不要なプログラムを検出 した場合に実行されるアクションです。**[**修復**]** オプションが選択されていて、感 染したファイルの修復が不可能な場合、**[**セカンダリ アクション**]** で選択したアク ションが実行されます。

#### 注意

**[\[](#page-80-0)**[セカンダリ](#page-80-0) [アクション](#page-80-0)**[\]](#page-80-0)** は、**[**修復**]** オプションが **[\[](#page-79-0)**[プライマリ](#page-79-0) [アクション](#page-79-0)**[\]](#page-79-0)** の下で選 択されている場合にのみ選択できます。

### 修復

このオプションを有効にすると、スキャナは感染したファイルを自動的に修復し ます。スキャナが感染したファイルを修復できない場合、[[セカンダリ](#page-80-0) アクショ [ン](#page-80-0)] の下で選択したアクションが実行されます。

### 注意

自動修復をお勧めしますが、これはスキャナがワークステーション上でファイル を変更することを意味します。

#### 削除

このオプションを有効にすると、ファイルは削除されます。このプロセスは、[上 書きおよび削除] よりはるかに高速に実行されます。

#### 上書きおよび削除

このオプションを有効にすると、スキャナは、既定のパターンに一致するファイ ルを上書きしてから削除します。この場合、ファイルは復元できません。

### 名前の変更

このオプションを有効にすると、スキャナはファイルの名前を変更します。これ らのファイルへの直接のアクセス (ダブルクリックなど) はできなくなります。フ ァイルは後で修復して、再び元の名前に変更できます。

### 無視

このオプションを有効にすると、ファイルへのアクセスは許可され、ファイルは そのまま残されます。

### 警告

感染したファイルは、ワークステーションで実行可能な状態のままになります。 これはワークステーションに深刻な悪影響を及ぼす可能性があります。

### 隔離

このオプションを有効にすると、スキャナはファイルを [隔離] に移動します。そ れらのファイルは後で修復したり、必要に応じて Avira マルウェア研究センター に送信できます。

### セカンダリ アクション

**[**セカンダリ アクション**]** は、**[**修復**]** オプションが **[**プライマリ アクション**]** の下 で選択されている場合にのみ選択できます。このオプションを使用すると、感染 したファイルを修復できない場合の処理を決定できます。

### 削除

このオプションを有効にすると、ファイルは削除されます。このプロセスは、[上 書きおよび削除] よりはるかに高速に実行されます。

#### 上書きおよび削除

このオプションを有効にすると、スキャナは、既定のパターンに一致するファイ ルを上書きしてから削除 (ワイプ) します。この場合、ファイルは復元できません。

### <span id="page-81-0"></span>名前の変更

このオプションを有効にすると、スキャナはファイルの名前を変更します。これ らのファイルへの直接のアクセス (ダブルクリックなど) はできなくなります。フ ァイルは後で修復して、再び元の名前に変更できます。

### 無視

このオプションを有効にすると、ファイルへのアクセスは許可され、ファイルは そのまま残されます。

### 警告

感染したファイルは、ワークステーションで実行可能な状態のままになります。 これはワークステーションに深刻な悪影響を及ぼす可能性があります。

### 隔離

このオプションを有効にすると、スキャナはファイルを [隔離] に移動します。そ れらのファイルは後で修復したり、必要に応じて Avira マルウェア研究センター に送信できます。

### 注意

**[**削除**]** または **[**上書きおよび削除**]** をプライマリ アクションまたはセカンダリ ア クションとして選択した場合は、次の点に注意する必要があります。ヒューリス ティック スキャン機能による検出の場合、感染したファイルは削除されず、[隔 離] に移動されます。

アーカイブをスキャンする場合、スキャナは再帰スキャンを使用します。アーカ イブ内のアーカイブも解凍され、ウイルスと不要プログラムのスキャンが実行さ ます。ファイルはスキャンされ、解凍されて再度スキャンされます。 れ

### アーカイブをスキャン

このオプションを有効にすると、アーカイブ リストで選択したアーカイブがスキ ャンされます。このオプションは初期状態で有効に設定されています。

### すべてのアーカイブ タイプ

このオプションを有効にすると、アーカイブ リストのすべてのアーカイブ タイ プが選択されスキャンされます。

#### スマートなファイル タイプ判別

カイブ)であるかを検出し、ファイル拡張子が通常の拡張子と異なっていても、 アーカイブをスキャンします。ただし、すべてのファイルを開く必要があるため、 このオプションを有効にすると、スキャナはファイルが圧縮ファイル形式 (アー スキャン速度が遅くなります。例: \*.zip アーカイブに \*.xyz というファイル拡張子 が付いていても、スキャナはこのアーカイブを解凍してスキャンします。このオ プションは初期状態で有効に設定されています。

### 注意

サポートされるアーカイブ タイプのみが、アーカイブ リストでマークされます。

#### 再帰の深さ

再帰レベルの深いアーカイブの解凍とスキャンには、コンピュータの CPU 時間と リソースが非常に多く必要になる場合があります。このオプションを有効にする と、複数の圧縮が行われたアーカイブのスキャンの再帰レベルを特定の圧縮レベ ルに制限します (最大の再帰レベル)。これにより、コンピュータの使用時間とリ ソースを節約できます。

### 注意

アーカイブ内のウイルスまたは不要プログラムを検出するには、ウイルスまたは 不要プログラムが含まれている再帰レベルまでスキャナがスキャンする必要があ ります。

### 最大の再帰レベル

最大の再帰レベルを入力するには、[[再帰レベルを制限](#page-81-0)] を有効にする必要があり ます。

必要な再帰レベルは直接入力するか、エントリ フィールドの右矢印キーで指定で きます。許容される値は 1 ~ 99 です。標準値の 20 をお勧めします。

#### 既定値

このボタンは、スキャン アーカイブに対する事前に設定済みの値を復元します。

#### アーカイブ

この表示領域で、スキャナがスキャンする必要のあるアーカイブを設定できます 。 このためには、関連するエントリを選択する必要があります。

### 13.1.1.2 例外

#### スキャナのスキャン対象から除外するファイル オブジェクト

このウィンドウのリストには、スキャナによるウイルスまたは不要プログラムの スキャン対象から除外するファイルとパスが含まれます。

ここに入力する例外は、何らかの理由で通常のスキャンの対象から除外するファ イルのみとし、できる限り少なくしてください。このリストにファイルを含める 前に、それらのファイルに対して必ずウイルスまたは不要プログラムのスキャン を実行することをお勧めします。

### 注意

リストのエントリに、合計 6000 文字を超える文字を含めることはできません。

#### 警告

これらのファイルはスキャンに含まれません。

#### 注意

このリストに含まれるファイルは、[レポート](#page-84-0) ファイルに書き込まれます。ファイ ルを除外すべき理由が既になくなっている場合もあるため、スキャンされていな いファイルはレポート ファイルでときどき確認してください。この場合、そのフ ァイルの名前をこのリストから再び削除する必要があります。

### 入力ボックス

この入力ボックスに、オンデマンド スキャンに含めないファイル オブジェクト の名前を入力できます。既定で入力されているファイル オブジェクトはありませ  $h_{\rm o}$ 

# $\ldots$

このボタンをクリックするとウィンドウが開き、必要なファイルまたはパスを選 択できます。

完全なパスとファイル名を入力すると、そのファイルだけが感染のスキャンの対 象から除外されます。パスなしでファイル名を入力すると、パスまたはドライブ にかかわらずその名前を持つすべてのファイルがスキャンされなくなります。

#### 追加

このボタンを使用すると、入力ボックスに入力したファイル オブジェクトを表示 ウィンドウに追加できます。

### 削除

このボタンは、選択したエントリをリストから削除します。エントリが選択され ていないと、このボタンは非アクティブになります。

### 注意

ファイル オブジェクトのリストにパーティションを追加すると、そのパーティシ ョン直下に保存されたファイルのみがスキャン対象から除外されます。そのパー ティション上のサブディレクトリ内のファイルは除外されません。 例: スキャン対象から除外するファイル オブジェクト: D:\ = D:\file.txt は、 スキャナのスキャン対象から除外されますが、D:\folder\file.txt はスキャ ン対象から除外されません。

### 13.1.1.3.ヒューリスティック

この設定セクションには、スキャン エンジンのヒューリスティック スキャン機 能に対する設定が含まれます。

AntiVir 製品は非常に強力なヒューリスティック スキャン機能を備えており、有 害な要素に対応する専用のウイルス シグネチャが作成される前や、アンチウイル ス ソフトウェアの更新プログラムが送信される前などに、未知のマルウェアを予 防的に検出することができます。ウイルスの検出では、マルウェアの典型的な機 能に関して、感染したコードの広範な分析と検査が行われます。スキャンされた コードにこれらに独特の特徴が見られる場合、疑わしいファイルとして報告され ます。これは必ずしもそのコードが、実際にマルウェアであるという意味ではあ りません。誤検出が生じる場合もあります。感染したと疑われるコードの処理に 関する決定は、コードのソースが信頼できるかどうかに関する知識などに基づい て、ユーザーが判断する必要があります。

### マクロウイルス ヒューリスティック

### マクロウイルス ヒューリスティック

AntiVir 製品には、非常に強力なマクロウイルス ヒューリスティック スキャン機 能が含まれています。このオプションを有効にすると、修復の場合に関連ドキュ メントのすべてのマクロが削除されるか、あるいはアラートの送信などで不審な 文書に関するレポートのみが行われます。このオプションは初期状態で有効に設 定されています (推奨の設定)。

# <span id="page-84-0"></span>高度なヒューリスティック分析と検出 **(AHeAD)**

### **AHeAD** を有効にする

AntiVir プログラムには、AntiVir AheAD テクノロジという非常に強力なヒューリ スティック スキャン機能が含まれていて、未知の (新しい) マルウェアも検出でき ます。このオプションを有効にすると、このヒューリスティック スキャン機能を どの程度 "アグレッシブ" にするかを定義できます。このオプションは初期状態で 有効に設定されています。

#### 低検出レベル

このオプションを有効にすると、検出される未知のマルウェアがやや減りますが、 誤ったアラートのリスクは低くなります。

### 中検出レベル

このヒューリスティック スキャン機能の使用を選択すると、このオプションが初 期状態で有効になります。

#### 高検出レベル

このオプションを有効にすると、未知のマルウェアをかなり多く検出するように なりますが、より高い確率で誤検出が起こる点にも注意が必要です。

### 13.1.2 レポート

スキャナには、包括的なレポート機能があります。このため、オンデマンド スキ ャンの結果に関する正確な情報を取得できます。レポート ファイルには、システ ムのすべてのエントリとオンデマンド スキャンのアラートおよびメッセージが書 き込まれます。

### 注意

ウイルスまたは不要プログラムが検出されたときにスキャナが実行するアクショ ンを設定できるように、常にレポート ファイルが作成されるようにする必要があ ります。

### レポート

### オフ

このオプションを有効にすると、スキャナはオンデマンド スキャンのアクション と結果を報告しません。

### 既定

このオプションを有効にすると、スキャナは疑わしいファイルの名前とパスを記 録します。現在のスキャンの設定、バージョン情報、およびライセンスに関する 情報も、レポート ファイルに書き込まれます。

### 詳細

このオプションを有効にすると、スキャナは既定の情報に加えて、アラートとヒ ントを記録します。

### 完了

このオプションを有効にすると、スキャナはすべてのスキャンされたファイルを 記録します。関与するすべてのファイル、アラート、およびヒントもレポート フ ァイルに書き込まれます。

<span id="page-85-0"></span>任意でレポート ファイルの送信が必要になった場合は (トラブルシューティング 用)、このモードでこのレポート ファイルを作成してください。

# 13.2 Guard

オンアクセス スキャンの設定には、設定の [Guard] セクションを使用します。

### 13.2.1 スキャン

通常、管理者もユーザーもシステムを常時監視したいと考えます。このためには、 Guard (= オンアクセス スキャナ) を使用します。この方法で、コンピュータ上に コピーされた、または開かれたすべてのファイルを "オンザフライ" でスキャンし てウイルスまたは不要プログラムを検索します。

#### スキャン モード

ここで、ファイルをいつスキャンするかを定義します。

#### 読み取り時にスキャン

このオプションを有効にすると、Guard はファイルがアプリケーションやオペレ ーション システムで読み込まれたり実行される前にスキャンします。

#### 書き込み時にスキャン

このオプションを有効にすると、Guard は書き込み時にファイルをスキャンしま す。このプロセスが完了するまで、ファイルに再びアクセスすることはできませ  $h_a$ 

#### 読み取り時と書き込み時にスキャン

このオプションを有効にすると、Guard はファイルを開く前、読み取る前、実行 する前、および書き込み後にスキャンします。このオプションは初期状態で有効 に設定されています (推奨の設定)。

### ファイル

Guard では、フィルタを使用して、特定の拡張子を持つ (特定のタイプの) ファイ ルのみがスキャンされるように設定できます。

### すべてのファイル

このオプションを有効にすると、内容やファイル拡張子にかかわらず、すべての ファイルに対してウイルスまたは不要プログラムのスキャンが実行されます。

### 注意

[[すべてのファイル](#page-85-0)] を有効にすると、**[**ファイル拡張子**]** ボタンは選択できなくなり ます。

#### スマートなファイル タイプ判別

<span id="page-86-0"></span>このオプションを有効にすると、ウイルスまたは不要プログラムのスキャンを実 行するファイルの選択が、プログラムによって自動的に行われます。これは、プ ログラムが内容に基づいてファイルをスキャンするかどうかを判断することを意 味します。この方法は、[[ファイル拡張子リストを使用](#page-86-0)] より若干遅くなりますが 、 ファイル拡張子のみに基づくスキャンではないため、より確実です。

### 注意

[[スマートなファイル](#page-85-0) タイプ判別] を有効にすると、**[**ファイル拡張子**]** ボタンは選択 できなくなります。

#### ファイル拡張子リストを使用

このオプションを有効にすると、指定した拡張子のファイルのみがスキャンされ ます。ウイルスや不要プログラムを含む可能性のあるすべてのファイル タイプが 事前に設定されます。リストは **[**ファイル拡張子**]** ボタンを使用して手動で編集で きます。このオプションは初期状態で有効に設定されています (推奨の設定)。

### 注意

このオプションを有効にして、ファイル拡張子でリストからすべてのエントリを 削除すると、**[**ファイル拡張子**]** ボタンの下に、"ファイル拡張子がありません" と表 示されます。

### ファイル拡張子

このボタンをクリックするとダイアログ ボックスが開き、"**ファイル拡張子を使** 用**"**モードでスキャンしたすべてのファイル拡張子が表示されます。拡張子に対 して、既定のエントリが設定されていますが、エントリは追加または削除できま す。

#### 注意

ファイル拡張子リストは、バージョンにより異なる場合がありますので注意して ください。

### アーカイブ

### アーカイブをスキャン

このオプションを有効にすると、アーカイブがスキャンされます。圧縮ファイル がスキャンされ、解凍されて再度スキャンされます。このオプションは既定で無 効に設定されています。アーカイブのスキャンは、再帰レベル、スキャン対象フ ァイル数、およびアーカイブのサイズによって制限されます。再帰レベルの最大 値、スキャン対象ファイル数、およびアーカイブの最大サイズはユーザーが設定 できます。

### 注意

このプロセスはコンピュータのパフォーマンスへの要求度が高いため、このオプ ションは既定で無効に設定されています。通常、アーカイブにはオンデマンド ス キャンでのチェックをお勧めします。

### 最大の再帰レベル

アーカイブをスキャンする場合、Guard は再帰スキャンを使用します。アーカイ ブ内のアーカイブも解凍され、ウイルスと不要プログラムのスキャンが実行され ます。再帰レベルを定義できます。再帰レベルの既定値で推奨される値は 1 です 。 この場合、メイン アーカイブに直接配置されたすべてのアーカイブがスキャンさ れます。

### <span id="page-87-0"></span>最大ファイル数

アーカイブをスキャンする場合に、スキャンをアーカイブ内の最大ファイル数に 制限できます。スキャン対象の最大ファイル数の既定値は 10 です。通常は、こ の値をお勧めします。

### 最大サイズ *(KB)*

アーカイブをスキャンする場合に、スキャンを解凍可能な最大アーカイブ サイズ に制限できます。標準値の 1000 KB をお勧めします。

### 13.2.1.1.検出時のアクション

### 検出時のアクション

ウイルスまたは不要プログラムが検出された場合に、Guard が実行するアクショ ンを定義できます。

#### 対話型

このオプションを有効にすると、Guard によってウイルスまたは不要プログラム が検出されると、デスクトップ通知が表示されます。検出されたマルウェアを削 除するか、[詳細] ボタンをクリックして他の可能なウイルス処理アクションにア クセスするかを選択できます。それらのアクションはダイアログ ボックスに表示 されます。それらのアクションはダイアログ ボックスに表示されます。このオプ ションは初期状態で有効に設定されています。

詳細については、こちらをクリックしてください。

### 自動

このオプションが有効である場合、ウイルス検出時にダイアログ ボックスは表示 されません。Guard は、プライマリ アクションおよびセカンダリ アクションとし てこのセクションで事前に定義された設定に従って動作します。

### 隔離にバックアップ

このオプションを有効にすると、Guard は、要求されたプライマリ アクション、 またはセカンダリ アクションの実行前に、バックアップ コピーを作成します。 バックアップ コピーは、隔離に保存されます。情報として価値がある場合は、隔 離から復元できます。さらに調査するため、バックアップ コピーを Avira マルウ ェア研究センターに送信することもできます。オブジェクトによっては、隔離で 別の選択オプションも使用できます。

#### プライマリ アクション

プライマリ アクションとは、Guard がウイルスまたは不要なプログラムを検出し た場合に実行されるアクションです。**[**修復**]** オプションが選択されていて、感染 したファイルの修復が不可能な場合、**[**セカンダリ アクション**]** で選択したアクシ ョンが実行されます。

#### 注意

[[セカンダリ](#page-88-0) アクション] オプションは、[[修復](#page-87-0)] 設定が [[プライマリ](#page-87-0) アクション] の 下で選択されている場合にのみ選択できます。

#### 修復

このオプションを有効にすると、Guard は感染したファイルを自動的に修復しま す。Guard が感染したファイルを修復できない場合、[[セカンダリ](#page-88-0) アクション] の 下で選択したアクションが実行されます。

<span id="page-88-0"></span>自動修復をお勧めしますが、これは Guard がワークステーション上でファイルを 変更することを意味します。

### 削除

このオプションを有効にすると、ファイルは削除されます。このプロセスは、[上 書きおよび削除] よりはるかに高速に実行されます。

#### 上書きおよび削除

このオプションを有効にすると、Guard は、既定のパターンに一致するファイル を上書きしてから削除します。この場合、ファイルは復元できません。

### 名前の変更

このオプションを有効にすると、Guard はファイルの名前を変更します。これら のファイルへの直接のアクセス (ダブルクリックなど) はできなくなります。ファ イルは後で修復して、再び元の名前に変更できます。

#### 無視

このオプションを有効にすると、ファイルへのアクセスは許可され、ファイルは そのまま残されます。

#### 警告

感染したファイルは、ワークステーションで実行可能な状態のままになります。 これはワークステーションに深刻な悪影響を及ぼす可能性があります。

#### アクセスの拒否

このオプションを有効にすると、レポート機能をアクティブにしている場合、 Guard [はレポート](#page-98-0) ファイルに検出されたファイルを書き込みます。また、Guard は[イベント](#page-89-0) ログにもエントリを追加します (該当するオプションを有効にしてい る場合)。

### 隔離

このオプションを有効にすると、Guard はファイルを [隔離] に移動します。この ディレクトリのファイルは後で修復したり、必要に応じて Avira マルウェア研究 センターに送信できます。

#### セカンダリ アクション

**[**セカンダリ アクション**]** オプションは、**[**修復**]** オプションが **[**プライマリ アクシ ョン**]** で選択されている場合にのみ選択できます。このオプションを使用すると 、 感染したファイルを修復できない場合の処理を決定できます。

### 削除

このオプションを有効にすると、ファイルは削除されます。このプロセスは、[上 書きおよび削除] よりはるかに高速に実行されます。

#### 上書きおよび削除

このオプションを有効にすると、Guard は、既定のパターンに一致するファイル を上書きしてから削除します。この場合、ファイルは復元できません。

#### 名前の変更

このオプションを有効にすると、Guard はファイルの名前を変更します。これら のファイルへの直接のアクセス (ダブルクリックなど) はできなくなります。ファ イルは後で修復して、再び元の名前に変更できます。

### 無視

<span id="page-89-0"></span>このオプションを有効にすると、ファイルへのアクセスは許可され、ファイルは そのまま残されます。

# 警告

感染したファイルは、ワークステーションで実行可能な状態のままになります。 これはワークステーションに深刻な悪影響を及ぼす可能性があります。

### アクセスの拒否

このオプションを有効にすると、レポート機能をアクティブにしている場合、 Guard [はレポート](#page-98-0) ファイルに検出されたファイルを書き込みます。また、Guard は[イベント](#page-89-0) ログにもエントリを追加します (該当するオプションを有効にしてい る場合)。

### 隔離

このオプションを有効にすると、Guard はファイルを [隔離] に移動します。それ らのファイルは後で修復したり、必要に応じて Avira マルウェア研究センターに 送信できます。

### 注意

**[**削除**]** または**[**上書きおよび削除**]** をプライマリ アクションまたはセカンダリ ア クションとして選択した場合は、次の点に注意する必要があります。ヒューリス ティック スキャン機能による検出の場合、感染したファイルは削除されず、[隔 離] に移動されます。

13.2.1.2.その他のアクション

#### 通知

### イベント ログ

### イベント ログの使用

このオプションを有効にすると、検出されるたびに、Windows イベント ログにエ ントリが追加されます。 このイベントは、Windows イベント ビューアで表示で きます。このオプションは初期状態で有効に設定されています。

#### 自動開始

#### 自動開始機能をブロックする

このオプションを有効にすると、Windows の自動開始機能の実行は、USB スティ ック、CD および DVD ドライブ、ネットワーク ドライブなど、接続されているす べてのドライブに対してブロックされます。 Windows の自動開始機能を使用して いる場合、データ メディアまたはネットワーク ドライブ上のファイルは、セッ トまたは接続直後に読み取られ、ファイルは自動的に起動されたり、コピーされ たりします。ただし、この機能には高いセキュリティ リスクがあります。自動開 始機能によってマルウェアおよび不要プログラムがインストールされる可能性が あるためです。自動開始機能は USB スティックに対して特にリスクが高くなりま す。スティック上のデータはいつでも変更可能であるためです。

### **CD** と **DVD** を除外する

このオプションを有効にすると、自動開始機能は CD および DVD ドライブに対し て許可されます。

### 警告

自動開始機能を無効にするのは、CD および DVD ドライブで信頼できるデータ メ ディアのみを使用することが確かな場合のみにしてください。

### 13.2.1.3.例外

これらのオプションを使用すると、Guard に対する例外オブジェクトを設定でき ます (オンアクセス スキャン)。関連するオブジェクトが、オンライン スキャンに 含まれなくなります。スキャン対象から除外するプロセスのリストによって、オ ンアクセス スキャン中、Guard はこれらのオブジェクトへのファイル アクセスを 無視できます。これは、データベースやバックアップ ソリューションなどに便利 です。

除外するプロセスおよびファイル オブジェクトを指定する場合に、以下のことに 注意してください。このリストは、上から下に処理されます。リストが長くなる と、各アクセスに対するリストの処理に必要なプロセッサ時間も長くなります。 このため、リストはできる限り短くしてください。

### **Guard** がスキャン対象から除外するプロセス

このリストのプロセスのすべてのファイル アクセスは、Guard の監視対象から除 外されます。

#### 入力ボックス

このフィールドに、リアルタイム スキャンによって無視されるプロセスの名前を 入力します。既定で入力されているプロセスはありません。

### 注意

プロセスは最大 128 件まで入力できます。

### 注意

プロセスを入力する場合、Unicode 記号を使用できます。したがって、特殊な記 号を含むプロセスまたはディレクトリ名を入力できます。

#### 注意

フル パスの詳細を含めないで、Guard による監視からプロセスを除外できます。 application.exe

ただしこれは、実行可能ファイルがハード ディスク ドライブ上に位置するプロ セスにのみ適用されます。 に関する一般的な情報に注意してください。 実行可能ファイルが動的ドライブ上にあるプロセスに対しては除外を指定しない でください。動的ドライブは、CD、DVD、USB スティックなどのリムーバブル ディスクで使用されます。

#### 注意

ドライブ情報は、[ドライブ文字]:\ の形式で入力する必要があります。 コロン記号(:)は、ドライブを指定するためにのみ使用します。

プロセスを指定する場合、ワイルドカード\*(任意の数の文字)および ?? (単一の文 字) を使用できます。

C:\Program Files\Application\application.exe

C:\Program Files\Application\applicatio?.exe

C:\Program Files\Application\applic\*.exe

C:\Program Files\Application\\*.exe

Guard による監視からプロセスがグローバルに除外されることを避けるために、 文字 \* (アスタリスク)、? (疑問符)、/ (スラッシュ)、\ (円記号)、. (ピリオド)、: (コ ロン)のみを含む指定は無効です。

### 注意

プロセスのパスおよびファイル名に指定できるのは最大 255 文字です。リストの エントリに、合計 6000 文字を超える文字を含めることはできません。

### 警告

リストに記録されたプロセスによってアクセスされたすべてのファイルは、ウイ ルスと不要プログラムのスキャンの対象から除外されますので注意してください。 Windows エクスプローラとオペレーティング システム自体を除外することはでき ません。リスト内のこれに該当するエントリは無視されます。

 $\mathbb{Z}^2$ 

このボタンでウィンドウが開き、実行可能ファイルを選択できます。

### プロセス

**[**プロセス**]** ボタンをクリックすると、*[*プロセスの選択*]* ウィンドウが開き、実行 中のプロセスが表示されます。

### 追加

このボタンを使用すると、入力ボックスに入力したプロセスを表示ウィンドウに 追加できます。

### 削除

このボタンを使用すると、選択したプロセスを表示ウィンドウから削除できます。

### **Guard** がスキャン対象から除外するファイル オブジェクト

このリストのオブジェクトに対するすべてのファイル アクセスは、Guard の監視 対象から除外されます。

#### 入力ボックス

このボックスに、オンアクセス スキャンに含めないファイル オブジェクトの名 前を入力できます。既定で入力されているファイル オブジェクトはありません。

### 注意

監視対象のファイル オブジェクトを指定する場合、ワイルドカード \* (任意の数 の文字) および ?? (単一の文字) を使用できます。個々のファイル拡張子 (ワイルド カードを含む) を除外することもできます。

C:\Directory\\*.mdb \*.mdb \*.md?  $*$  xls<sup>\*</sup> C:\Directory\\*.log

ディレクトリ名の末尾には、円記号 \ を付ける必要があります。それ以外の場合 は、ファイル名と見なされます。

### 注意

リストのエントリに、合計 6000 文字を超える文字を含めることはできません。

#### 注意

ディレクトリを除外すると、そのディレクトリのすべてのサブディレクトリも自 動的に除外されます。

### 注意

各ドライブについて、完全なパス (ドライブ文字で開始) を入力して、最大 20 件 の例外を指定できます。

例: C:\Program Files\Application\Name.log

完全なパスを入力しない場合、例外の最大数は64件です。 例: \*.log

### 注意

別のドライブにディレクトリとして組み込まれている動的ドライブの場合、例外 のリスト内では、統合されたドライブに対してオペレーティング システムの別名 を使用する必要があります。

例: \Device\HarddiskDmVolumes\PhysicalDmVolumes\BlockVolume1\ C:\DynDrive のようなマウント ポイント自体を使用する場合は、いずれにしても 動的ドライブはスキャンされます。Guard のレポート ファイルからオペレーティ ング システムの別名が使用されるように指定できます。

#### $\ldots$

このボタンをクリックするとウィンドウが開き、除外するファイル オブジェクト を選択できます。

### 追加

このボタンを使用すると、入力ボックスに入力したファイル オブジェクトを表示 ウィンドウに追加できます。

### 削除

このボタンを使用すると、選択したファイル オブジェクトを表示ウィンドウから 削除できます。

除外を指定する場合について、さらに以下のことに注意してください。

### 注意

MS-DOS ファイル名 (8.3 形式) でアクセスされるオブジェクトも除外するには、 関連する MS-DOS ファイル名もリストに入力する必要があります。

### 注意

ワイルドカードを含むファイル名の末尾に円記号を使用することはできません。

例:

C:\Program Files\Application\applic\*.exe**\**

このエントリは有効ではありません。例外として処理できません。

Guard が感染したファイルのスキャンに使用するパスは、Guard のレポート ファ イルで確認できます。例外リストには、これとまったく同じようにパスを指定し てください。具体的な手順は次のとおりです。Guard::レポートの設定で、Guard のプロトコル機能を [完全] に設定します。次に、有効化された Guard で、ファイ ル、フォルダ、マウント ドライブにアクセスします。これで、Guard レポート フ ァイルから使用されたパスを読み取ることができるようになります。レポート フ ァイルは、コントロール センターのローカル保護::Guard からアクセスできます。

#### 除外するプロセスの例:

– application.exe

application.exe プロセスは、それが位置するハード ディスク ドライブおよび ディレクトリにかかわりなく、Guard スキャンから除外されます。

– C:\Program Files1\Application.exe

パス C:\Program Files1 にあるファイル application.exe のプロセスは、Guard の スキャンから除外されます。

- C:\Program Files1\\*.exe

パス C:\Program Files1 の下に位置する実行可能ファイルのすべてのプロセス が Guard スキャンから除外されます。

除外対象ファイルの例:

– \*.mdb

拡張子 'mdb' を持つすべてのファイルが Guard スキャンから除外されます。

 $-$  \*.xls\*

および .xlsx のファイル) が Guard スキャン から除外されます。 ファイル拡張子の先頭が 'xls' であるすべてのファイル (たとえば、拡張子.xls

– C:\Directory\\*.log

パス C:\Directory の下にある拡張子 'log' を持つすべてのログ ファイルが Guard スキャンから除外されます。

## 13.2.1.4. ヒューリスティック

この設定セクションには、スキャン エンジンのヒューリスティック スキャン機 能に対する設定が含まれます。

AntiVir 製品は非常に強力なヒューリスティック スキャン機能を備えており、有 防的に検出することができます。ウイルスの検出では、マルウェアの典型的な機 害な要素に対応する専用のウイルス シグネチャが作成される前や、アンチウイル ス ソフトウェアの更新プログラムが送信される前などに、未知のマルウェアを予 能に関して、感染したコードの広範な分析と検査が行われます。スキャンされた コードにこれらに独特の特徴が見られる場合、疑わしいファイルとして報告され ます。これは必ずしもそのコードが、実際にマルウェアであるという意味ではあ りません。誤検出が生じる場合もあります。感染したと疑われるコードの処理に 関する決定は、コードのソースが信頼できるかどうかに関する知識などに基づい て、ユーザーが判断する必要があります。

## マクロウイルス ヒューリスティック マクロウイルス ヒューリスティック

AntiVir 製品には、非常に強力なマクロウイルス ヒューリスティック スキャン機 能が含まれています。このオプションを有効にすると、修復の場合に関連ドキュ メントのすべてのマクロが削除されるか、あるいはアラートの送信などで不審な 文書に関するレポートのみが行われます。このオプションは初期状態で有効に設 定されています (推奨の設定)。

### 高度なヒューリスティック分析と検出 **(AHeAD) AHeAD** を有効にする

AntiVir プログラムには、AntiVir AheAD テクノロジという非常に強力なヒューリ スティックススキャン機能が含まれていて、未知の(新しい)マルウェアも検出でき ます。このオプションを有効にすると、このヒューリスティック スキャン機能を どの程度 "アグレッシブ" にするかを定義できます。このオプションは初期状態で 有効に設定されています。

#### 低検出レベル

このオプションを有効にすると、検出される未知のマルウェアがやや減りますが、 誤ったアラートのリスクは低くなります。

### 中検出レベル

このヒューリスティック スキャン機能の使用を選択すると、このオプションが初 期状態で有効になります。

#### 高検出レベル

このオプションを有効にすると、未知のマルウェアをかなり多く検出するように なりますが、より高い確率で誤検出が起こる点にも注意が必要です。

### 13.2.2 ProActiv

Avira AntiVir ProActiv では、使用可能なウイルス定義またはヒューリスティック スがまだない、新たな不明な脅威からの保護が可能です。ProActiv テクノロジは Guard コンポーネントに統合され、実行されるプログラム アクションを監視およ び分析します。プログラムの動作は典型的なマルウェアのアクション パターン、 つまり、アクションのタイプとアクションの順序に対してチェックされます。プ ログラムがマルウェアに典型的な動作を示す場合、これはウイルス検出として扱 われます 。プログラムをブロックするか、通知を無視してプログラムの使用を続 行するかを選択できます。プログラムを信頼済みとして分類し、許可するプログ ラムのアプリケーション フィルタに追加できます。*[*常にブロック*]* コマンドを使 用して、ブロックするプログラムのアプリケーション フィルタにプログラムを追 加することもできます。

ProActiv コンポーネントは Avira マルウェア研究センターによって開発されたル ール セットを使用して、不審な動作を特定します。ルール セットは Avira GmbH データベースによって提供されます。Avira AntiVir ProActiv は、検出されたあら ゆる不審なプログラムに関する情報をログ用に Avira データベースに送信します 。 Avira データベースへのデータの送信を無効にすることもできます。

### 注意

ProActiv テクノロジは、64 ビット システムに対してはまだ使用できません。 Windows 2000 は ProActiv コンポーネントをサポートしていません。

#### 全般

#### **Avira AntiVir ProActiv** を有効にする

このオプションを有効にすると、プログラムがコンピュータ システム上で監視さ れ、不審な動作がチェックされます。典型的なマルウェア動作が検出された場合 は、メッセージが表示されます。プログラムをブロックするか、"*[*無視*]"* を選択 してプログラムの使用を続行できます。次のものは監視プロセスの対象外になり ます。 信頼済みと分類されているプログラム、許可されるアプリケーションのフ ィルタに既定で含まれている信頼済みかつ署名済みプログラム、許可されるプロ グラムとしてアプリケーション フィルタに追加したすべてのプログラム。

### **AntiVir ProActiv** コミュニティに参加することで、コンピュータのセキュリティが向上します。

このオプションを有効にした場合、Avira AntiVir ProActiv は高度なオンライン ス キャンのために Avira マルウェア研究センターに不審なプログラムに関するデー タ、さらに場合によっては不審なプログラム ファイル (実行可能ファイル) を送信 します。評価後、これらのデータは ProActiv の動作に関する分析ルール セットに 追加されます。このように、Avira ProActiv コミュニティの一員となって、 ProActiv セキュリティ テクノロジの継続的な向上および洗練に貢献します。 この オプションを無効にすると、データは送信されません。このオプションにより ProActiv 機能に影響はありません。

### 詳細については、こちらをクリックしてください。

このリンクでは、高度なオンライン スキャンに関する詳細情報を参照できるイン ターネット ページが開きます。このインターネット ページには、高度なオンラ イン スキャン中に送信されたすべてのデータが含まれます。

13.2.2.1.アプリケーション フィルタ::ブロックするアプリケーション

*[*アプリケーション フィルタ*]::[*ブロックするアプリケーション*]* で、有害として分 類して Avira AntiVir ProActiv で既定でブロックする必要のあるアプリケーション を入力できます。追加したアプリケーションはコンピュータ システム上で実行で きません。Guard による不審なプログラムの動作の通知で、*[*このプログラムを常 にブロック*]* オプションを有効にしても、ブロックするアプリケーションのフィ ルタにプログラムを追加できますを参照)。

### ブロックするアプリケーション

#### アプリケーション

このリストには、設定での入力によりまたは ProActiv コンポーネントへの通知に より、有害として分類したすべてのアプリケーションが含まれます。リスト内の アプリケーションは Avira AntiVir ProActiv によってブロックされ、コンピュータ システム上で実行できません。ブロックされたプログラムの起動時にオペレーテ ィング システム メッセージが表示されます。ブロックするアプリケーションは 指定したパスとファイル名に基づいて Avira AntVir ProActiv によって特定され、 それらのコンテンツに関係なくブロックされます。

### 入力ボックス

ブロックするアプリケーションをこのボックスに入力します。アプリケーション を特定するために、フル パス、ファイル名、ファイル拡張子を指定する必要があ ります。パスには、アプリケーションのあるドライブを指定するか、先頭に環境 変数を指定する必要があります。

### $\mathbb{Z}^2$

このボタンをクリックすると、ブロックするアプリケーションを選択できるウィ ンドウが開きます。

### 追加

**[**追加**]** ボタンをクリックすると、ブロックするアプリケーションのリストに、入 力ボックスで指定したアプリケーションを追加できます。

### 注意

オペレーティング システムの正常な動作に必要なアプリケーションは追加できま せん。

### 削除

**[**削除**]** ボタンをクリックすると、ブロックするアプリケーションのリストから、 ハイライト表示したアプリケーションを削除できます。

13.2.2.2.アプリケーション フィルタ::許可されるアプリケーション

*[*アプリケーション フィルタ*]::[*許可されるアプリケーション*]* セクションには、 ProActiv コンポーネントの監視対象外のアプリケーションが表示されます。具体 的には、信頼済みとして分類され既定でこのリストに追加される署名済みプログ ラム、信頼済みとして分類されアプリケーション フィルタに追加されるすべての アプリケーションです。 設定で、許可されるアプリケーションをリストに追加で きます。Guard による不審なプログラムの動作の通知で、**[**信頼済みのプログラ ム**]** オプションを使用しても、このリストにアプリケーションを追加できます。

### 除外するアプリケーション

### アプリケーション

このリストには、ProActiv コンポーネントの監視対象外のアプリケーションが表 示されます。既定のインストール設定で、このリストには信頼済みプロデューサ からの署名済みのアプリケーションが含まれています。設定でまたは Guard によ る通知で信頼済みとするアプリケーションを追加することもできます。ProActiv コンポーネントはパス、ファイル名、コンテンツを使用してアプリケーションを 特定します。更新のような変更を通じてプログラムにマルコードが追加される可 能性があるため、コンテンツ チェックをお勧めします。指定したタイプによって、 コンテンツ チェックが実行されるかどうかが決まります。"*[*コンテンツ*]"* タイプ の場合、パスとファイル名で指定したアプリケーションは、ProActiv コンポーネ ントの監視対象外になる前に、ファイルのコンテンツに対する変更についてチェ ックされます。ファイルのコンテンツが変更されている場合、そのアプリケーシ ョンは再度 ProActiv コンポーネントの監視対象になります。"*[*パス*]"* タイプの場 合、アプリケーションが Guard の監視対象外になる前に、コンテンツ チェックは 実行されません。除外タイプを変更するには、表示されたタイプをクリックしま す。

#### 警告

特別な場合のみ、*[*パス*]* タイプを使用します。マルコードは更新を通じてアプリ ケーションに追加される可能性があります。もともとは無害だったアプリケーシ ョンがマルウェアとなっている可能性があります。

#### 注意

一部の信頼済みアプリケーション、たとえば AntiVir プログラムのすべてのアプ リケーション コンポーネントは、このリストに含まれていない場合でも、既定で ProActiv コンポーネントの監視対象外になります。

### 入力ボックス

このボックスに、ProActiv コンポーネントの監視対象外にするアプリケーション を入力します。アプリケーションを特定するために、フル パス、ファイル名、フ ァイル拡張子を指定する必要があります。パスには、アプリケーションのあるド ライブを指定するか、先頭に環境変数を指定する必要があります。

 $\ddot{\phantom{a}}$ 

このボタンをクリックすると、監視対象外にするアプリケーションを選択できる ウィンドウが開きます。

#### 追加

<span id="page-98-0"></span>**[**追加**]** ボタンをクリックすると、監視対象外にするアプリケーションのリストに 、 入力ボックスで指定したアプリケーションを追加できます。

### 削除

**[**削除**]** ボタンをクリックすると、監視対象外にするアプリケーションのリストか ら、ハイライト表示したアプリケーションを削除できます。

### 13.2.3 レポート

Guard には、ユーザーおよび管理者に検出のタイプと方法に関する正確な注釈を 提供することのできる詳細なログ機能が備えられています。

#### レポート

このグループを使用すると、レポート ファイルの内容を指定できます。

### オフ

このオプションを有効にすると、Guard はログを作成しません。 ログ機能は、複数のウイルスまたは不要プログラムに関するテストの実行など、 例外的な場合にのみオフにすることをお勧めします。

#### 既定

このオプションを有効にすると、Guard はレポート ファイルに重要な情報 (ウイ ルス検出、アラートおよびエラー) を書き込み、レポート ファイルが見やすくな るように重要性の低い情報は無視します。このオプションは初期状態で有効に設 定されています。

### 詳細

このオプションを有効にすると、Guard はレポート ファイルに重要性の低い情報 も書き込みます。

### 完了

このオプションを有効にすると、Guard はレポート ファイルに、ファイル サイズ、 ファイル タイプ、日付など、使用可能なすべての情報を書き込みます。

#### レポート ファイルの制限

### サイズを **n MB** に制限

このオプションを有効にすると、レポート ファイルを特定のサイズに制限できま す。可能な値: 許容される値は 1 ~ 100 MB です。レポート ファイルのサイズを制 限するとき、システム リソースの使用を最小限に抑えるために、最大 50 キロバ イトの予備領域が設定されています。ログ ファイルのサイズが指定したサイズを 50 キロバイト以上超えると、指定したサイズより 50 キロバイト少なくなるまで 、 古いエントリが削除されます。

### 短縮前にレポート ファイルをバックアップ

このオプションを有効にすると、レポート ファイルが短縮される前にバックアッ プされます。

### 設定をレポート ファイルに書き込む

このオプションを有効にすると、オンアクセス スキャンで使用された設定がレポ ート ファイルに書き込まれます。

### 注意

レポート ファイルの制限を指定していない場合、レポート ファイルが 100MB に 達すると新しいレポート ファイルが自動的に作成されます。古いレポート ファ イルのバックアップが作成されます。最大で、古いレポート ファイルの 3 つのバ ックアップが保存されます。最も古いバックアップが最初に削除されます。

# 13.3 MailGuard

MailGuard の設定には、設定の [MailGuard] セクションを使用します。

### 13.3.1 スキャン

受信電子メールのウイルス、マルウェア、およびスパムのスキャンには、 MailGuard を使用します。送信電子メールのウイルスとマルウェアは、MailGuard でスキャンできます。ユーザーのコンピュータに感染した未知の[ボット](#page-70-0)から送信 される電子メールは、MailGuard がブロックし、スパムを防止します。

### スキャン

### **MailGuard** を有効にする

このオプションを有効にすると、電子メール トラフィックが MailGuard により監 視されます。MailGuard は、使用中の電子メール サーバーとコンピュータ システ ム上の電子メール クライアント プログラム間のデータ トラフィックをスキャン するプロキシ サーバーです。受信電子メールは、マルウェアについて既定でスキ ャンされます。 このオプションを無効にすると、MailGuard サービスは開始され ますが、MailGuard による監視は無効になります。

### 受信メールのスキャン

このオプションを有効にすると、受信電子メールに対してウイルス、マルウェア およびスパムのスキャンが実行されます。MailGuard では、POP3 プロトコルおよ び IMAP プロトコルがサポートされます。電子メール クライアントが電子メール の受信に使用する受信トレイ アカウントに対して、MailGuard による監視を有効 にします。

#### **POP3** アカウントの監視

このオプションを有効にすると、特定のポートで POP3 アカウントが監視されま す。

### 監視中のポート

このフィールドには、POP3 プロトコルが受信トレイとして使用するポートを入 力します。複数のポートを指定する場合は、カンマで区切って指定します。

### 既定

このボタンは、特定のポートを既定の POP3 ポートにリセットします。

#### **IMAP** アカウントの監視

<span id="page-100-0"></span>このオプションを有効にすると、特定のポートで IMAP アカウントが監視されま す。

#### 監視中のポート

このフィールドには、IMAP プロトコルが受信トレイとして使用するポートを入 力します。複数のポートを指定する場合は、カンマで区切って指定します。

既定

このボタンは、特定のポートを既定の IMAP ポートにリセットします。

#### 送信メールのスキャン **(SMTP)**

このオプションを有効にすると、送信電子メールに対してウイルスおよびマルウ ェアのスキャンが実行されます。未知のボットによって送信されるスパムである 電子メールはブロックされます。

#### 監視中のポート

このフィールドには、SMTP プロトコルが送信トレイとして使用するポートを入 力します。複数のポートを指定する場合は、カンマで区切って指定します。

### 既定

このボタンは、特定のポートを既定の SMTP ポートにリセットします。

### 注意

使用されているプロトコルおよびポートを確認するには、電子メール クライアン ト プログラムで、実際の電子メール アカウントのプロパティを表示してくださ い。通常は、既定のポートが使用されます。

### 13.3.1.1.検出時のアクション

この設定セクションには、MailGuard が電子メール、または添付ファイルにウイ ルスまたは不要プログラムを検出した場合に実行されるアクションに関する設定 が含まれています。

### 注意

これらのアクションは、受信電子メールにウイルスが検出された場合と、送信電 子メールにウイルスが検出された場合の両方に実行されます。

#### 検出時のアクション

#### 対話型

このオプションを有効にすると、電子メールまたは添付ファイルにウイルスまた は不要プログラムが検出された場合にダイアログ ボックスが表示され、疑わしい 電子メールまたは添付ファイルをどう処理するかを選択できます。このオプショ ンは初期状態で有効に設定されています。

### プログレス バーの表示

このオプションを有効にすると、電子メールのダウンロード中、MailGuard にプ ログレス バーが表示されます。このオプションは、**[**対話型**]** オプションが選択さ れている場合のみ有効にできます。

#### 自動

このオプションを有効にすると、ウイルスまたは不要プログラムが検出されても、 通知されなくなります。MailGuard は、このセクションで定義した設定に従って 動作します。

#### プライマリ アクション

プライマリ アクションとは、MailGuard が電子メールにウイルスまたは不要プロ グラムを検出した場合に実行されるアクションです。**[**電子メールを無視**]** オプシ ョンを選択すると、**[**感染した添付ファイル**]** の下で、添付ファイルにウイルスま たは不要プログラムが検出された場合にどう処理するかも選択できます。

### 電子メールを削除

このオプションを有効にすると、ウイルスまたは不要プログラムが検出された場 合、感染した電子メールは自動的に削除されます。電子メールの本文は、以下に 指定する[既定のテキストに](#page-102-0)置換されます。これは含まれるすべての添付ファイル にも適用され、[既定のテキストに](#page-102-0)置換されます。

#### 電子メールを分離

このオプションを有効にすると、ウイルスまたは不要プログラムが検出された場 合、すべての添付ファイルを含む完全な電子メールが [隔離] に配置されます。必 要に応じて、後で復元できます。感染した電子メール自体は削除されます。電子 メールの本文は、以下に指定する[既定のテキストに](#page-102-0)置換されます。これは含まれ るすべての添付ファイルにも適用され、[既定のテキストに](#page-102-0)置換されます。

#### 電子メールを無視

このオプションを有効にすると、感染した電子メールはウイルスまたは不要プロ グラムが検出されても配信されます。ただし、感染した添付ファイルをどう処理 するかを選択できます。

#### 影響を受ける添付ファイル

**[**感染した添付ファイル**]** オプションは、**[**電子メールを無視**]** の設定が **[**プライマ リ アクション**]** の下で選択されている場合にのみ選択できます。このオプション を使用して、添付ファイルにウイルスまたは不要プログラムが検出された場合に どう処理するかを決定できるようになりました。

#### 削除

このオプションを有効にすると、ウイルスまたは不要プログラムが検出された場 合、[既定のテキストに](#page-102-0)置換され、感染した添付ファイルは削除されます。

### 分離

このオプションを有効にすると、感染した添付ファイルは、[隔離] に配置されて から削除されます ([既定のテキストに](#page-102-0)置換)。必要に応じて、感染した添付ファイ ルは後で復元できます。

#### 無視

このオプションを有効にすると、ウイルスまたは不要プログラムが検出されても 添付ファイルは無視され、配信されます。

### 警告

このオプションを有効にすると、MailGuard によるウイルスおよび不要プログラ ムに対する保護がなくなります。内容を完全に把握している場合にのみ、このオ プションを有効にしてください。電子メール プログラムのプレビューを無効にし て、添付ファイルは絶対にダブルクリックで開かないでください。

### <span id="page-102-0"></span>13.3.1.2.その他のアクション

この設定セクションには、MailGuard が電子メール、または添付ファイルにウイ ルスまたは不要プログラムを検出した場合に実行されるアクションに関するその 他の設定が含まれています。

### 注意

これらのアクションは、受信電子メールにウイルスが検出された場合にのみ実行 されます。

### 電子メールの削除**/**移動に対する既定テキスト

このボックスのテキストは、感染した電子メールの代わりにメッセージとして電 子メールに挿入されます。このメッセージは編集できます。テキストには、最大 500 文字を含めることができます。

書式設定には、次のキーの組み合わせを使用できます。

 $Strg$  + Enter 改行を挿入します。

#### 既定

このボタンは、事前に設定済みの既定のテキストを編集ボックスに挿入します。

### **添付ファイルの削除/移動に対する既定テキスト**

このボックスのテキストは、感染した添付ファイルの代わりに、メッセージとし て電子メールに挿入されます。このメッセージは編集できます。テキストには、 最大 500 文字を含めることができます。

書式設定には、次のキーの組み合わせを使用できます。

 $Strg$  + Enter 改行を挿入します。

### 既定

このボタンは、事前に設定済みの既定のテキストを編集ボックスに挿入します。

### 13.3.1.3.ヒューリスティック

この設定セクションには、スキャン エンジンのヒューリスティック スキャン機 能に対する設定が含まれます。

AntiVir 製品は非常に強力なヒューリスティック スキャン機能を備えており、有 害な要素に対応する専用のウイルス シグネチャが作成される前や、アンチウイル ス ソフトウェアの更新プログラムが送信される前などに、未知のマルウェアを予 防的に検出することができます。ウイルスの検出では、マルウェアの典型的な機 能に関して、感染したコードの広範な分析と検査が行われます。スキャンされた コードにこれらに独特の特徴が見られる場合、疑わしいファイルとして報告され ます。これは必ずしもそのコードが、実際にマルウェアであるという意味ではあ りません。誤検出が生じる場合もあります。感染したと疑われるコードの処理に 関する決定は、コードのソースが信頼できるかどうかに関する知識などに基づい て、ユーザーが判断する必要があります。

# マクロウイルス ヒューリスティック

### マクロウイルス ヒューリスティックを有効化

AntiVir 製品には、非常に強力なマクロウイルス ヒューリスティック スキャン機 能が含まれています。このオプションを有効にすると、修復の場合に関連ドキュ メントのすべてのマクロが削除されるか、あるいはアラートの送信などで不審な 文書に関するレポートのみが行われます。このオプションは初期状態で有効に設 定されています (推奨の設定)。

### 高度なヒューリスティック分析と検出 **(AHeAD)**

#### **AHeAD** を有効にする

AntiVir プログラムには、AntiVir AheAD テクノロジという非常に強力なヒューリ スティック スキャン機能が含まれていて、未知の (新しい) マルウェアも検出でき ます。このオプションを有効にすると、このヒューリスティック スキャン機能を どの程度 "アグレッシブ" にするかを定義できます。このオプションは初期状態で 有効に設定されています。

#### 低検出レベル

このオプションを有効にすると、検出される未知のマルウェアがやや減りますが、 誤ったアラートのリスクは低くなります。

#### 中検出レベル

このヒューリスティック スキャン機能の使用を選択すると、このオプションが初 期状態で有効になります。このオプションは初期状態で有効に設定されています (推奨の設定)。

#### 高検出レベル

このオプションを有効にすると、未知のマルウェアをかなり多く検出するように なりますが、より高い確率で誤検出が起こる点にも注意が必要です。

### 13.3.1.4. AntiBot

MailGuard の AntiBot 機能を使用すると、コンピュータがいわゆる[ボットネットの](#page-70-0) 一部となり、スパム電子メールの送信に使用されるのを防ぎます。ボットネット を使用してスパムを送信させるには、攻撃者は通常多数のコンピュータをボット に感染させ、IRC サーバーに接続し、特定のチャネルを開いて、スパム電子メー ルを送信するコマンドを待ちます。スパム電子メールを本物の電子メールの未知 のボットと区別するため、MailGuard は SMTP サーバーと送信電子メールの送信 者が許可されたサーバーおよび送信者のリストに含まれているかを確認します。 これに該当しない場合、送信電子メールはブロックされます。電子メールの送信 はできません。ブロックされた電子メールはダイアログ ボックスに表示されます。

### 注意

AntiBot 機能は、MailGuard の送信電子メールのスキャンを有効にしている場合に のみに使用できます ([MailGuard::](#page-100-0)スキャンの **[**送信メールのスキャン**]** オプション を参照)。

許可されるサーバー

このリストに登録されているすべてのサーバーは、MailGuard によって電子メー ルの送信が承認されます。これらのサーバーに送信される電子メールは、 MailGuard によってブロック**されません**。リストにサーバーが含まれていないと、 送信電子メールの送信に使用される SMTP サーバーはスキャンされません。リス トにデータが入力されると、MailGuard は、リストに含まれていない SMTP サー バーに送信された電子メールをブロックします。

### 入力ボックス

電子メールの送信に使用する SMTP サーバーのホスト名、または IP アドレスをこ のボックスに入力します。

### 注意

電子メール プログラムが電子メールの送信に使用する SMTP サーバーの詳細は、 電子メール プログラムのユーザー アカウント作成日の下に表示されます。

### 追加

このボタンを使用すると、入力ボックスで指定したサーバーを許可されるサーバ ーのリストに含めることができます。

### 削除

このボタンは、ハイライト表示されたエントリを許可されるサーバーのリストか ら削除します。エントリが選択されていないと、このボタンは非アクティブにな ります。

### すべてクリア

このボタンは、すべてのエントリを許可されるサーバーのリストから削除します。

### 許可される送信者

このリストに登録されているすべての送信者は、MailGuard によって電子メール の送信が承認されます。この電子メール アドレスから送信される電子メールは、 MailGuard によってブロックされません。リストに送信者が含まれていないと、 送信電子メールの送信に使用される電子メール アドレスはスキャンされません。 リストに送信者が入力されていると、MailGuard はリストに含まれていない送信 者からの電子メールをブロックします。

#### 入力ボックス

このボックスに電子メール送信者のアドレスを入力します。

### 追加

このボタンを使用すると、入力ボックスで指定した送信者を許可される送信者の リストに含めることができます。

#### 削除

このボタンは、ハイライト表示されたエントリを許可される送信者のリストから 削除します。エントリが選択されていないと、このボタンは非アクティブになり ます。

#### すべてクリア

このボタンは、すべてのエントリを許可される送信者のリストから削除します。

### 13.3.2 全般

## 13.3.2.1. 例外

### 例外のスキャン

この表は、AntiVir MailGuard のスキャン対象から除外される電子メール アドレス のリストです (ホワイト リスト)。

### 注意

例外のリストは、MailGuard のみによって、受信電子メールに対して使用されま す。

### 状況

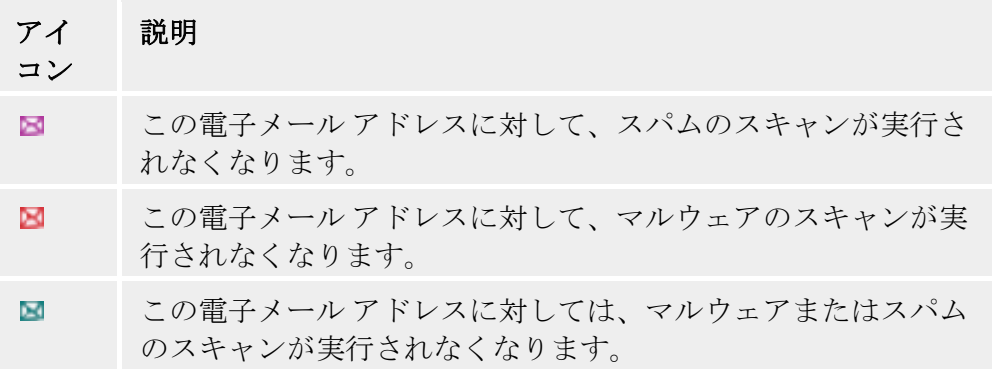

#### 電子メール アドレス

スキャンを実行しない電子メール アドレス。

### マルウェア

このオプションを有効にすると、その電子メール アドレスに対しては、マルウェ アのスキャンが実行されなくなります。

### スパム

このオプションを有効にすると、その電子メール アドレスに対しては、スパムの スキャンが実行されなくなります。

### 上

このボタンを使用すると、ハイライト表示された電子メール アドレスが上の位置 に移動します。ハイライト表示されたエントリがなかったり、ハイライト表示さ れたアドレスがリストの最初の位置にある場合、このボタンは有効になりません。

### 下

このボタンを使用すると、ハイライト表示された電子メール アドレスが下の位置 に移動します。ハイライト表示されたエントリがなかったり、ハイライト表示さ れたアドレスがリストの最後の位置にある場合、このボタンは有効になりません。

### 入力ボックス

このボックスには、スキャンされない電子メール アドレスのリストに追加する電 子メール アドレスを入力します。設定により、電子メール アドレスに対して、 MailGuard によるスキャンが実行されなくなります。

電子メール アドレスの入力には、ワイルドカードを使用できます。**\*** は、任意の 数の文字、**?** は、単一文字に使用します。ワイルドカードはスパムのスキャンを 実行しない電子メール アドレスに対してのみ使用できます。マルウェア除外リス ト ボックスをオンにして、マルウェアのスキャンからワイルドカードを含むアド レスを除外しようとすると、エラー メッセージが表示されます。ワイルドカード を含むアドレスを入力する場合は、指定した文字列が電子メール アドレスの構造 (\*@\*.\*) に一致している必要があります。

### 警告

ワイルドカードの使用法の例に注意してください。ワイルドカードは、スパム ホ ワイト リストでワイルドカードを含む電子メール アドレスを指定する場合にの み、選択的に慎重に使用してください。

例: 電子メール アドレスでのワイルドカードの使用法 (スパム ホワイト リスト)

- virus@avira.\* / = このアドレスで任意のトップ レベル ドメインを持 つアドレスからのすべての電子メール: virus@avira.de、virus@avira.com、 virus@avira.net など
- \*@avira.com = ドメイン **avira.com** から送信されたすべての電子メール: info@avira.com、virus@avira.com、contakt@avira.com、employee@avira.com など
- 、 レベルのドメインが任意のすべての電子メール アドレス: info@name1.com info@name2.com、など – info@\*.com = トップ レベル ドメインが **com** で、アドレスが **info**、第 2

### 追加

このボタンを使用すると、入力ボックスに入力した電子メール アドレスをスキャ ンされな い電子メール アドレスのリストに追加できます。

#### 削除

このボタンは、ハイライト表示された電子メール アドレスをリストから削除しま す。

#### **Outlook** アドレス帳のインポート

ら電子メールアドレスを例外のリストにインポートできます。インポートされた 電子メールアドレスに対しては、スパムのスキャンは実行されません。 このボタンを使用すると、MS Outlook の電子メール プログラムのアドレス帳か

### **Outlook Express** アドレス帳のインポート

このボタンを使用すると、MS Outlook Express の電子メール プログラムのアドレ ス帳から電子メール アドレスを例外のリストにインポートできます。インポート された電子メールアドレスに対しては、スパムのスキャンは実行されません。

# 13.3.2.2. キャッシュ

### キャッシュ

MailGuard のキャッシュには、MailGuard の下のコントロール センターで統計デ ータとして表示される、スキャン済み電子メールに関するデータが格納されます。 受信電子メールのコピーもキャッシュに保存されます。電子メールは、アンチス パム モジュールの学習機能にも使用されます (問題のない電子メール – 学習向け に使用、スパム電子メール – 学習向けに使用)。

### 注意

受信電子メールをキャッシュにバックアップするには、アンチスパム モジュール をアクティブにする必要があります。

### キャッシュ内の電子メールの最大件数

このフ ィールドは、MailGuard によってキャッシュに保存される電子メールの最 大数の設定に使用します。最も古い電子メールが最初に削除されます。

### メールを保管する最大日数

電子メールの最大保存期間をこのボックスに日数で入力します。この日数が経過 すると、電子メールはキャッシュから削除されます。

#### 空のキャッシュ

このボタンをクリックすると、電子メールがキャッシュから削除されます。

### 13.3.2.3. MailGuard

#### AntiSpam

AntiVir MailGuard サービスは、電子メールと添付ファイルのウイルスや不要プロ グラムをチェックします。また、スパム電子メールから確実にユーザーを保護し ます。

### **AntiSpam**

### **AntiSpam** モジュールを有効にする

このオプションを有効にすると、MailGuard のアンチスパム機能がアクティブに なります。

### 電子メールの件名をマークする

このオプションを有効にすると、スパム電子メールが検出されたときに、元の件 名の行に注釈が追加されます。

### 簡易

スパムまたはフィッシング電子メールを受信すると、[SPAM] または [Phishing] が 追加されます。このオプションは初期状態で有効に設定されています。

### 詳細

スパム電子メール、またはフィッシング電子メールの件名の行の先頭には、メッ セージがスパムである可能性に注目させるためのテキストが追加されます。

### ログを有効にする

このオプションを有効にすると、MailGuard は特殊なアンチスパム レポート ファ イルを作成します。

### リアルタイムのブラック リストを使用
このオプションを有効にすると、"ブラック リスト" をリアルタイムで照会します 。 ブラック リストは、スパ ムが疑われる電子メールを分類する追加リストを提供し ます。

### タイムアウト**: n** 秒

ブラック リストの情報が、n 秒経過しても入手できない場合、ブラック リストの 照会試行は中止されます。

### 学習データベースをクリア

このボタンをクリックすると、学習データベースが削除されます。

### 送信メールの受信者をホワイト リストに自動的に追加する

このオプションを有効にすると、送信電子メールの受信者のアドレスがスパム ホ ワイトリスト(スパムのスキャンが実行されない電子メールのリスト。

**MailGuard::全般::例外** で定義される) に自動的に追加されます。スパム ホワイト ャンが実行されなくなります。ただし、ウイルスとマルウェアのスキャンは実行 リストに入力されているアドレスからの受信電子メールに対して、スパムのスキ されます。このオプションは初期状態で無効に設定されています。

### 注意

MailGuard の送信電子メールのスキャンが有効である場合にのみ、このオプショ ンを有効にすることができます (MailGuard::スキャンの **[**送信メールのスキャン**]** オプションを参照)。スキャン)。

## 13.3.2.4.フッター

フッター*]* の下で、送信する電子メールに表示される電子メール フッターを設定 *[* きます。この機能には、送信電子メールの MailGuard スキャンをアクティブに で 要です (設定*::MailGuard::*スキャンの下の [送信メールのスキャン することが必 [ます。ユーザー定義のフッター用のテキストを自分で挿入することもできます](#page-99-0)。 (SMTP)] オプションを参照)。定義した AntiVir MailGuard [フッターを使用して、送](#page-99-0) [信電子メールがウイルス対策プログラムによってスキャンされたことを確認でき](#page-99-0) 両方のフッター [オプションを使用する場合、](#page-99-0)AntiVir MailGuard フッターがユーザ [ー定義のテキストの前に挿入されます。](#page-99-0)

### [送信するメールのフッター](#page-99-0)

### **[AntiVir MailGuard](#page-99-0)** [フッターを添付](#page-99-0)

このオプションを有効にすると、AntiVir MailGuard フッターが、送信電子メール のメッセージ テキストの下に表示されます。AntiVir MailGuard フッターにより、 送信電子メールが AntiVir MailGuard によってウイルスおよび不要プログラムにつ いてスキャンされたこと、不明なボットから送信されたものでないことを確認で きます。AntiVir MailGuard フッターには次のテキストが含まれます。"AntiVir MailGuard [製品バージョン] [検索エンジンのイニシャルおよびバージョン番号] [ウイルス定義ファイルのイニシャルおよびバージョン番号] によってスキャンさ れました。"

## このフッターを添付

このオプションを有効にすると、入力ボックスに挿入したテキストが送信電子メ ールのフッターとして表示されます。

### 入力ボックス

この入力ボックスでは、送信電子メールのフッターとして表示されるテキストを 挿入できます。

# 13.3.3 レ ポート

MailGuard には、ユーザーおよび管理者に検出のタイプと方法に関する正確な注 釈を提供することのできる詳細なログ機能が備えられています。

### レポート

このグループを使用すると、レポート ファイルの内容を指定できます。

## オフ

このオプションを有効にすると、MailGuard はログを作成しません。 ログ機能は、複数のウイルスまたは不要プログラムに関するテストの実行など、 な場合にのみオフにすることをお勧めします。 例外的

### 既定

このオプションを有効にすると、MailGuard はレポート ファイルに重要な情報 (ウイルス検出、アラートおよびエラー) を書き込み、レポート ファイルが見やす くなるように重要性の低い情報は無視します。このオプションは初期状態で有効 に設定されています。

## 詳細

このオプションを有効にすると、MailGuard はレポート ファイルに重要性の低い 情報も書き込みます。

### 完了

このオプションを有効にすると、MailGuard はレポート ファイルにすべての情報 を書き込みます。

#### レポート ファイルの制限

## サイズを **n MB** に制限

このオプションを有効にすると、レポート ファイルを特定のサイズに制限できま す。可能な値: 許容される値は1~ 100 MB です。レポート ファイルのサイズを制 限するとき、システム リソースの使用を最小限に抑えるために、最大 50 キロバ イトの予備領域が設定されています。ログ ファイルのサイズが指定したサイズを 50 キロバイト以上超えると、指定したサイズより 50 キロバイト少なくなるまで、 古いエントリが削除されます。

## 短縮前にレポート ファイルをバックアップ

このオプションを有効にすると、レポート ファイルが短縮される前にバックアッ プされます。

## 設定をレポート ファイルに書き込む

このオプションを有効にすると、MailGuard の設定がレポート ファイルに書き込 まれます。

## 注意

レポート ファイルの制限を指定していない場合、レポート ファイルが 100MB. に 達すると新しいレポート ファイルが自動的に作成されます。古いレポート ファ イルのバックアップが作成されます。最大で、古いレポート ファイルの 3 つのバ ックアップが保存されます。最も古いバックアップが最初に削除されます。

# 13.4 ファイアウォール

Avira Firewall の設定には、[設定] の [FireWall] セクションを使用します。

## 13.4.1 アダプタ ルール

Avira FireWall では、アダプタとはソフトウェアでシミュレーションされたハード ウェア デバイス (例: ミニポート、ブリッジ接続など) または実際のハードウェア デバイス (例: ネットワーク カード) を指します。

既存のアダプタタルールが表示されます。 Avira FireWall では、ドライバがインストールされているコンピュータのすべての

ュリティ レベルを、Avira Premium Security Suite コントロール センター の [オン 事前に設定済みのアダプタ ルールは、セキュリティ レベルに依存します。セキ ライン保護] :: [コントロール センターで FireWall の設定を変更できます。独自の アダプタ ルールを定義することもできます。コントロール センターの [FireWall] セクションで、独自のアダプタ ルールを定義している場合、セキュリティ レベ ルはカスタムに設定されます。

## 注意

Avira FireWall のすべての事前に設定済みのルールに対する既定のセキュリティ レ ベル設定は、**[**中**]** です。

### **ICMP**  プロトコル

インターネット制御メッセージ プロトコル (ICMP) は、ネットワーク上でのエラ ー メッセージや情報メッセージの交換に使用されます。このプロトコルは、ping または tracer のステータス メッセージにも使用されます。

ディングの場合の動作、断片化した ICMP パケットへの対応を定義できます。こ このルールを使用すると、受信および送信ブロック メッセージ タイプ、フラッ のルールは、ICMP flood 攻撃の防止に役立ちます。この攻撃を受けたコンピュー タはすべてのパケットに応答することになるため、そのコンピュータの CPU の負 荷が増大します。

## **ICMP** プロトコルの事前に設定済みのルール

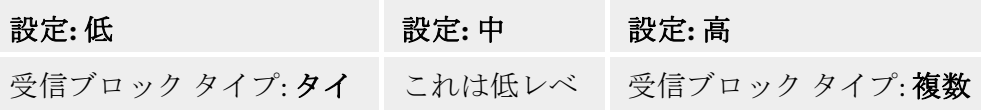

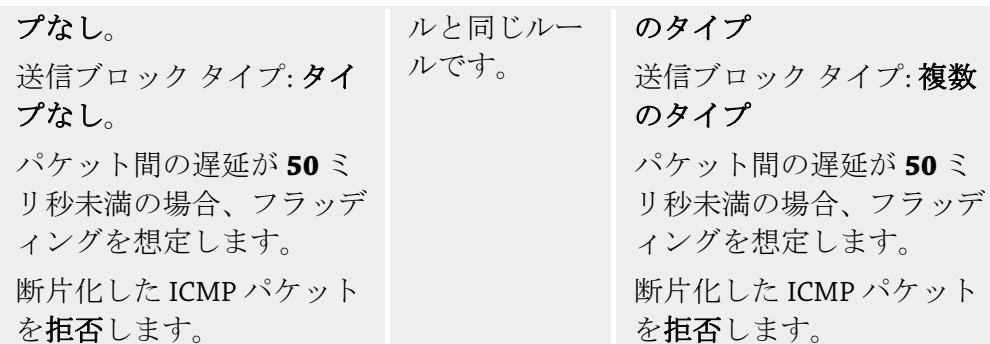

## 受信ブロック タイプ**:** タイプなし**/**複数のタイプ

このリンクをマウスでクリックすると、ICMP パケット タイプのリストが表示さ ます。このリストから、ブロックする受信 ICMP メッセージ タイプを指定でき れ ます。

## 送信ブロック タイプ**:** タイプなし**/**複数のタイプ

このリンクをマウスでクリックすると、ICMP パケット タイプのリストが表示さ れます。このリストから、ブロックする送信 ICMP メッセージ タイプを選択でき ます。

## フラディング

このリンクをマウスでクリックすると、ダイアログ ボックスが表示され、最大許 容 ICMPA 遅延を入力できます。

#### 断片化した **ICMP** パケット

このリンクをマウスでクリックすると、断片化した ICMP パケットを拒否するか しないかを選択できます。

## **TCP** ポート スキャン

このルールを使用すると、FireWall によって TCP ポート スキャンが想定される場 合、およびその場合に何を実行するかを定義できます。このルールは、TCP ポー トスキャン攻撃の防止に役立ちます。この攻撃を受けたコンピュータでは、開い たままの TCP ポートが検出されます。この種の攻撃は、コンピュータの弱点の検 索に使用され、その後、さらに危険な攻撃タイプが続く場合もよくあります。

## **TCP** ポート スキャンの事前に設定済みのルール

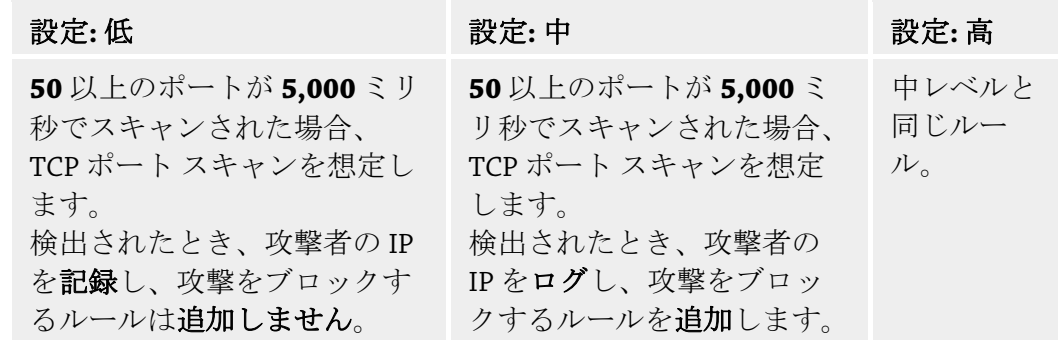

### ポート

のリンクをマウスでクリックすると、ダイアログ ボックスが表示されます。こ こ のダイアログ ボックスに入力したポート数がスキャンされた場合、TCP ポート スキャンを想定します。

#### ポート スキャン時間枠

このリンクをマウスでクリックすると、ダイアログ ボックスが表示されます。こ のダイアログ ボックスに入力したポート スキャンの時間枠内に一定数のポート スキャンが実行された場合、TCP ポート スキャンを想定します。

### レポート ファイル

このリンクをマウスでクリックすると、攻撃者の IP アドレスを記録するかしない かを選択できます。

ルール

このリンクをマウスでクリックすると、TCP ポート スキャン攻撃をブロックする ルールを追加するかしないかを選択できます。

### **UDP** ポート スキャン

このルールを使用すると、FireWall によって UDP ポート スキャンが想定される場 合、およびその場合に何を実行するかを定義できます。このルールにより、UDP ポート スキャン攻撃を防止できます。この攻撃を受けると、コンピュータで開い ている UDP ポートが検出されます。この種の攻撃は、コンピュータの弱点の検 索に使用され、その後、さらに危険な攻撃タイプが続く場合もよくあります。

### **UDP** ポート スキャンの事前に設定済みのルール

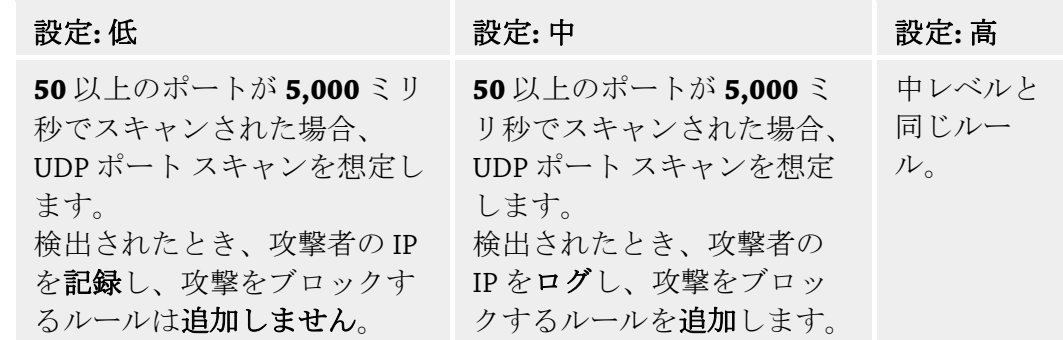

## ポート

このリンクをマウスでクリックすると、ダイアログ ボックスが表示されます。こ のダイアログ ボックスに入力したポート数がスキャンされた場合、UDP ポート スキャンを想定します。

## ポート スキャン時間枠

このリンクをマウスでクリックすると、ダイアログ ボックスが表示されます。こ のダイアログ ボックスに入力したポート スキャンの時間枠内に一定数のポート スキャンが実行された場合、UDP ポート スキャンを想定します。

### レポート ファイル

このリンクをマウスでクリックすると、攻撃者の IP アドレスを記録するかしない かを選択できます。

#### ルール

このリンクをマウスでクリックすると、UDP ポート スキャン攻撃をブロックす るルールを追加するかしないかを選択できます。

# 13.4.1.1.受信ルール

受信ルールは、Avira FireWall による受信トラフィックの制御のために定義します。

## 注意

パケットがフィルタされるとき、対応するルールが連続して適用されるため、ル ールの順序は非常に重要です。内容を完全に把握している場合にのみ、ルールの 順序を変更してください。

## **TCP** データ トラフィック データ モニタの事前に設定済みのルール

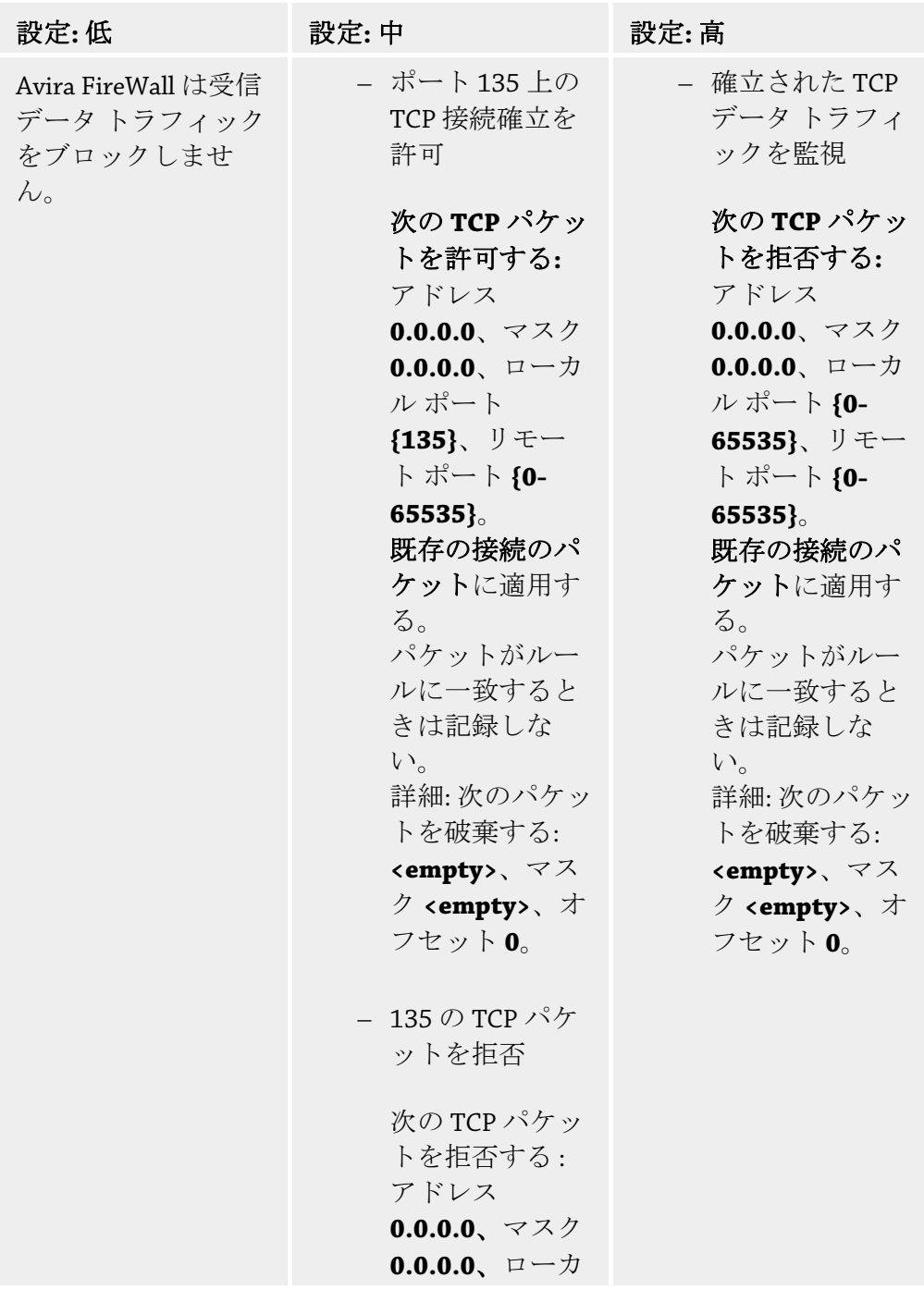

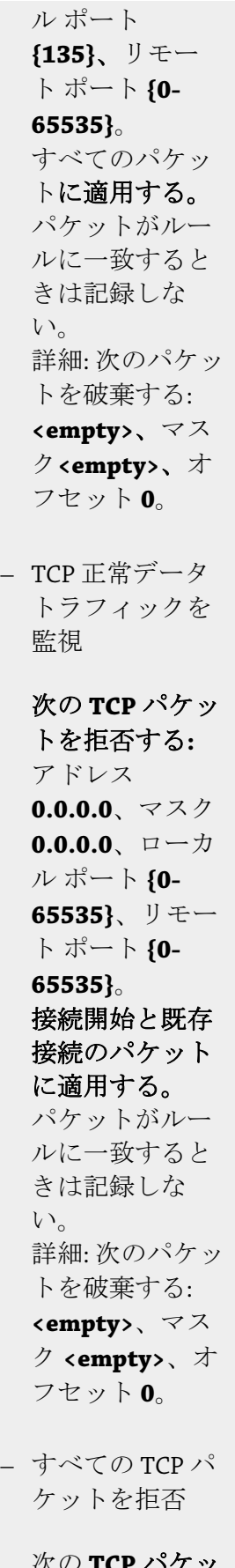

次の **TCP** パケッ トを拒否する: ア

```
ドレス 0.0.0.0、
マスク 0.0.0.0、
ローカル ポート
{0-65535}、リ
モート ポート
{0-65535}。
すべてのパケッ
トに適用する。
パケットがルー
ルに一致すると
きは記録しな
い。
詳細: 次のパケッ
トを破棄する: 
<empty>、マス
ク <empty>、オ
フセット 0。
```
### **TCP** パケットを許可**/**拒否

このリンクをマウスでクリックすると、特別に定義した受信 TCP パケットを許可 するか拒否するかを選択できます。

### **IP** アドレス

このリンクをマウスでクリックすると、ダイアログ ボックスが開き、必要な IP アドレスを入力できます。

### **IP** マスク

このリンクをマウスでクリックすると、ダイアログ ボックスが開き、必要な IP マスクを入力できます。

## ローカル ポート

このリンクをマウスでクリックすると、ダイアログ ボックスが表示され、ローカ ル ポート番号、またはポートの全範囲を定義できます。

### リモート ポート

このリンクをマウスでクリックすると、ダイアログ ボックスが表示され、リモー ト ポート番号、またはポートの全範囲を定義できます。

#### 適用方法

このリンクをマウスでクリックすると、接続開始と既存接続のパケットに対して、 既存接続のパケットに対してのみ、またはすべてのパケットに対して、ルールを 適用するかを選択できます。

### レポート ファイル

このリンクをマウスでクリックすると、パッケージがルールに一致する場合に、 レポート ファイルに書き込むかどうかを決定できます。

詳細機能を使用するとコンテンツ フィルタを有効にできます。たとえば、特定の オフセットで特定のデータを含むパケットを拒否できます。このオプションを使 用しない場合は、ファイルを選択しないか空のファイルを選択してください。

### フィルタ対象のコンテンツ**:** データ

このリンクをマウスでクリックすると、ダイアログ ボックスが表示され、特定の バッファを含むファイルを選択できます。

## フィルタ対象のコンテンツ**:** マスク

このリンクをマウスでクリックすると、ダイアログ ボックスが表示され、特定の マスクを選択できます。

## フィルタ対象のコンテンツ**:** オフセット

このリンクをマウスでクリックすると、ダイアログ ボックスが表示され、フィル の終了位置から計算されます。 タ対象のコンテンツのオフセットを定義できます。オフセットは、TCP ヘッダー

**UDP** データ トラフィック モニタの事前に設定済みのルール

| 設定:低 | 設定:中                                  | 設定:高                                                        |
|------|---------------------------------------|-------------------------------------------------------------|
|      | - 許可された UDP<br>データトラフィ<br>ックを監視       | 確立された UDP<br>トラフィックを監視                                      |
|      | 次の UDP パケッ                            | 次の UDP パケットを<br>許可:アドレス                                     |
|      | トを許可する:ア                              |                                                             |
|      | $F\triangleright\mathcal{Z}$ 0.0.0.0. | $0.0.0.0$ $(\Box \Box \Box \mathcal{D})$ $\mathcal{N} \Box$ |
|      | マスク 0.0.0.0、                          | トの範囲が {0-65535}                                             |
|      | ローカル ポート                              | で、リモートポートの                                                  |
|      | ${0 - 66535}$ , $\forall$             | 範囲が {53,67,68,                                              |
|      | モートポート                                | 123}の場合)。                                                   |
|      | ${0 - 66535}$                         | 開いたままのポートに                                                  |
|      | 開いたままのポ                               | ルールを適用する。                                                   |
|      | ートにルールを<br>適用する。                      | パケットがルールに一                                                  |
|      | パケットがルー                               | 致するときは記録しな<br>$V_{0}$                                       |
|      | ルに一致すると                               | 詳細:次のパケットを                                                  |
|      | きは記録しな                                | 破棄する: <empty>、</empty>                                      |
|      | $V_{0}$                               | マスク <empty>、オフ</empty>                                      |
|      | 詳細:次のパケッ<br>トを破棄する:                   | セット0。                                                       |
|      | <empty>、マス</empty>                    |                                                             |
|      | ク <empty>、才</empty>                   |                                                             |
|      | フセット0。                                |                                                             |
|      | - すべての UDP パ                          |                                                             |
|      | ケットを拒否                                |                                                             |
|      | 次の UDP パケッ                            |                                                             |
|      | トを拒否する:ア                              |                                                             |
|      | ドレス 0.0.0.0.                          |                                                             |
|      | マスク 0.0.0.0、                          |                                                             |
|      | ローカル ポート                              |                                                             |

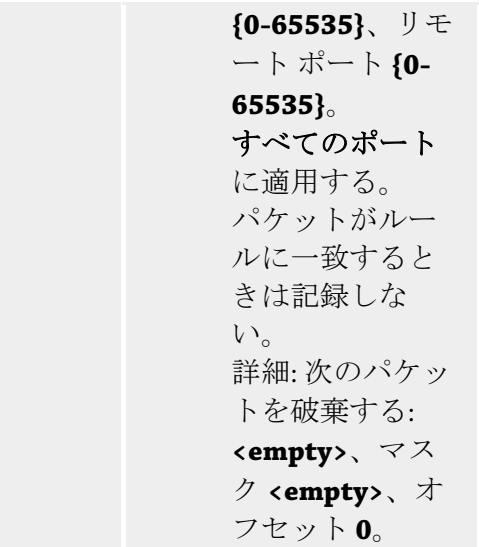

### **UDP** パケットを許可**/**拒否

このリンクをマウスでクリックすると、特別に定義した受信 UDP パケットを許 可するか拒否するかを選択できます。

## **IP** アドレス

このリンクをマウスでクリックすると、ダイアログ ボックスが開き、必要な IP アドレスを入力できます。

## **IP** マスク

このリンクをマウスでクリックすると、ダイアログ ボックスが開き、必要な IP マスクを入力できます。

### ローカル ポート

このリンクをマウスでクリックすると、ダイアログ ボックスが表示され、ローカ ル ポート番号、またはポートの全範囲を定義できます。

## リモート ポート

このリンクをマウスでクリックすると、ダイアログ ボックスが表示され、リモー ト ポート番号、またはポートの全範囲を定義できます。

### 適用方法

このリンクをマウスでクリックすると、このルールをすべてのポートに適用する か、オープンしたすべてのポートに適用するかを選択できます。

## レポート ファイル

このリンクをマウスでクリックすると、パッケージがルールに一致する場合に、 レポート ファイルに書き込むかどうかを決定できます。

**詳細機能**を使用するとコンテンツ フィルタを有効にできます。たとえば、特定の オフセットで特定のデータを含むパケットを拒否できます。このオプションを使 用しない場合は、ファイルを選択しないか空のファイルを選択してください。

### フィルタ対象のコンテンツ**:** データ

このリンクをマウスでクリックすると、ダイアログ ボックスが表示され、特定の バッファを含むファイルを選択できます。

## フィルタ対象のコンテンツ**:** マスク

このリンクをマウスでクリックすると、ダイアログ ボックスが表示され、特定の マスクを選択できます。

### フィルタ対象のコンテンツ**:** オフセット

タ対象のコンテンツのオフセットを定義できます。オフセットは、UDPヘッダー このリンクをマウスでクリックすると、ダイアログ ボックスが表示され、フィル の終了位置から計算されます。

**ICMP** データ トラフィック モニタの事前に設定済みのルール

| 設定:低 | 設定:中                                                                                                    | 設定: 高                           |
|------|----------------------------------------------------------------------------------------------------|---------------------------------|
|      | - IPアドレスに基<br>づいて ICMP を破<br>棄しない                                                                                                    | 中レベルと同じルー<br>$J_{\nu_{\alpha}}$ |
|      | 次の ICMP パケ<br>ットを許可する:<br>アドレス<br>$0.0.0.0, \; \forall \times \frac{1}{2}$<br>$0.0.0.0_{\circ}$<br>パケットがルー<br>ルに一致すると<br>きは記録しな<br>$V_{0}$<br>詳細:次のパケッ<br>トを破棄する:<br><empty>、マス<br/>ク <empty>、才<br/>フセット0。</empty></empty> |                                 |

### **ICMP** パケットを許可**/**拒否

このリンクをマウスでクリックすると、特別に定義した受信 ICMP パケットを許 可するか拒否するかを選択できます。

#### **IP** アドレス

このリンクをマウスでクリックすると、ダイアログ ボックスが開き、必要な IP アドレスを入力できます。

## **IP** マスク

このリンクをマウスでクリックすると、ダイアログ ボックスが開き、必要な IP マスクを入力できます。

## レポート ファイル

レポート ファイルに書き込むかどうかを決定できます。 このリンクをマウスでクリックすると、パッケージがルールに一致する場合に、

詳細機能を使用するとコンテンツ フィルタを有効にできます。たとえば、特定の 用しない場合は、ファイルを選択しかの空のファイルを選択してください。 オフセットで特定のデータを含むパケットを拒否できます。このオプションを使

## フィルタ対象のコンテンツ**:** データ

このリンクをマウスでクリックすると、ダイアログ ボックスが表示され、特定の バッファを含むファイルを選択できます。

## フィルタ対象のコンテンツ**:** マスク

このリンクをマウスでクリックすると、ダイアログ ボックスが表示され、特定の マスクを選択できます。

## フィルタ対象のコンテンツ**:** オフセット

このリンクをマウスでクリックすると、ダイアログ ボックスが表示され、フィル ーの終了位置から計算されます。 タ対象のコンテンツのオフセットを定義できます。オフセットは、ICMP ヘッダ

#### **IP** パケットの事前に設定済みのルール

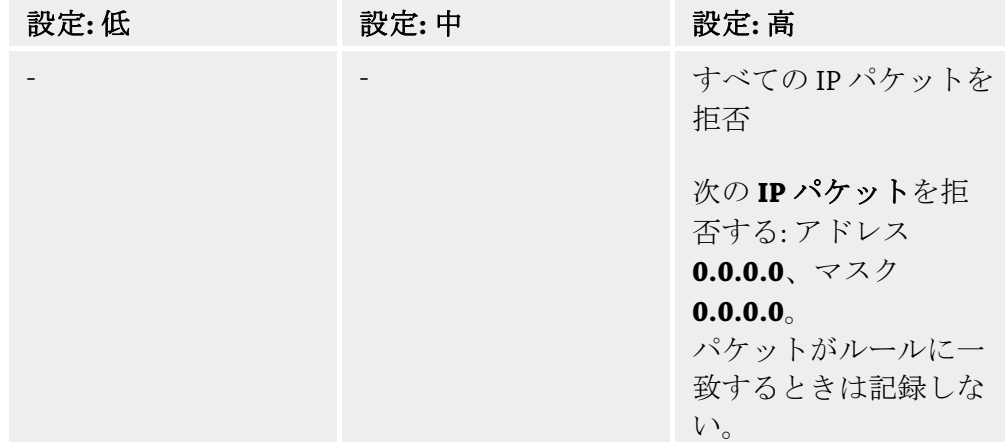

## **IP** パケットを許可**/**拒否

このリンクをマウスでクリックすると、特別に定義した IP パッケージを許可する か拒否するかを決定できます。

### **IP** アドレス

このリンクをマウスでクリックすると、ダイアログ ボックスが開き、必要な IP アドレスを入力できます。

## **IP** マスク

このリンクをマウスでクリックすると、ダイアログ ボックスが開き、必要な IP マスクを入力できます。

## レポート ファイル

このリンクをマウスでクリックすると、パッケージがルールに一致する場合に、 レポート ファイルに書き込むかどうかを決定できます。

### **IP** プロトコルに基づいて **IP** パッケージを監視するルール

### **IP** パッケージ

このリンクをマウスでクリックすると、特別に定義した IP パッケージを許可する か拒否するかを決定できます。

## **IP** アドレス

このリンクをマウスでクリックすると、ダイアログ ボックスが開き、必要な IP アドレスを入力できます。

## **IP** マスク

このリンクをマウスでクリックすると、ダイアログ ボックスが開き、必要な IP マスクを入力できます。

## プロトコル

プロトコルを入力できます。 このリンクをマウスでクリックすると、ダイアログ ボックスが開き、必要な IP

### レポート ファイル

レポート ファイルに書き込むかどうかを決定できます。 このリンクをマウスでクリックすると、パッケージがルールに一致する場合に、

# 13.4.1.2. 送信ルール

します。送信ルールは、次のいずれかのプロトコルに対して定義できます: IP、 ICMP、UDP、TCP。 送信ルールは、Avira FireWall による送信データ トラフィックの制御のために定義

### 注意

パケットがフィルタされるとき、対応するルールが連続して適用されるため、ル ールの順序は非常に重要です。内容を完全に把握している場合にのみ、ルールの 順序を変更してください。

#### ボタン

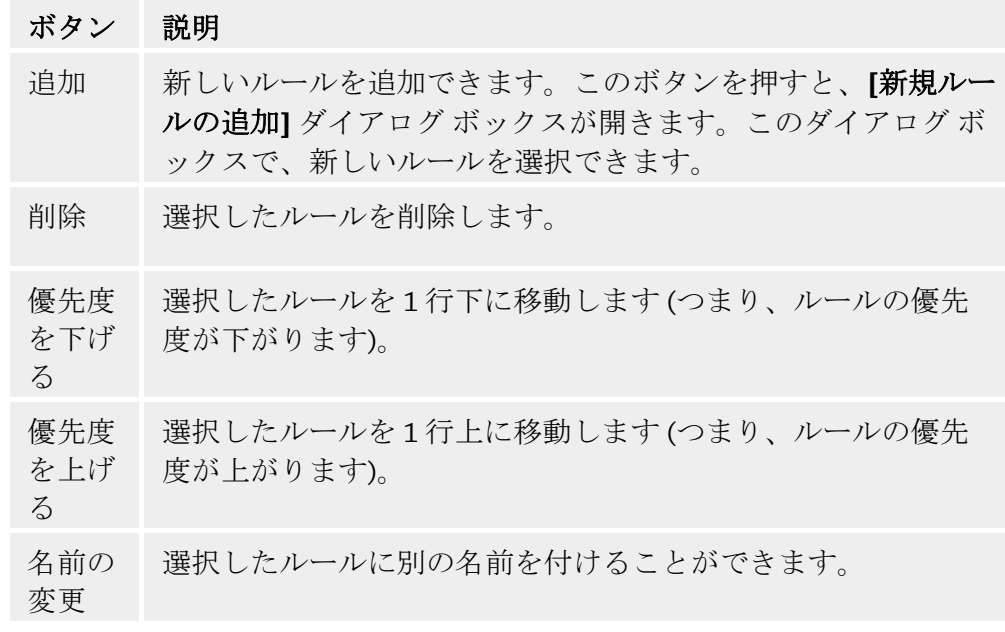

## 注意

新しいルールは、アダプタごとに、またはコンピュータトのすべてのアダプタに 追加できます。すべてのアダプタにアダプタルールを追加するには、表示されて いるアダプタ階層から、**[**コンピュータ**]** を選択し、**[**追加**]** ボタンをクリックしま す。

## 注意

マウスでルールを目的の位置にドラッグしても、ルールの位置を変更できます。

13.4.2 アプリケーション ルール

## ユーザー向けのアプリケーション ルール

このリストには、システム内のすべてのユーザーが含まれます。管理者としてロ インしている場合は、ルールを適用するユーザーを選択できます。特権のある グ ーザーでない場合は、現在ログオンしているユーザーしか表示できません。 ユ

## アプリケーション リスト

このテーブルには、ルールが定義されるアプリケーションのリストが表示されま す。アプリケーション リストには、Avira FireWall のインストール以降に実行され、 ルールが保存されている各アプリケーションの設定が含まれます。

### 標準の表示

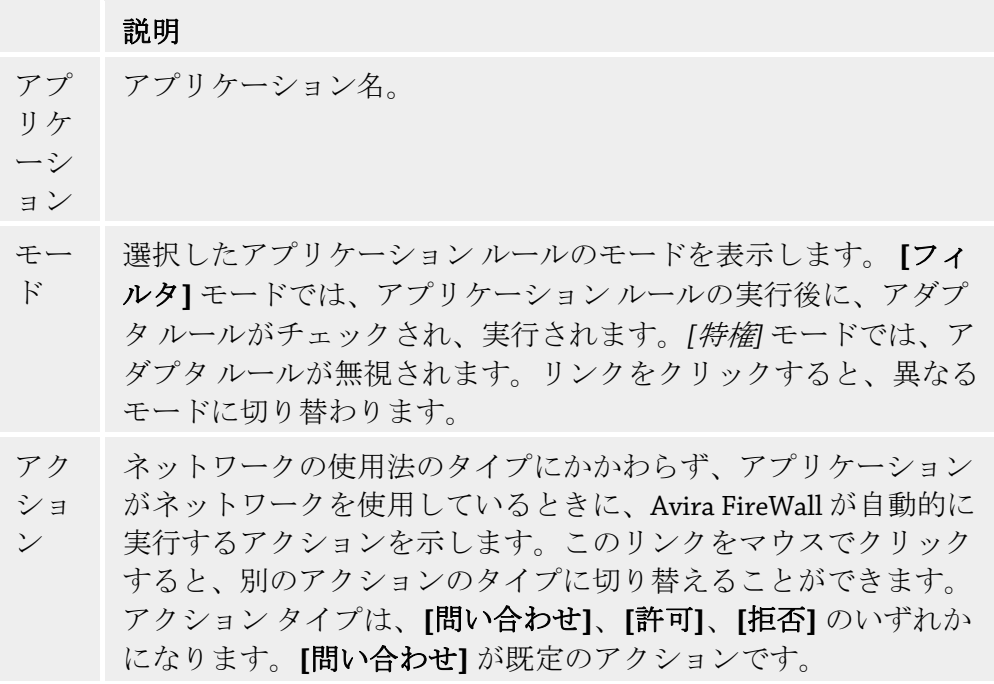

### 拡張設定

アプリケーションのネットワーク アクセスに個別のルールが必要な場合は、アダ プタ ルールの作成と同じように、パケット フィルタに基づくアプリケーション ルールを作成できます。拡張設定のアプリケーション ルールに変更するには、ま ずエキスパート モードをアクティブにする必要があります。[FireWall::](#page-125-0)設定セクシ ョンで、設定するアプリケーション ルールを変更します。**[**拡張設定**]** オプション を有効にし、**[**確認**]** または **[OK]** をクリックして設定を保存します。ファイアウ ォール設定で、**[FireWall]::[**アプリケーション ルール**]** セクションを選択します 。 見出し *[*フィルタ*]* の追加の列、その下のエントリ *[*簡易*]* がアプリケーション ル ールのリストに表示されます。これで、追加の **[**フィルタ**]::***[*詳細*]* - *[*アクショ <sup>ン</sup>*]::[*ルール*]</span>* オプションを使用して、拡張設定を選択できます。

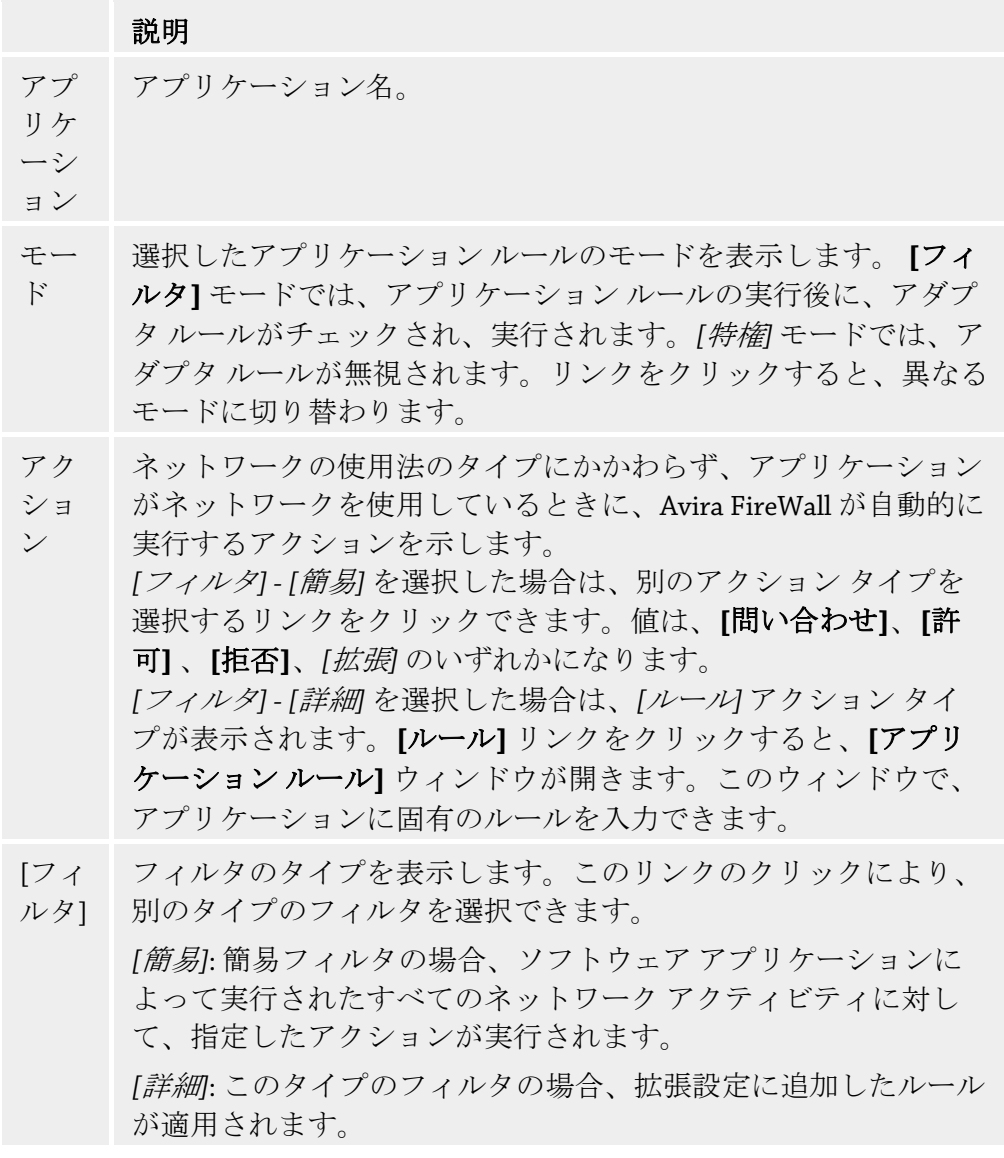

アプリケーションに固有のルールを 作成する場合は、*[*フィルタ*]*の下で **[**詳細**]** エ ントリを選択します。その後、*[*ルール*]* エントリが **[**アクション**]** 列に表示されま す。**[**ルール**]** をクリックして、特定のアプリケーション ルールを作成するための ウィンドウを開きます。

### 拡張設定で指定したアプリケーション ルール

アプリケーション ルールの指定によって、アプリケーションの特定のデータ ト ラフィックを許可/拒否したり、個々のポートに対するパッシブなリッスンを許 可/拒否したりすることができます。次のオプションがあります。

コード インジェクションを許可または拒否する

コード インジェクションとは、アクションを実行する別のプロセスのアドレス スペースにコードを取り込んで、このプロセスにダイナミック リンク ライブラ リ (DLL) を読み込ませる手法です。コード インジェクションは、特に別のプログ ラムを偽装してコードを実行するマルウェアに使用されます。このような方法で 、 インターネットへのアクセスを FireWall に対して隠すことが可能です。既定のモ ードで、コード インジェクションは、すべての署名付きアプリケーションに対し て許可されています。

アプリケーションのポートに対するパッシブ リッスンを許可または拒否する

データ トラフィックを許可または拒否する

受信/送信 IP パケットを許可または拒否する

受信/送信 TCP パケットを許可または拒否する

受信/送信 UDP パケットを許可または拒否する

アプリケーション ルールは各アプリケーションに対して必要な数だけ作成できま す。 アプリケーション ルールは、表示されている順序で実行されます (詳細につ いては、。

## 注意

アプリケーション ルールの *[*詳細*]* フィルタを変更した場合、既に拡張設定で作成 されているアプリケーション ルールは非アクティブになるだけで、完全に削除さ れるわけではありません。 *[*詳細*]* フィルタを再度選択した場合、既存のアプリケ ーション ルールが再度アクティブになり、アプリケーション ルール ウィンドウ の拡張設定に表示されます。

## アプリケーションの詳細

このボックスで、アプリケーション リスト ボックスで選択したアプリケーショ ンの詳細を確認できます。

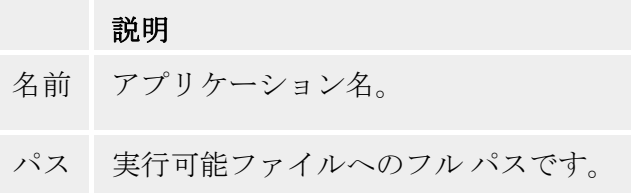

### ボタン

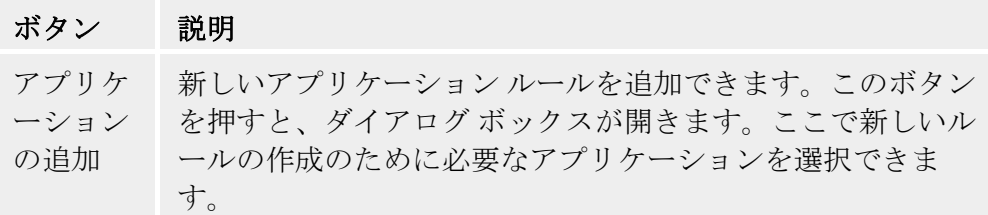

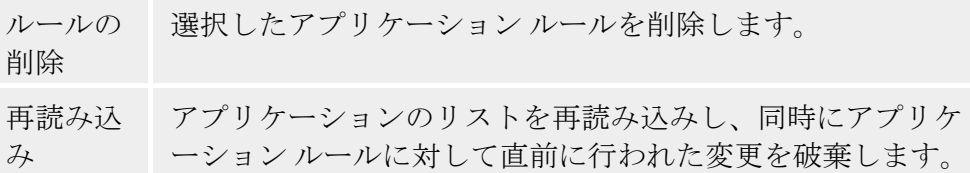

## 13.4.3 信頼済みプロバイダ

*[*信頼済みプロバイダ*]* には、信頼済みソフトウェア プロデューサのリストが表示 されます。リストに対するプロデューサの追加と削除は、*[*ネットワーク イベン ト*]* ポップアップ ウィンドウの *[*このプロバイダを常に信頼する*]* オプションを使 用して行うことができます。リストに登録されているプロバイダによって署名さ れているアプリケーションからのネットワーク アクセスを初期状態で許可するに は、**[**信頼済みプロバイダからのアプリケーションを自動的に許可する**]** オプショ ンを有効にします。

## ユーザーに対して信頼済みのベンダ

このリストには、システム内のすべてのユーザーが含まれます。管理者としてロ グインしている場合は、どのユーザーの信頼済みプロバイダのリストを表示また は更新するかを選択できます。特権のあるユーザーでない場合は、ログオンして いるの現在ユーザーしか表示できません。

## 信頼済みベンダによって作成されたアプリケーションを自動的に許可

このオプションを有効にすると、既知の信頼済みプロバイダによって署名された アプリケーションは、ネットワークへのアクセスが自動的に許可されます。この オプションは初期状態で有効に設定されています。

## ベンダ

このリストには、"信頼済み" として分類されたすべてのプロバイダが表示されま す。

### ボタン

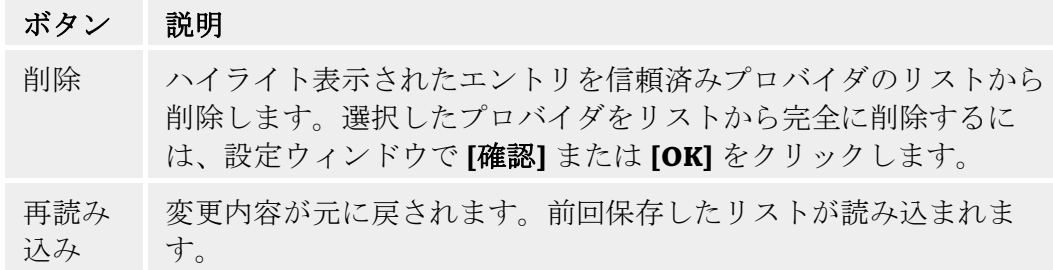

## <span id="page-125-0"></span>注意

リストからプロバイダを削除した後、**[**適用**]** を選択した場合は、プロバイダがリ ストから完全に削除されます。*[*再読み込み*]* で変更を元に戻すことはできません。 ただし、*[*ネットワーク イベント*]* ポップアップ ウィンドウの *[*このプロバイダを 常に信頼する*]* オプションを使用して、信頼済みプロバイダのリストに再度プロ バイダを追加することはできます。

## 注意

FireWall は、信頼済みプロバイダのリストにエントリを追加する前に、アプリケ ーション ルールの優先順位を付けます。アプリケーション ルールが既に作成さ れており、アプリケーション プロバイダが信頼済みプロバイダのリストに登録さ れている場合、そのアプリケーション ルールが実行されます。

## 13.4.4 設定

### 詳細オプション

### **FireWall** を有効にする

このオプションを有効にすると、Avira FireWall が有効になり、インターネットお よびその他のネットワークから生じるリスクからコンピュータが保護されます。

### 起動時に **Windows** ファイアウォールを停止

このオプションを有効にすると、コンピュータを再起動したときに、Windows フ ァイアウォールが非アクティブになります。このオプションは初期状態で有効に 設定されています。

### **Windows Host** ファイルがロックされていない**/**ロックされている

このオプションを [ロックされています] に設定すると、Windows ホスト ファイル は書き込み保護されます。このファイルに対する操作は禁止されます。たとえば 、 マルウェアによる好ましくない Web サイトへのリダイレクトは不可能になります。 このオプションは、初期状態で [ロックされていません] に設定されています。

### ルールのタイムアウト

## 無期限にブロック

このオプションを有効にすると、ポート スキャン中などに自動的に作成されたル ールが維持されます。

### 次の時間経過後にルールを削除

このオプションを有効にすると、ポートスキャン中などに自動的に作成されたル ールは定義した時間の後、再び削除されます。このオプションは初期状態で有効 に設定されています。

[通知] では、どのようなイベントが発生したら、FireWall からデスクトップ通知 を受け取るかを定義します。

## ポート スキャン

このオプションを有効にすると、FireWall がポート スキャンを検出した場合にデ スクトップ通知が表示されます。

### フラディング

このオプションを有効にすると、FireWall がフラッド攻撃を検出した場合にデス クトップ通知が表示されます。

### ブロックされたアプリケーション

このオプションを有効にすると、FireWall がアプリケーションのネットワーク ア クティビティを拒否 (ブロック) した場合に、デスクトップ通知が表示されます。

## ブロックされた **IP** アドレス

このオプションを有効にすると、FireWall が特定の IP アドレスからのデータ トラ フィックを拒否 (ブロック) した場合に、デスクトップ通知が表示されます。

### アプリケーション ルール

[アプリケーション ルール] オプションは、FireWall::アプリケーション ルール セ クションで、アプリケーション ルールに対する設定オプションを設定するために 使用されます。

### 詳細オプション

このオプションを有効にすると、アプリケーションによる各種のネットワーク ア クセスを個別に制御できます。

### 基本設定

このオプションを有効にすると、アプリケーションによる各種のネットワーク ア クセスに対し、1 つのアクションのみを設定できます。

## 13.4.5 ポップアップ設定

### ポップアップ設定

#### プロセス起動スタックの検査

このオプションを有効にすると、プロセススタック検査でより正確な制御が可能 になります。FireWall は、スタック内の信頼できない任意のプロセスは、子プロ セスを通じて実際にネットワークにアクセスしている可能性があると想定します 。このため、プロセス スタックに信頼できないプロセスがあると、それぞれに対 してさまざまなポップアップ ウィンドウが表示されます。このオプションは初期 状態で無効に設定されています。

#### プロセスごとに複数のポップアップを許可

このオプションを有効にすると、アプリケーションがネットワーク接続を行うた びに、ポップアップ ウィンドウが表示されます。または、最初の接続の試行時に のみ通知されるようにできます。このオプションは初期状態で無効に設定されて います。

### ゲーム モードでのポップアップ通知を自動的に無効化

このオプションを有効にした場合、使用しているコンピュータ システム上で、ア プリケーションを全画面表示モードで実行すると、Avira FireWall のゲーム モード が自動的にアクティブになります。ゲーム モードでは、定義されたすべてのアダ プタ ルールとアプリケーション ルールが適用されます。"*[*許可*]"* または "*[*拒否*]"* のアクションを指定したルールが定義されていないアプリケーションも一時的に ネットワークへのアクセスが許可され、対応するネットワーク イベントについて 確認するポップアップ ウィンドウは表示されません。

## このアプリケーションに対するアクションを記憶

### 常に有効

このオプションを有効にすると、"**[**ネットワーク イベント**]**" ダイアログ ボックス の "**[**このアプリケーションに対するアクションを記憶**]**" オプションは初期状態で 有効になります。このオプションは初期状態で有効に設定されています。

#### 常に無効

このオプションを有効にすると、"**[**ネットワーク イベント**]**" ダイアログ ボックス の "**[**このアプリケーションに対するアクションを記憶**]**" オプションは初期状態で 無効になります。

#### 署名付きアプリケーションを許可

このオプションを有効にすると、"**[**ネットワーク イベント**]**" ダイアログ ボックス の "**[**このアプリケーションに対するアクションを記憶**]**" オプションは、署名付き アプリケーションによるネットワーク アクセス中に自動的に有効になります。メ ーカーは、Microsoft、Mozilla、Opera、Yahoo、Google、Hewlet Packard、Sun、 Skype、Adobe、Lexmark、Creative Labs、ATI、nVidia です。

### 最終使用状況を記憶

このオプションを有効にすると、"**[**ネットワーク イベント**]**" ダイアログ ボックス の "**[**このアプリケーションに対するアクションを記憶**]**" オプションは、前のネッ トワーク イベントに対してと同じく有効になります。"**[**このアプリケーションに 対するアクションを記憶**]**" オプションを有効にすると、次のネットワーク イベン トでこのオプションが有効になります。前のネットワーク イベントに対して "**[**こ のアプリケーションに対するアクションを記憶**]**" オプションを無効にしていた場 合、そのオプションは次のネットワーク イベントに対しても無効になります。

### 詳細の表示

この設定オプションのグループで、[ネットワーク イベント] ウィンドウの詳細情 報の表示をセットアップできます。

## 詳細データの表示 **(**オンデマンド**)**

このオプションを有効にすると、詳細情報は要求時のみ、"*[*ネットワーク イベン " ト*]*" ウィンドウに表示されます。つまり、詳細情報は、"*[*ネットワーク イベント*]* ウ ィンドウで "**[**詳細の表示**]**" ボタンをクリックしたときのみ表示されます。

### 詳細データを常に表示

このオプションを有効にすると、詳細情報は常に、"*[*ネットワーク イベント*]*" ウ ィンドウに表示されます。

## 最終使用状況を記憶

このオプションを有効にすると、詳細情報の表示は、前のネットワーク イベント に対してと同じく管理されます。前のネットワーク イベント中に詳細情報を表示 するか、詳細情報にアクセスすると、詳細情報は次のネットワーク イベントに対 して表示されます。詳細情報を非表示にしていて、前のネットワーク イベント中 に表示しなかった場合、次のネットワーク イベントに対して詳細情報は表示され ません。

## 特権を許可

ションのグループで、**[**ネットワーク イベント**]** ウィンドウの *[*特権 この設定オプ を許可*]* オプションの状態を定義できます。

### 常 に有効

このオプションを有効にすると、"*[*ネットワーク イベント*]*" ウィンドウの "*[*特権 を許可*]*" オプションが初期状態で有効になります。

### 常 に無効

このオプションを有効にすると、"*[*ネットワーク イベント*]*" ウィンドウの "*[*特権 を許可*]*" オプションが初期状態で無効になります。

### 最 終使用状況を記憶

このオプションを有効にすると、"*[*特権を許可*]*" オプションの状態は "*[*ネットワ さ れます。前のネットワーク イベントの実行に対して "*[*特権を許可*]*" オプション ン トに対して初期状態で無効になります。 ーク イベント*]*" ウィンドウ内の前のネットワーク イベントに対してと同じく制御 を有効にしている場合、そのオプションは次のネットワーク イベントに対して初 期状態で有効になります。前のネットワーク イベントの実行に対して "*[*特権を許 可*]*" オプションを無効にしている場合、そのオプションは次のネットワーク イベ

# 13.5 WebGuard

ebGuard の設定には、設定の [WebGuard] セクションを使用します。 W

## 13.5.1 スキャン

WebGuard では、インターネットから Web ブラウザに読み込んだ Web ページに潜 むウイルスやマルウェアの攻撃からコンピュータを保護します。*[*スキャン*]* を使 用して、WebGuard コンポーネントの動作を設定できます。

### スキャン

### **WebGuard** を有効にする**(W)**

このオプションを有効にすると、インターネット ブラウザを使用して要求された Web ページに対してウイルスとマルウェアのスキャンが実行されます。 WebGuard は、ポート 80、8080、3128 で HTTP プロトコルを使用してインターネ ットで転送されるデータを監視します。感染した Web ページが検出されると、そ の Web ページの読み込みがブロックされます。このオプションを無効にすると、 WebGuard サービスは開始されますが、ウイルスおよびマルウェアのスキャンは 無効になります。

## 注意

。

保護者による制限機能を使用するには、WebGuard を有効にする必要があります

## ドライブバイ対策

ドライブバイ対策により、I-Frame (インライン フレームとも呼ばれます) をブロ ックするように設定できます。I-Frame は HTML 要素であり、Web ページの領域 を区切るインターネット ページの要素です。I-Frame を使用して、さまざまな Web コンテンツ (通常は他の URL) をブラウザのサブウィンドウに独立したドキュ メントとして読み込み、表示することができます。I-Frame は、ほとんどの場合 はバナー広告に使用されます。ただし、I-Frame がマルウェアを隠すために使用 されることがあります。その場合、ブラウザ内で I-Frame の領域は見えないよう にされています。[不審な *I-Frame* をブロックする] オプションをオンにすると、I-Frame の読み込みをブロックできます。

### 不審 **I** フレームのブロック

このオプションを有効にすると、要求した Web ページの I-Frame が特定の条件に 基づいてスキャンされます。要求された Web ページに不審な I-Frame がある場合 、I-Frame はブロックされます。I-Frame ウィンドウにエラー メッセージが表示さ れます。

## 既定

このオプションを有効にすると、不審なコンテンツを含む I-Frame はブロックさ れます。

## 詳細

このオプションを有効にすると、不審なコンテンツを含む I-Frame および不審な 方法で使用されている I-Frame はブロックされます。I-Frame の使用が疑わしいと 見なされるのは、I-Frame が非常に小さく、そのために非表示になっている場合 、または I-Frame が Web ページの通常とは異なる位置に配置されて I-Frame がブ ラウザ内でほとんど非表示になっている場合です。

## 13.5.1.1.検出時のアクション

### 検出時のアクション

ウイルスまたは不要プログラムが検出された場合に、WebGuard が実行するアク ションを定義できます。

### 対話型

このオプションを有効にすると、オンデマンド スキャン中にダイアログ ボック スが表示され、ウイルスまたは不要プログラムが検出された場合、感染したファ イルをどう処理するかを選択できます。このオプションは初期状態で有効に設定 されています。

詳細については、こちらをクリックしてください。

### プログレス バーの表示

このオプションを有効にした場合、Web サイト コンテンツのダウンロードで 20 秒のタイムアウト時間を超過すると、ダウンロード プログレス バーと共にデス クトップに通知が表示されます。このデスクトップ通知は、特にデータ ボリュー ムの大きい Web サイトのダウンロードのために設計されています。WebGuard を 使用して Web を閲覧すると、Web サイトのコンテンツはインターネット ブラウ ザに表示される前にウイルスとマルウェアのスキャンが実行されるため、Web サ イトのコンテンツの逐次的なダウンロードは行われません。このオプションは初 期状態で無効に設定されています。

## 自動

このオプションが有効である場合、ウイルス検出時にダイアログ ボックスは表示 されません。WebGuard は、プライマリ アクションおよびセカンダリ アクション としてこのセクションで事前に定義された設定に従って動作します。

## プライマリ アクション

プライマリ アクションとは、WebGuard がウイルスまたは不要なプログラムを検 出した場合に実行されるアクションです。

## アクセスの拒否

Web サーバーまたは転送されたデータおよびファイルによって要求された Web サ イトは Web ブラウザには送信されません。アクセスが拒否された旨のエラー メ ッセージが Web ブラウザに表示されます。レポート機能をアクティブにしている 場合、WebGuard は検出されたファイルをレポート [ファイルに](#page-136-0)書き込みます。

### 分離

ウイルスまたはマルウェアが検出されると、Web サーバーまたは転送されたデー タおよびファイルから要求された Web サイトは、[隔離] に移動されます。感染し たファイルは、情報として価値がある場合、Quarantine Manager から復元できま す。また、必要であれば、Avira マルウェア研究センターに送信できます。

## 無視

Web サーバーによって要求された Web サイトおよび転送されたデータ/ファイル は WebGuard によって Web ブラウザに送信されます。ファイルへのアクセスは許 可され、ファイルは無視されます。

## 警告

感染したファイルは、ワークステーションで実行可能な状態のままになります。 これはワークステーションに深刻な悪影響を及ぼす可能性があります。

## 13.5.1.2.ロックする要求

**[**ロックする要求**]** で、WebGuard によりブロックするファイル タイプと MIME タ イプ (転送されたデータのコンテンツ タイプ) を指定できます。Web フィルタを 使用して、既知のフィッシングおよびマルウェアの URL をブロックできます。 WebGuard は、インターネットからコンピュータ システムへのデータの転送を阻 止します。

## <span id="page-131-0"></span>**WebGuard** のブロック対象ファイル タイプ**/MIME** タイプ **(**ユーザー定義**)**

リストに登録されているすべてのファイル タイプと MIME タイプ (転送されたデ ータのコンテンツ タイプ) が WebGuard によってブロックされます。

## 入力ボックス

このボックスに、WebGuard によりブロックする MIME タイプとファイル タイプ の名前を入力します。ファイル タイプには、 **.htm** などのファイル拡張子を入力 します。MIME タイプには、メディア種別を指定し、必要に応じてサブタイプを 入力します。メディア種別を 2 つ指定する場合は、 **video/mpeg** や **audio/x-wav** のようにスラッシュで区切ります。

## 注意

インターネット一時ファイルとしてコンピュータ システムに既に保存されている WebGuard のブロック対象となるファイルは、コンピュータのインターネット ブ ラウザでインターネットからローカルにダウンロードできます。インターネット 一時ファイルとは、Web サイトによりすばやくアクセスできるように、インター ネット ブラウザによってコンピュータに保存されたファイルです。

### 注意

[WebGuard::](#page-132-0)スキャン::例外の下の除外ファイルと MIME タイプのリストに、ブロ ックされるファイルと MIME タイプを入力すると、それらのファイルと MIME タ イプは無視されます。

## 注意

ワイルドカード (\* (任意の数の文字) または ? (単一の文字)) は、ファイル タイプと MIME タイプを入力する場合は使用できません。

MIME タイプ: メディア種別の例:

- text = テキスト ファイルの場合
- image = グラフィック ファイルの場合
- video = ビデオ ファイルの場合
- audio = サウンド ファイルの場合
- application = 特定のプログラムにリンクされるファイルの場合

例: 除外ファイルと MIME タイプ

- application/octet-stream = application/octet-stream MIME タイプ フ ァイル (実行可能ファイル \*.bin、\*.exe、\*.com、\*dll、\*.class) は WebGuard に よってブロックされます。
- application/olescript = application/olescript MIME タイプ ファイル (ActiveX スクリプト ファイル \*.axs) は、WebGuard によってブロックされま す。
- .exe = 拡張子 .exe を持つすべてのファイル (実行可能ファイル) が WebGuard によってブロックされます。
- .msi = 拡張子 .msi を持つすべてのファイル (Windows インストーラ ファイ ル) が WebGuard によってブロックされます。

### 追加

このボタンを使用すると、入力フィールドから表示ウィンドウに MIME タイプと ファイル タイプをコピーできます。

### <span id="page-132-0"></span>削除

このボタンは、選択したエントリをリストから削除します。エントリが選択され ていないと、このボタンは非アクティブになります。

#### **Web** フィルタ

Web フィルタは内部データベースに基づいて毎日更新され、コンテンツに従って URL を分類します。

### **Web** フィルタを有効にする

このオプションを有効にすると、Web フィルタ リスト内で選択したカテゴリに一 致するすべての URL がブロックされます。

#### **Web** フィルタ リスト

[Web フィルタ リスト] では、WebGuard によって URL がブロックされるコンテン ツのカテゴリを選択できます。

## 注意

Web フィルタは、[WebGuard::](#page-133-0)スキャン::例外の下の除外 URL のリストのエントリ に対しては無視されます。

## 注意

スパム URL は、スパム電子メールで送信される URL です。 詐欺や不正のカテゴ リには、"登録期間が終了した" Web ページや、提供者が費用を公表していないサ ービスなどの Web ページが含まれます。

## 13.5.1.3.例外

これらのオプションを使用すると、MIME タイプ (転送されたデータのコンテン ツ タイプ) と URL のファイル タイプ (インターネット アドレス) に基づいて、 WebGuard によるスキャンに対する例外を設定できます。指定した MIME タイプ と URL は、WebGuard によって無視されます。このため、データがコンピュータ システムに転送されるときに、ウイルスやマルウェアのスキャンは実行されませ  $h_{\circ}$ 

## **WebGuard** のスキャン対象から除外する **MIME** タイプ

このフィールドで、WebGuard によるスキャン中に無視される MIME タイプ (転送 されたデータのコンテンツ タイプ) を選択できます。

## **WebGuard** のスキャン対象から除外するファイル タイプ**/MIME** タイプ **(**ユーザ ー定義**)**

このリストのすべての MIME タイプ (転送されたデータのコンテンツ タイプ) は WebGuard によるスキャン中に無視されます。

## 入力ボックス

<span id="page-133-0"></span>このボックスに、WebGuard によるスキャン中に無視する MIME タイプとファイ ル タイプの名前を入力できます。ファイル タイプには、 **.htm** などのファイル拡 張子を入力します。MIME タイプには、メディア種別を指定し、必要に応じてサ ブタイプを入力します。メディア種別を 2 つ指定する場合は、 **video/mpeg** や **audio/x-wav** のようにスラッシュで区切ります。

## 注意

ワイルドカード (\* (任意の数の文字) または ? (単一の文字)) は、ファイル タイプと MIME タイプを入力する場合は使用できません。

### 警告

除外リストのすべてのファイル タイプとコンテンツ タイプがインターネット ブ ラウザにダウンロードされます。ただしその後、ブロック対象アクセス (WebGuard::スキャン::[ブロック対象アクセス](#page-131-0)内のブロック対象ファイルと MIME タイプのリスト) のスキャンまたは WebGuard によるスキャンは実行されません 。除外リストのすべてのエントリ、ブロック対象ファイルと MIME タイプのリス トのエントリは無視されます。ウイルスとマルウェアのスキャンは実行されませ  $h_{\circ}$ 

MIME タイプ: メディア種別の例:

- text = テキスト ファイルの場合
- image = グラフィック ファイルの場合
- video = ビデオ ファイルの場合
- audio = サウンド ファイルの場合
- application = 特定のプログラムにリンクされるファイルの場合

### 例: 除外ファイルと MIME タイプ

- audio/ = すべてのオーディオ メディア タイプのファイルが WebGuard の スキャン対象から除外されます。
- video/quicktime = すべての Quicktime サブタイプ ビデオ ファイル (\*.qt, \*.mov) が WebGuard のスキャン対象から除外されます。
- .pdf = すべての Adobe PDF ファイルが WebGuard のスキャン対象から除外 されます。

### 追加

このボタンを使用すると、入力フィールドから表示ウィンドウに MIME タイプと ファイル タイプをコピーできます。

### 削除

このボタンは、選択したエントリをリストから削除します。エントリが選択され ていないと、このボタンは非アクティブになります。

### **WebGuard** でスキップされた **URL**

このリストのすべての URL が WebGuard のスキャン対象から除外されます。

## 入力ボックス

このボックスに、WebGuard のスキャン対象から除外する URL (インターネット アドレス。例: **www.domainname.com**) を入力できます。URL を部分的に指定し 、ドメイン レベルを表すピリオドを先頭またはそれ以降に使用できます。たとえ ば、「.domainname.com」と指定すると、このドメインのすべてのページおよび すべてのサブドメインが対象となります。Web サイトは、トップレベル ドメイン (.com or .net) と以降のピリオドで、domainname. のように記述します。先頭また は末尾のピリオドを使用せずに記述すると、その文字列はトップレベル ドメイン と解釈されます (例: **net** は、すべての NET のドメイン、つまり www.ドメイン名 .net と解釈されます)。

## 注意

ワイルドカードの *\** を使用して任意の数の文字を表すこともできます。先頭また は末尾のピリオドとワイルドカードを組み合わせてドメイン レベルを示すことも できます。

.domainname.\*

\*.domainname.com

.\*name\*.com (有効ですが推奨されていません)

\*name\* のようにピリオドなしで指定すると、トップレベル ドメインの一部とし て解釈されるので好ましくありません。

## 警告

除外 URL のリストにあるすべての Web サイトがインターネット ブラウザにダウ ンロードされます。ただしその後、Web フィルタまたは WebGuard によるスキャ ンは実行されません。除外 URL のリストのすべてのエントリ、Web フィルタのエ ントリは無視されます (WebGuard::スキャン::[ブロック対象アクセスを](#page-132-0)参照)。ウイ ルスとマルウェアのスキャンは実行されません。このため、信頼済み URL のみを WebGuard のスキャン対象から除外する必要があります。

## 追加

このボタンを使用すると、入力フィールドに入力した URL (インターネット アド レス) をビューア ウィンドウにコピーできます。

## 削除

このボタンは、選択したエントリをリストから削除します。エントリが選択され ていないと、このボタンは非アクティブになります。

例: スキャン対象から除外する URL

– www.avira.com -または- www.avira.com/\*

= ドメイン 'www.avira.com' を含むすべての URL が WebGuard のスキャン対象 から除外されます。例: www.avira.com/en/pages/index.php、

www.avira.com/en/support/index.html、www.avira.com/en/download/index.html など。

ドメイン 'www.avira.de' を含む URL は WebGuard のスキャン対象から除外され ません。

– avira.com -または- \*.avira.com

= 第 2 レベルおよびトップレベル ドメイン 'avira.com' を含むすべての URL が WebGuard のスキャン対象から除外されます。この指定は '.avira.com' のすべて の既存のサブドメインを含んでいます。例: www.avira.com、forum.avira.com など。

– avira。-または- \*.avira.\*

= 第 2 レベル ドメイン 'avira' を含むすべての URL が WebGuard のスキャン対 象から除外されます。これにより、'.avira' のすべての既存のトップレベル ド メインまたはサブドメインが指定されます。例: www.avira.com、www.avira.de 、forum.avira.com など。

– .\*domain\*.\*

文字列 'domain' を含む第 2 レベル ドメインを含むすべての URL が WebGuard のスキャン対象から除外されます。例: www.domain.com、www.new-domain.de 、www.sample-domain1.de。

– net -または- \*.net

= トップレベル ドメイン 'net' を含むすべての URL が WebGuard のスキャン対 象から除外されます。例: www.name1.net、www.name2.net など。

### 警告

。

WebGuard のスキャン対象から除外する URL はできるだけ正確に入力してくださ い。除外する URL をグローバルに指定した場合、マルウェアや好ましくないプロ グラムを配布するインターネット ページが WebGuard のスキャン対象から除外さ れるおそれがあるので、トップレベル ドメイン全体または第 2 レベル ドメイン の一部を指定しないでください。少なくとも、完全な第 2 レベル ドメインおよび トップレベル ドメインを指定することが推奨されています。例: domainname.com

## 13.5.1.4.ヒューリスティック

この設定セクションには、スキャン エンジンのヒューリスティック スキャン機 能に対する設定が含まれます。

AntiVir 製品は非常に強力なヒューリスティック スキャン機能を備えており、有 害な要素に対応する専用のウイルス シグネチャが作成される前や、アンチウイル ス ソフトウェアの更新プログラムが送信される前などに、未知のマルウェアを予 防的に検出することができます。ウイルスの検出では、マルウェアの典型的な機 能に関して、感染したコードの広範な分析と検査が行われます。スキャンされた コードにこれらに独特の特徴が見られる場合、疑わしいファイルとして報告され ます。これは必ずしもそのコードが、実際にマルウェアであるという意味ではあ りません。誤検出が生じる場合もあります。感染したと疑われるコードの処理に 関する決定は、コードのソースが信頼できるかどうかに関する知識などに基づい て、ユーザーが判断する必要があります。

# マクロウイルス ヒューリスティック

## マクロウイルス ヒューリスティック

AntiVir 製品には、非常に強力なマクロウイルス ヒューリスティック スキャン機 能が含まれています。このオプションを有効にすると、修復の場合に関連ドキュ メントのすべてのマクロが削除されるか、あるいはアラートの送信などで不審な 文書に関するレポートのみが行われます。このオプションは初期状態で有効に設 定されています (推奨の設定)。

## <span id="page-136-0"></span>高度なヒューリスティック分析と検出 **(AHeAD) AHeAD** を有効にする

AntiVir プログラムには、AntiVir AheAD テクノロジという非常に強力なヒューリ スティック スキャン機能が含まれていて、未知の (新しい) マルウェアも検出でき ます。このオプションを有効にすると、このヒューリスティック スキャン機能を どの程度 "アグレッシブ" にするかを定義できます。このオプションは初期状態で 有効に設定されています。

#### 低検出レベル

このオプションを有効にすると、検出される未知のマルウェアがやや減りますが 、誤ったアラートのリスクは低くなります。

#### 中検出レベル

このヒューリスティック スキャン機能の使用を選択すると、このオプションが初 期状態で有効になります。

### 高検出レベル

このオプションを有効にすると、未知のマルウェアをかなり多く検出するように なりますが、より高い確率で誤検出が起こる点にも注意が必要です。

## 13.5.2 レポート

WebGuard には、ユーザーおよび管理者に検出のタイプと方法に関する正確な注 釈を提供することのできる詳細なログ機能が備えられています。

### レポート

このグループを使用すると、レポート ファイルの内容を指定できます。

### オフ

このオプションを有効にすると、WebGuard はログを作成しません。 ログ機能は、複数のウイルスまたは不要プログラムに関するテストの実行など、 例外的な場合にのみオフにすることをお勧めします。

## 既定

このオプションを有効にすると、WebGuard はレポート ファイルに重要な情報 ( ウイルス検出、アラートおよびエラー) を書き込み、レポート ファイルが見やす くなるように重要性の低い情報は無視します。このオプションは初期状態で有効 に設定されています。

## 詳細

このオプションを有効にすると、WebGuard はレポート ファイルに重要性の低い 情報も書き込みます。

## 完了

このオプションを有効にすると、WebGuard はレポート ファイルに、ファイル サ イズ、ファイル タイプ、日付など、使用可能なすべての情報を書き込みます。

### レポート ファイルの制限

### サイズを **n MB** に制限

このオプションを有効にすると、レポート ファイルを特定のサイズに制限できま す。可能な値: 許容される値は 1 ~ 100 MB です。レポート ファイルのサイズを制 限するとき、システム リソースの使用を最小限に抑えるために、最大 50 キロバ イトの予備領域が設定されています。指定したサイズの 20 % を下回ると、指定 したサイズより 50 キロバイト少なくなるまで、古いエントリが削除されます。

### 短縮前にレポート ファイルをバックアップ

このオプションを有効にすると、レポート ファイルが短縮される前にバックアッ プされます。

### 設定をレポート ファイルに書き込む

このオプションを有効にすると、オンアクセス スキャンで使用された設定がレポ ート ファイルに書き込まれます。

## 注意

レポート ファイルの制限を指定していない場合、レポート ファイルが 100MB に 達すると古いエントリが自動的に削除されます。レポート ファイルのサイズが 80MB になるまで、エントリが削除されます。

# 13.6 ペアレンタル コントロール

AntiVir プログラムには、インターネット上の好ましくないコンテンツや違法コン テンツをフィルタで排除したり、インターネットの使用時間を制限したりする、 ペアレンタル コントロール機能が備わっています。ペアレンタル コントロール 機能は WebGuard コンポーネントの一部です。コンピュータのユーザーにはユー ザー区分を割り当てることができます。ユーザー区分は設定可能であり、以下の 基準で設定されたルールが含まれます。

- 禁止または許可される URL (インターネット アドレス)
- 禁止されているコンテンツ カテゴリ
- インターネットの使用期間、平日の使用時間帯 (必要に応じて)

特定のカテゴリに基づいてインターネット コンテンツをブロックする場合は、イ ンターネット ページの内容に応じて URL をコンテンツ グループ別に分類する強 力な URL フィルタ リストが使用されます。URL フィルタ リストは1時間ごとに 更新、調整、拡張されます。子供、未成年、成人の各ユーザー区分については、 あらかじめ適切な禁止カテゴリで設定されています。

インターネット使用は 5 分以上のインターネット要求ごとにログされます。

ペアレンタル コントロールを有効にすると、ユーザーがインターネットの閲覧中 に要求したすべての Web ページが、対応するユーザー区分に基づいてチェックさ れます。禁止された Web ページはブロックされ、ブラウザにメッセージが表示さ れます。 インターネットが最大使用時間を超えて使用された場合、または使用期 間外で使用された場合、要求された Web サイトはブロックされます。その場合は 、メッセージがブラウザに表示されます。

### 警告

ペアレンタル コントロール機能を使用するには、WebGuard サービスを有効にす る必要のあることに注意してください。

## 警告

ペアレンタル コントロールを有効にする場合は、AntiVir プログラムの設定をパ スワードで保護してください。設定がパスワードで保護されていない場合、その コンピュータのすべてのユーザーが、ペアレンタル コントロール設定を変更した り無効にしたりすることができます。パスワードの保護は、全般::[パスワード](#page-146-0)で 有効にします。

ペアレンタル コントロール用にパスワードを割り当てている場合は、ペアレンタ ル コントロール設定は非表示になっていて、*[*パスワード保護*]* ボタンが表示され ています。

### パスワード保護

ペアレンタル コントロール設定を有効にするには、"**[**パスワード保護**]"** ボタンを 押し、"*[*パスワードの入力*]"* ウィンドウでペアレンタル コントロールのパスワー ドを入力します。

#### ペアレンタル コントロールを有効にする

このオプションを有効にすると、ユーザーがインターネットの閲覧中に要求した すべての Web ページが、ペアレンタル コントロール機能に登録されているユー ザーの区分に基づいてスキャンされます。要求された Web ページが、割り当てら れた区分の範囲内で禁止として分類されている場合、そのページはブロックされ ます。

## 注意

ペアレンタル コントロールを有効にした場合、コンピュータの *"*標準*"* ユーザーに は、ペアレンタル コントロールの設定時に別途区分を割り当てない限り、*"*子供*"* の区分が割り当てられます。標準ユーザーの区分は必要に応じて変更できます。 インストール後、子供、若者、成人のユーザー区分が作成されます。インターネ ット使用の期間制限は事前に設定済みの区分に対しては無効になります。

#### ユーザーの選択

#### ユーザー区分のリスト

このリストには、登録されているすべてのユーザーおよび対応する区分が表示さ れます。ユーザーを追加した時点では、子供の区分が既定で割り当てられます。 表示された区分をマウスでクリックすることによって、別の区分に切り替えるこ とができます。

#### ユーザー

このリストには、システム内のすべてのユーザーが含まれます。

#### 追加

このボタンは、選択したユーザーを保護されているユーザーのリストに追加しま す。

## 削除

このボタンは、選択したエントリをリストから削除します。

## 注意

標準ユーザーを削除することはできません。

#### 区分

### リスト

このリストには、追加されているすべての区分が表示されます。表示されている 区分をダブルクリックすると、区分を定義するためのダイアログが開きます。

## 入力ボックス

このフィールドには、ユーザー区分に追加する区分の名前を入力します。

## 変更

選択した区分を設定するには、"*[*編集*]"* ボタンを使用します。ダイアログ ボック スが表示され、その区分に対して禁止/許可する URL を定義したり、禁止 Web コ ンテンツのカテゴリを選択したりできます。

## 追加

このボタンを使用すると、入力ボックスに入力した区分を利用可能な区分のリス トに追加できます。

## 削除

このボタンは、ハイライト表示された区分をリストから削除します。

## 注意

既にユーザーに割り当てられている区分を削除することはできません。

### 区分のプロパティ

*[*編集*]* ボタンをクリックすると、*[*区分のプロパティ*]* ダイアログが開き、ユーザ ー区分に対して禁止/許可する URL や禁止する Web コンテンツを定義できます。 次のオプションがあります。

- URL へのアクセスを禁止する
- URL へのアクセスを許可する
- Web コンテンツをブロックする: ブロックする Web コンテンツのカテゴリ を選択できます。
- インターネットの使用時間を制限する: 月単位、週単位、日単位でインタ ーネットの最大使用時間を設定できます。 平日の正確な使用時間帯を有効 にすることもできます。

# 13.7 バックアップ

Avira バックアップ コンポーネントの設定には、[設定] の [バックアップ] セクシ ョンを使用します。

## 13.7.1 設定

**[**設定**]** で、バックアップ コンポーネントの動作を設定できます。

## 設定

#### 変更されたファイルのみバックアップ

このオプションを有効にした場合、増分バックアップが作成されます。最終バッ クアップ以降に変更されたファイルのみが、バックアップ プロファイルに保存さ れます。このオプションを無効にすると、保存された各バックアップ プロファイ ルに対するフル バックアップが作成されることになります。この場合バックアッ プ プロファイルのすべてのファイルが保存されます。このオプションは初期状態 で有効に設定されています。データ バックアップよりすばやく作成でき、リソー スの消費も少ないため、増分バックアップをお勧めします。

## バックアップ前にウイルスや不要プログラムについてスキャンする

このオプションを有効にすると、バックアップ中、保存されるファイルに対して ウイルスとマルウェアのスキャンが実行されます。感染したファイルは保存され ません。このオプションは初期状態で有効に設定されています (推奨の設定)。

## 13.7.2 例外

例外として、ファイル オブジェクトとファイル タイプを指定し、バックアップ に保存するものとしないものを設定できます。

## バックアップでスキップされたファイル

このウィンドウのリストには、バックアップへの保存から除外されるファイルと パスが含まれています。

#### 注意

リストのエントリに、合計 6000 文字を超える文字を含めることはできません。

### 注意

このリストに含まれるファイルは、[レポート](#page-142-0) ファイルに書き込まれます。

#### 入力ボックス

このボックスに保存しないファイル オブジェクトの名前を入力します。ログイン しているユーザーのローカル設定の一時ディレクトリへのパスが、既定として入 力されます。

## $\mathbb{Z}$

このボタンをクリックするとウィンドウが開き、必要なファイルまたはパスを選 択できます。

ファイルのフル ネームとパスがわかっていれば、特定のファイルをバックアップ から除外することができます。ファイル名、またはパスを入力すると (ファイル が実際に置かれているパスまたはドライブの位置にかかわらず) その名前を持つ すべてのファイルが保存されなくなります。

### 追加

このボタンを使用すると、入力ボックスに入力したファイル オブジェクトを表示 ウィンドウに追加できます。

## 削除

このボタンは、選択したエントリをリストから削除します。エントリが選択され ていないと、このボタンは非アクティブになります。

### リストをリセット

このボタンは事前に設定済みの既定値を復元します。 次の点に注意してください。

- ファイル名には、ワイルドカード \* (任意の数の文字) および ? (単一文字) のみを含めることができます。
- このリストは、上から下に処理されます。
- ディレクトリを除外すると、そのディレクトリのすべてのサブディレクト リも自動的に除外されます。
- 個々のファイル拡張子 (ワイルドカードを含む) を除外することもできます 。
- MS-DOS ファイル名 (8.3 形式) でアクセスされるオブジェクトも除外する には、関連する MS-DOS ファイル名もリストに入力する必要があります。

## 注意

ワイルドカードを含むファイル名の末尾に円記号を使用することはできません。

### 例:

C:\Program Files\Application\applic\*.exe**\**

このエントリは有効ではありません。例外として処理できません。

例:

```
application.exe 
\Program Files\ 
C:\mathcal{X},\mathcal{X}C:\mathcal{N}^**.exe 
*. x]?
*.* 
C:\Program Files\Application\application.exe 
C:\Program Files\Application\applic*.exe 
C:\Program Files\Application\applic* 
C:\Program Files\Application\applic?????.e* 
C:\Program Files\ 
C:\Program Files
```
# C:\Program Files\Application\\*.mdb

## ファイル拡張子のリスト

## すべてのファイル拡張子を含める

このオプションを有効にすると、バックアップ プロファイルのすべてのファイル が保存されます。

### ファイル拡張子を指定したバックアップ除外リストの有効化

このオプションを有効にすると、除外ファイル拡張子のリストに拡張子が入力さ れているファイルを除いたバックアップ プロファイルのすべてのファイルが保存 されます。

### ファイル拡張子

<span id="page-142-0"></span>このボタンをクリックすると、**[**除外ファイル拡張子**]** オプションを有効にしてい る場合、バックアップ中に保存されないすべてのファイル拡張子を表示するダイ アログ ボックスが開きます。拡張子に対して、既定のエントリが設定されていま すが、エントリは追加または削除できます。

### ファイル拡張子を指定したバックアップ対象リストの有効化

このオプションを有効にすると、参照すべきファイル拡張子のリストに入力され たファイル拡張子のファイルのみが保存されます。

### ファイル拡張子

このボタンをクリックすると、**[**対象ファイル拡張子**]** オプションを有効にしてい る場合、バックアップ中に保存されるすべてのファイル拡張子を表示するダイア ログ ボックスが開きます。拡張子に対して、既定のエントリが設定されています が、エントリは追加または削除できます。

## 13.7.3 レポート

バックアップ コンポーネントでは、包括的なログ機能が利用できます。

### レポート

このグループを使用すると、レポート ファイルの内容を指定できます。

## オフ

このオプションを有効にすると、バックアップ コンポーネントはログを作成しま せん。ログ機能は例外的な場合にのみオフにしてください。

### 既定

このオプションを有効にすると、バックアップ コンポーネントはレポート ファ イルに重要な情報 (保存、ウイルス検出、アラートおよびエラー) を書き込み、レ ポート ファイルが見やすくなるように重要性の低い情報は無視します。このオプ ションは初期状態で有効に設定されています。

### 詳細

このオプションを有効にすると、バックアップ コンポーネントはレポート ファ イルに重要性の低い情報も書き込みます。

## 完了

このオプションを有効にした場合、バックアップ コンポーネントはレポート フ ァイルに、バックアップ プロセスとウイルス スキャンに関するすべての情報を 書き込みます。

## 13.8 更新

*[*更新*]* セクションで、更新の自動受信を設定できます。 さまざまな更新間隔を指 定したり、自動更新を有効または無効にしたりできます。

## 自動更新

### 開始する

このオプションを有効にすると、自動更新は有効になっているイベントに対して 、指定した間隔で実行されます。

### 自動更新を **n** 日**/**時間**/**分ごとに実行

このボックスで、自動更新を実行する間隔を指定できます。更新間隔を変更する には、ボックスで時間オプションの 1 つをハイライト表示し、入力ボックスの右 側の矢印キーを使用して間隔を変更します。

### インターネットに接続された時にジョブを開始する **(**ダイヤルアップのみ**)**

このオプションを有効にすると、指定した更新間隔に加えて、インターネット接 続の確立時にも毎回、更新ジョブが実行されます。

## 時間切れになったらジョブを繰り返す

このオプションを有効にすると、たとえばコンピュータの電源がオフになってい たためなど、指定した時間に実行できなかった過去の更新ジョブが実行されます 。

## 13.8.1 製品の更新を開始

**[**製品の更新**]** の下で、製品の更新プログラムをどのように処理するか、利用可能 な更新プログラムの通知をどのように処理するかを設定します。

### 製品の更新

## 製品の更新プログラムをダウンロードして、自動的にインストールする

このオプションを有効にすると、製品の更新プログラムが利用可能になると直ち にダウンロードされ、アップデータ コンポーネントによって自動的にインストー ルされます。ウイルス定義ファイルとスキャン エンジンへの更新は、この設定と は無関係に実行されます。このオプションの条件: すべてのアップデート設定が 完了しており、ダウンロード サーバーへの接続が利用可能である必要があります 。

## 製品の更新プログラムをダウンロードする。再起動が必要な場合は、システムの再起動 後に更新プログラムをインストールします。再起動が必要ない場合は、すぐに更新プロ グラムをインストールします。

このオプションを有効にすると、製品の更新プログラムが利用可能になると直ぐ にダウンロードされます。再起動が必要でない場合、更新プログラムはダウンロ ード後に自動的にインストールされます。製品の更新にコンピュータの再起動が 必要な場合、更新プログラムはダウンロード直後ではなく、ユーザーによる次回 のシステムの再起動時に実行されます。これには、ユーザーがコンピュータで作 業中は再起動が実行されないという利点があります。ウイルス定義ファイルとス キャン エンジンへの更新は、この設定とは無関係に実行されます。このオプショ ンの条件: すべてのアップデート設定が完了しており、ダウンロード サーバーへ の接続が利用可能である必要があります。

## 製品の新しい更新プログラムが使用可能になったら通知
<span id="page-144-0"></span>このオプションを有効にすると、製品の新しい更新プログラムが利用可能になる と電子メールで通知されます。ウイルス定義ファイルとスキャン エンジンへの更 新は、この設定とは無関係に実行されます。このオプションの条件: すべてのア ップデート設定が完了しており、ダウンロード サーバーへの接続が利用可能であ る必要があります。コントロール センターの [概要]::[イベント] に、デスクトッ プ ポップアップ ウィンドウ、および警告メッセージを介してアップデータから の通知が表示されます。

### 次の期間経過後に再度通知

製品の更新プログラムが最初の通知後にインストールされなかった場合に、製品 の更新プログラムが利用可能であると再通知されるまでに経過する日数を、この ボックスに入力します。

### 製品の更新プログラムをダウンロードしない

このオプションを有効にすると、アップデータによる自動の製品の更新、または 利用できる製品の通知は実行されません。ウイルス定義ファイルと検索エンジン への更新は、この設定とは無関係に実行されます。

### 重要

ウイルス定義ファイルと検索エンジンの更新は、製品の更新に対する設定から独 立して、すべての更新プロセス中に実行されます(「[更新」](#page-52-0))。

## 注意

製品の自動更新のオプションを有効にしている場合は、[[設定を再起動する](#page-144-0)] の下 で、再起動のその他の通知およびキャンセル オプションを設定できます。

# 13.8.2 設定を再起動する

AntiVir プログラムの製品の更新時、コンピュータ システムの再起動が必要にな ることがあります。全般::更新::[製品の更新の](#page-143-0)下で製品の自動更新を選択している 場合は、**[**設定を再起動する**]** の下で、再起動のその他の通知およびキャンセル オ プションを選択できます。

## 注意

再起動の設定では、全般::更新::[製品の更新の](#page-143-0)下の設定で、コンピュータの再起動 が必要な製品の更新の実行について、2 つのオプションのいずれかを選択できる ことに注意してください。

更新プログラムが利用可能になったら、コンピュータの再起動が必要な製品の更 新を自動的に実行する: ユーザーがコンピュータで作業中に更新と再起動が実行 されます。このオプションを有効にすると便利なのは、キャンセル オプションま たは通知機能を備えた再起動ルーチンを選択する場合です。

次回のシステムの再起動の後に、コンピュータの再起動が必要な製品の更新を実 行する: ユーザーがコンピュータを起動しログインした後、更新および再起動が 実行されます。このオプションを有効した場合は、自動再起動ルーチンを使用す ることをお勧めします。

## 設定を再起動する

**n** 秒後にコンピュータを再起動します。

このオプションを有効にすると、製品の更新の実行後に必要になる再起動が、指 定した間隔で自動的に実行されます。カウントダウン メッセージは表示されます が、コンピュータの再起動をキャンセルするオプションは提供されません。

#### 再起動の通知メッセージを **n** 秒ごとに表示する

このオプションを有効にすると、製品の更新の実行後に必要になる再起動が自動 的に実行されません。指定した間隔で、再起動の通知メッセージが表示されます が、キャンセル オプションは提供されません。これらの通知では、コンピュータ の再起動を確定するか、"**[**もう一度通知**]"** オプションを選択することができます 。

### コンピュータを再起動するかどうかをクエリする

このオプションを有効にすると、製品の更新の実行後に必要になる再起動が自動 的に実行されません。再起動を直接実行するか、または再起動ルーチンをキャン セルするオプションを提示する 1 つのメッセージのみを受信します。

# クエリなしでコンピュータを再起動する

このオプションを有効にすると、製品の更新の実行後に必要になる再起動が自動 的に実行されます。通知メッセージも表示されません。

アップデートは、インターネット上で直接 Web サーバーを介して、実行されます 。

#### **Web** サーバー接続

### 既存の接続を使用 **(**ネットワーク**)**

ネットワークを介した接続を使用している場合は、この設定が表示されます。

### 次の接続を使用する**:**

個別に接続を定義している場合は、この設定が表示されます。

アップデータにより、使用可能な接続オプションが自動的に検出されます。使用 できない接続オプションは灰色表示になり、有効にすることはできません。 Windows の電話帳エントリなどを介して、ダイヤルアップ接続を手動で確立でき ます。

- ユーザー**:**選択したアカウントのユーザー名を入力します。
- パスワード**:**このアカウントのパスワードを入力します。セキュリティ上の 理由から、このスペースに実際に入力する文字は、アスタリスク (\*) に置 換されます。

### 注意

既存のインターネット アカウント名またはパスワードを忘れた場合は、インター ネット サービス プロバイダにご連絡ください。

# 注意

ダイヤルアップ ツール (SmartSurfer、Oleco など) を介したアップデータによる自 動ダイヤルアップは、現在のところ利用できません。

# 更新後、確立したダイヤルアップ接続を切断

このオプションを有効にすると、更新のために確立された RDT 接続は、ダウンロ ードが正常に実行されると、再び自動的に中断します。

# 注意

このオプションは、Vista では使用できません。Vista では、更新目的で開かれた ダイヤルアップ接続は、ダウンロードの実行後に常に切断されます。

# 13.9 全般

13.9.1 脅威カテゴリ

## 脅威カテゴリの選択

AntiVir 製品によってコンピュータ ウイルスから保護されます。 また、次の脅威カテゴリ (拡張) に従ってスキャンできます。

- バックドア [クライアント](#page-68-0) (BDC)
- [ダイヤラ](#page-67-0) (DIALER)
- ゲーム [\(GAMES\)](#page-67-0)
- [ジョーク](#page-68-0) (JOKES)
- [セキュリティ](#page-68-0) プライバシ リスク (SPR)
- アドウェア/[スパイウェア](#page-69-0) (ADSPY)
- [通常とは異なるランタイム圧縮](#page-69-0) (PCK)
- [二重の拡張子ファイル](#page-69-0) (HEUR-DBLEXT)
- [フィッシング](#page-69-0)
- [アプリケーション](#page-70-0) (APPL)

関連するボックスをクリックすると、選択したタイプを有効にしたり (チェック マークを設定) または無効にできます (チェック マークなし)。

### すべて選択

このオプションを有効にすると、すべてのタイプが有効になります。

### 既定値

このボタンは事前に設定済みの既定値を復元します。

## 注意

タイプを無効にすると、関連するプログラム タイプで認識されていたファイルは 認識されなくなります。レポート ファイルにエントリは書き込まれません。

# 13.9.2 パスワード

パスワードを使用して、AntiVir プログラムを[さまざまな領域で](#page-147-0)保護できます。パ スワードが発行されると、保護された領域を開くときに、毎回パスワードが要求 されます。

#### パスワード

### <span id="page-147-0"></span>パスワードの入力

パスワードをここに入力します。セキュリティ上の理由から、このスペースに実 際に入力する文字は、アスタリスク(\*)に置換されます。パスワードは、最大20 文字です。パスワードが設定されると、正しくないパスワードを入力した場合、 プログラムはアクセスを拒否します。空のボックスは "パスワードが未設定" であ ること意味します。

## パスワードの確認

上で入力したパスワードをここに再度入力します。セキュリティ上の理由から、 このスペースに実際に入力する文字は、アスタリスク(\*) に置換されます。

## 注意

パスワードでは、大文字と小文字が区別されます!

## パスワード保護される領域

AntiVir プログラムでは、パスワードを使用して個々の領域を保護できます。必要 に応じて、関連するボックスをクリックして、個々の領域に対するパスワードの 要求を無効にしたり、再度有効にしたりできます。

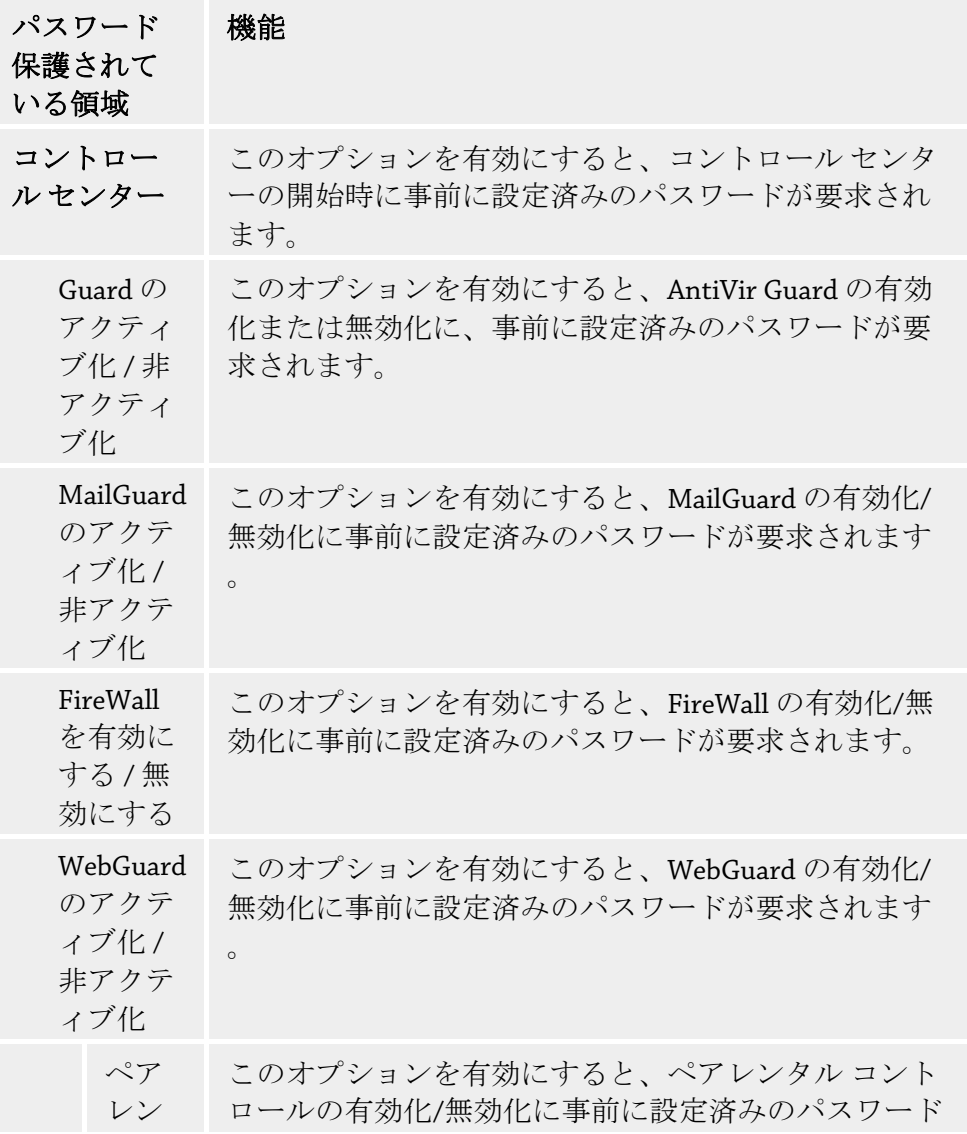

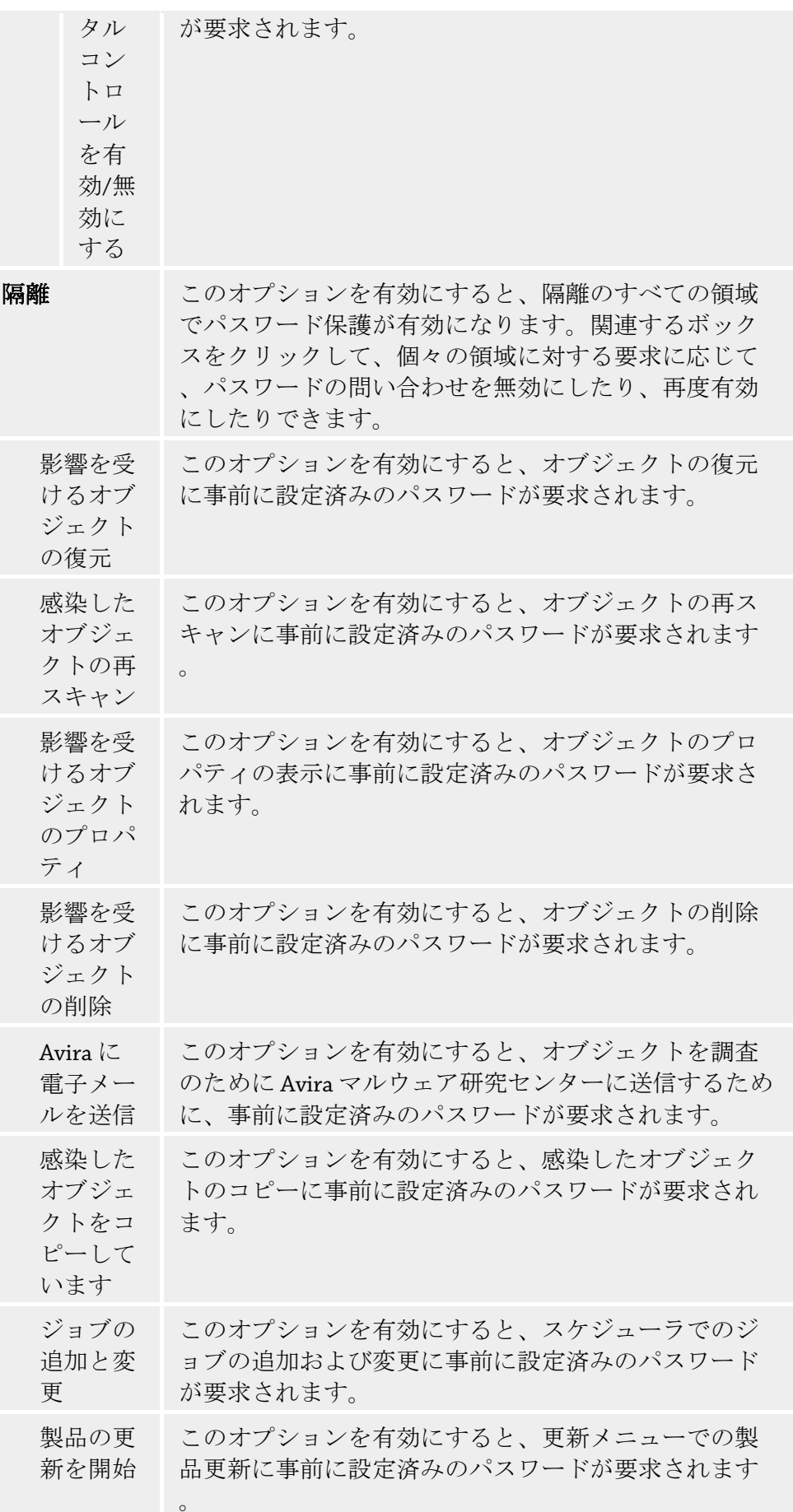

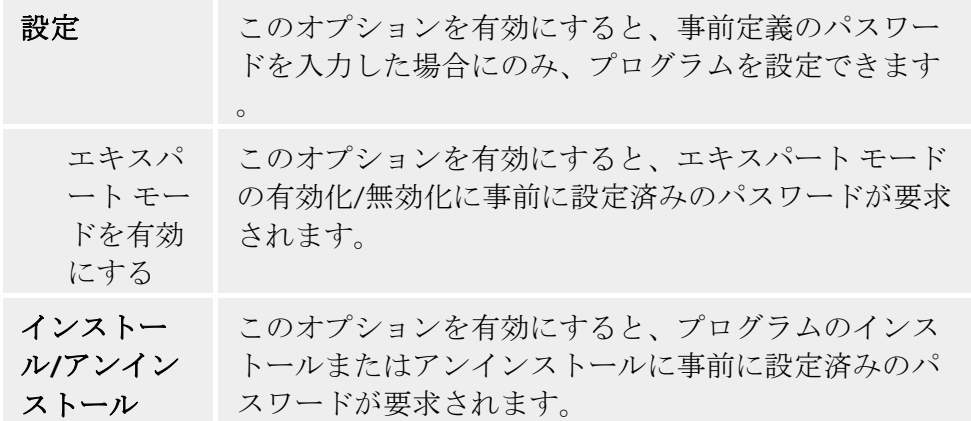

13.9.3 セキュリティ

## 更新

### 最終更新日が次の日数より古い場合、アラートを表示

このボックスに、最終更新から許容される最大経過日数を入力できます。この日 数を経過した場合、コントロール センターで [状況] の下に赤いアイコンが表示さ れ、更新の状況が示されます。

### ウイルス定義ファイルが古い場合に注意を表示

このオプションを有効にすると、ウイルス定義ファイルが最新でない場合に、ア ラートが送信されます。アラート オプションを使用すると、最終更新から何日以 上経過した場合にアラートが送信されるかを時間間隔で設定できます。

### 製品の保護

### 注意

ユーザー定義のインストール オプションにより Guard がインストールされていな い場合、製品の保護オプションは使用できません。

### 不要な終了からプロセスを保護

このオプションを有効にすると、 プログラムのすべてのプロセスはウイルスやマ ルウェアによる不要な終了や、タスク マネージャによるユーザーに "制御できな い" 終了から保護されます。このオプションは初期状態で有効に設定されていま す。

## 高度なプロセス保護

このオプションを有効にすると、プログラムのすべてのプロセスは詳細オプショ ンを使用した不要な終了から保護されます。高度なプロセス保護は、簡易保護と 比べると、大幅に多くのコンピュータ リソースが必要です。このオプションは初 期状態で有効に設定されています。このオプションを無効にするには、コンピュ ータを再起動する必要があります。

重要

パスワード保護は、Windows XP 64 ビットでは使用できません。

### 警告

プロセスの保護を有効にした場合、他のソフトウェア製品との対話に問題が生じ る可能性があります。その場合は、プロセスの保護を無効にしてください。

# ファイルとレジストリ エントリを外部の操作から保護

このオプションを有効にすると、プログラムのすべてのレジストリ エントリおよ びすべてのプログラム ファイル (バイナリおよび設定ファイル) が改変されないよ うに保護されます。ユーザーまたは外部プログラムによるレジストリ エントリま たはプログラム ファイルの書き込みや削除のほか、場合によっては、読み取りア クセスも禁止されます。このオプションを有効にするには、コンピュータを再起 動する必要があります。

# 警告

このオプションを無効にした場合、特定のタイプのマルウェアに感染したコンピ ュータの修復が失敗する可能性があることに注意してください。

### 注意

このオプションを有効にすると、スキャン要求や更新要求の変更といった設定の 変更が、ユーザー インターフェイス経由でしか行えなくなります。

#### 重要

ファイルとレジストリ エントリの保護は、Windows XP 64 ビットでは使用できま せん。

# 13.9.4 WMI

#### **Windows Management Instrumentation** のサポート

Windows Management Instrumentation は、Windows システム上の設定にスクリプ トとプログラミング言語を使用してアクセスできるようにする、Windows 管理の 基本的な手法であり、ローカルまたはリモートから、各種の設定を読み取ったり 書き込んだりすることができます。AntiVir プログラムは WMI をサポートしてお り、データ (ステータス情報、統計データ、レポート、予定した要求など) を提供 するほか、インターフェイスでのイベントを提供します。WMI により、プログラ ムから動作データをダウンロードし、プログラム

### **WMI** のサポートを有効にする

このオプションを有効にすると、プログラムから WMI を介して動作データをダ ウンロードできます。

13.9.5 プロキシ

# プロキシ サーバー

# プロキシ サーバーを使用しない

このオプションを有効にすると、Web サーバーへの接続はプロキシ サーバーを介 さずに実行されます。

### **Windows** システム設定を使用

このオプションを有効にすると、プロキシ サーバーを介した Web サーバーへの 接続に現在の Windows システム設定が使用されます。コントロール パネル**::**イン ターネット オプション**::**接続**::LAN** 設定で、プロキシ サーバーを使用するように Windows システム設定を構成します。また、Internet Explorer の [その他] メニュ ーでインターネット オプションを利用できます。

### 警告

認証を必要とするプロキシ サーバーを使用している場合、*[*このプロキシサーバ ーを使用*]* オプションで必要なすべてのデータを入力します。*[Windows* システム 設定を使用*]* オプションは、認証を利用しないプロキシ サーバーでのみ使用でき ます。

## このプロキシ サーバーを使用**(U)**

Web サーバーの接続がプロキシ サーバーを介してセットアップされている場合は 、関連する情報をここに入力できます。

### アドレス

Web サーバーに接続するために使用するプロキシ サーバーのコンピュータ名また は IP アドレスを入力します。

#### ポート

Web サーバーへの接続に使用するプロキシ サーバーのポート番号を入力してくだ さい。

# ログイン名

プロキシ サーバーにログインするためのユーザー名をここに入力します。

### ログイン パスワード

プロキシ サーバーへのログインに関連するパスワードをここに入力します。セキ ュリティ上の理由から、このスペースに実際に入力する文字は、アスタリスク (\*) に置換されます。

例*:* 

アドレス: proxy.domain.com ポート: 8080 アドレス: 192.168.1.100 ポート: 3128

13.9.6 ディレクトリ

### 一時フォルダ パス

この入力ボックスに、プログラムが一時ファイルを格納するパスを入力します。

### 既定のシステム設定を使用

このオプションを有効にすると、一時ファイルの処理にシステムの設定が使用さ れます。

# 注意

システムがどこに一時ファイルを保存しているかを確認できます。たとえば、 Windows XP の場合は、[スタート]、[設定]、[コントロール パネル]、[システム]、 [詳細設定]、[環境変数] で確認できます。現在登録されているユーザーに対する 一時変数 (TEMP、TMP) およびシステム変数に対する一時変数 (TEMP、TMP) は、 ここに関連する値と共に表示されます。

# 以下のディレクトリを使用

このオプションを有効にすると、入力ボックスに表示されるパスが使用されます

 $\mathbb{Z}^2$ 

。

このボタンをクリックするとウィンドウが開き、必要な一時パスを選択できます

# 。 既定

このボタンは、一時パスに対する事前に設定済みのディレクトリを復元します。

# 13.9.7 イベント

### イベント データベース サイズの制限

### イベントの最大数を **n** エントリに制限

このオプションを有効にすると、イベント データベースに列挙されるイベントの 最大数を特定のサイズに制限できます。可能な値: 100 ~ 10000 エントリ。入力し たエントリ数を超えると、最も古いエントリが削除されます。

### **n** 日より古いイベントを削除

このオプションを有効にすると、イベント データベースに列挙されるイベントは 、特定の期間後に削除されます。可能な値: 1 ~ 90 日。このオプションは初期状 態で有効に設定されていて、既定値は 30 日です。

### イベント データベース サイズを制限しない **(**イベントを手動で削除**)**

このオプションを有効にすると、イベント データベースのサイズが制限されなく なります。ただし、[イベント] の下のプログラム インターフェイスでは、最大 20,000 エントリが表示されます。

# 13.9.8 レポートの制限

レポート数を制限

### 数を **n** 個に制限

このオプションを有効にすると、レポートの最大数が指定した量に制限されます 。許容される値は 1 ~ 300 です。指定した数字を超えると、その時点で最も古い レポートが削除されます。

# **n** 日より古いすべてのレポートを削除

このオプションを有効にすると、特定の日数の後、レポートは自動的に削除され ます。許容される値: 1 ~ 90 日。このオプションは初期状態で有効に設定されて いて、既定値は 30 日です。

## レポート数を制限しない **(**レポートを手動で削除**)**

このオプションを有効にすると、レポートの数が制限されなくなります。

# 13.9.9 音声によるアラート

### 音声によるアラート

対話型アクション モードでは、スキャナまたは Guard によってウイルスやマルウ ェアが検出されると、音声によるアラートが再生されます。音声によるアラート をアクティブまたは非アクティブにしたり、音声によるアラートとして別の Wave ファイルを選択したりできます。

## 注意

スキャナのアクション モードは、スキャナ::スキャン::[検出に対するアクション](#page-79-0)の 設定で設定します。Guard のアクション モードは、Guard::スキャン::[検出に対す](#page-87-0) [るアクションの](#page-87-0)設定で設定します。

## 音声によるアラートを行わない

このオプションを有効にすると、スキャナまたは Guard によってウイルスが検出 されても音声によるアラートは再生されません。

## **PC** スピーカーを使用 **(**対話型モードのみ**)**

このオプションを有効にすると、スキャナまたは Guard によってウイルスが検出 されたときの音声によるアラートとして、既定のシグナルが使用されます。音声 のアラートが PC の内蔵スピーカーで再生されます。

### 次の **WAV** ファイルを使用 **(**対話型モードのみ**)**

このオプションを有効にすると、スキャナまたは Guard によってウイルスが検出 されたときの音声によるアラートとして、選択した Wave ファイルが使用されま す。選択した Wave ファイルが、外部接続のスピーカで再生されます。

## **Wave** ファイル

この入力ボックスに、選択したオーディオ ファイルの名前と関連するパスを入力 できます。標準として、プログラムの既定の音声によるシグナルが入力されます

 $\sim$   $^{\circ}$ 

。

このボタンをクリックするとウィンドウが開き、ファイル エクスプローラを使用 して、必要なファイルを選択できます。

## テスト

このボタンは、選択した Wave ファイルのテストに使用します。

# 13.9.10 警告

AntiVir プログラムは、特定のイベントに対するデスクトップ通知 (いわゆるスラ イドアップ) を生成します。この通知では、更新のようなプログラム シーケンス が成功したか失敗したかに関する情報が提供されます。*[*警告*]* で、特定のイベン トに対する通知を有効または無効にできます。

デスクトップ通知について、スライド アップでの直接表示を無効にすることもで きます。*[*警告*]* で、無効になっている通知を有効にできます。

# 警告

### ダイヤルアップ接続の使用

このオプションを有効にした場合、ダイヤラによって電話または ISDN ネットワ ーク経由でコンピュータ上にダイヤルアップ接続が作成されると、デスクトップ 通知アラートが表示されます。不明や不要なダイヤラによって接続が作成され、 その接続が課金される可能性があるという危険があります。([ウイルスなど](#page-67-0)::脅威 [カテゴリ](#page-67-0)::ダイヤラを参照)。

## 正常に更新されたファイル

このオプションを有効にすると、更新が正常に実行され、ファイルが更新される たびに、デスクトップ通知が表示されます。

## 失敗した更新

このオプションを有効にした場合、更新が失敗するたびに、デスクトップ通知が 表示されます。ダウンロード サーバーへの接続を作成できないか、更新ファイル をインストールできない可能性があります。

# 更新が不要

このオプションを有効にすると、更新が開始されたが、プログラムが最新の状態 なのでファイルのインストールが必要ないときに、毎回デスクトップ通知が表示 されます。

そのべてのブランド名および製品名は、それぞれの保有者の商標または登録商標です。

このマニュアルは、細心の注意を払って作成されていますが、 設計上のエラーおよびコンテンツのエラーが含まれている可能性があります。

Avira Operations GmbH & Co. KG からの書面による事前の許可なしに、本出版物を複製することは<br>(たとえ一部であっても)、<br>どのような形式であれ、禁止されています。<br>エラーおよび技術情報は、予告なく変更されることがあります。

© 2011 Avira Operations GmbH &Co. KG. All rights reserved.

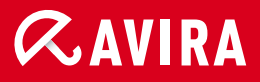

live free.

日本 株式会社アビラ 〒107-0061 | 東京都港区北青山一丁目4番5号ロジェ青山 メール: info@avira.jp ホームページ : http://www.avira.jp